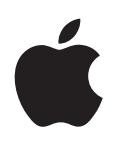

# **iPod touch 使用手冊** 適用於 iOS 5.0 軟體

# **目錄**

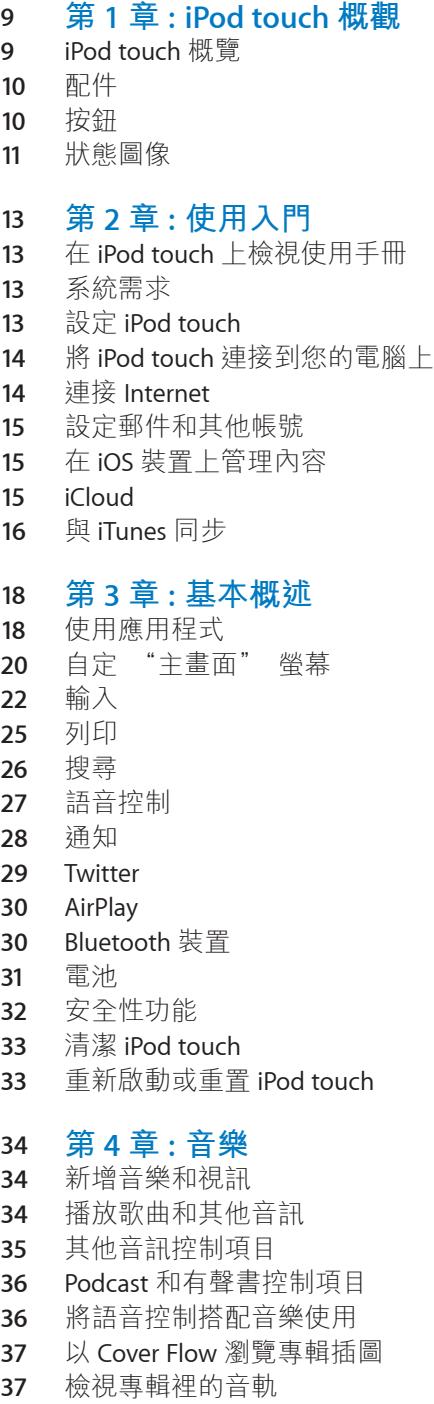

[搜尋音訊內容](#page-36-0)

- [iTunes Matc](#page-36-0) h
- [Geniu](#page-37-0) s
- [播放列](#page-37-0) 表
- [家庭共](#page-38-0) 享

#### **[第](#page-39-0) 5 章 : 視 訊**

- [關於視](#page-39-0) 訊
- [播放視](#page-39-0) 訊
- [搜尋視](#page-40-0) 訊
- [觀賞租借的影](#page-40-0) 片
- [在電視上觀賞視](#page-40-0) 訊
- 刪除 [iPod touch](#page-41-0) 上的視 訊
- [使用家庭共](#page-41-0) 享
- [設定睡眠計時](#page-41-0) 器
- 轉換 [iPod touch](#page-41-0) 上的視 訊

#### **[第](#page-42-0) 6 章 : 訊 息**

- [收發訊](#page-42-0) 息
- [將訊息傳送給群](#page-43-0) 組
- [傳送照片、 視訊和更多項](#page-43-0) 目
- [編輯對](#page-44-0) 話
- [搜尋訊](#page-44-0) 息

#### **第 7 章 [: FaceTim](#page-45-0) e**

- 關於 [FaceTim](#page-45-0) e
- 進行 [FaceTime](#page-45-0)  通 話
- 進行 [FaceTime](#page-46-0) 通話 時

#### **[第](#page-47-0) 8 章 : 相 機**

 [關於相](#page-47-0) 機 [拍攝照片和視](#page-47-0) 訊 [檢視、 共享和列](#page-48-0) 印 [編輯照](#page-48-0) 片 [裁剪視](#page-49-0) 訊 [上傳照片和視訊至您的電](#page-49-0) 腦 [照片串](#page-49-0) 流

#### **[第](#page-50-0) 9 章 : 照 片**

- [檢視照片和視](#page-50-0) 訊
- [檢視幻燈片](#page-51-0) 秀
- [整理照片和視](#page-51-0) 訊
- [共享照片和視](#page-51-0) 訊
- [列印照](#page-52-0) 片

#### **第 10 章 [: Game Cente](#page-53-0) r**

- 關於 [Game Cente](#page-53-0) r
- 登入 [Game Cente](#page-53-0) r
- [購買和下載遊](#page-54-0) 戲
- [執行遊](#page-54-0) 戲
- [與朋友進行遊](#page-54-0) 戲
- [Game Center](#page-55-0)  設 定

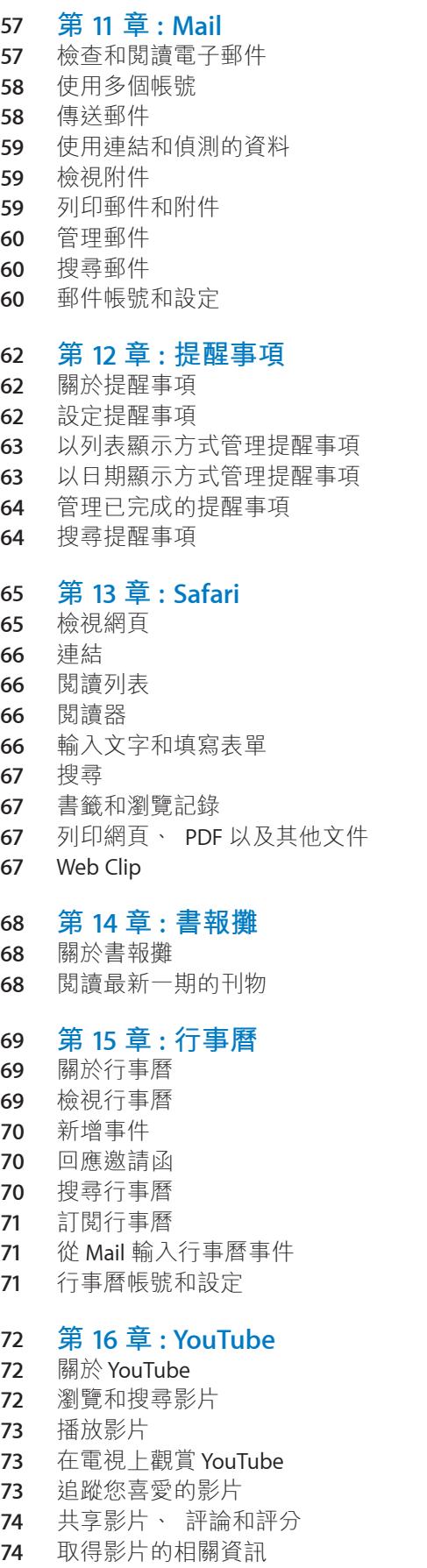

#### **[第](#page-74-0) 17 章 : 股 市**

- [查看股市報](#page-74-0) 價
- [取得更多資](#page-75-0) 訊

#### **第 18 [章](#page-76-0) : 地 圖**

- [尋找位](#page-76-0) 置
- [取得行車路](#page-77-0) 線
- [取得並共享位置資](#page-78-0) 訊
- [顯示路](#page-78-0) 況
- [衛星視圖和街景視](#page-79-0) 圖

#### **[第](#page-80-0) 19 章 : 天 氣**

[取得天氣資](#page-80-0) 訊

#### **第 20 章 : [備忘](#page-81-0) 錄**

- [關於備忘](#page-81-0) 錄
- [編寫備忘](#page-81-0) 錄
- [閱讀和編輯備忘](#page-81-0) 錄
- [搜尋備忘](#page-82-0) 錄
- [列印或以電子郵件寄送備忘](#page-82-0) 錄

## **[第](#page-83-0) 21 章 : 時 間**

- [關於時](#page-83-0) 間
- [設定世界時](#page-83-0) 間
- [設定鬧鈴提](#page-83-0) 醒
- [使用碼](#page-84-0) 錶
- [設定計時](#page-84-0) 器

#### **第 22 章 : [計算](#page-85-0) 機**

- [使用計算](#page-85-0) 機
- [科學計算](#page-85-0) 機

#### **第 23 章 : [語音備忘](#page-86-0) 錄**

- [關於語音備忘](#page-86-0) 錄
- 錄 製
- [聆聽錄](#page-87-0) 音
- [管理和共享錄](#page-87-0) 音
- [與您的電腦共享語音備忘](#page-87-0) 錄

#### **第 24 章 [: iTunes Stor](#page-88-0) e**

- 關於 [iTunes Stor](#page-88-0) e
- [尋找音樂、 視訊和更多項](#page-88-0) 目
- [購買音樂、 有聲書和鈴](#page-89-0) 聲
- [購買或租借視](#page-89-0) 訊
- [追蹤演出者和朋](#page-89-0) 友
- [連續播送或下載](#page-90-0) Podcas t
- [檢查下載狀](#page-90-0) 態
- [更改瀏覽按](#page-91-0) 鈕
- [檢視帳號資](#page-91-0) 訊
- [驗證下載項](#page-91-0) 目

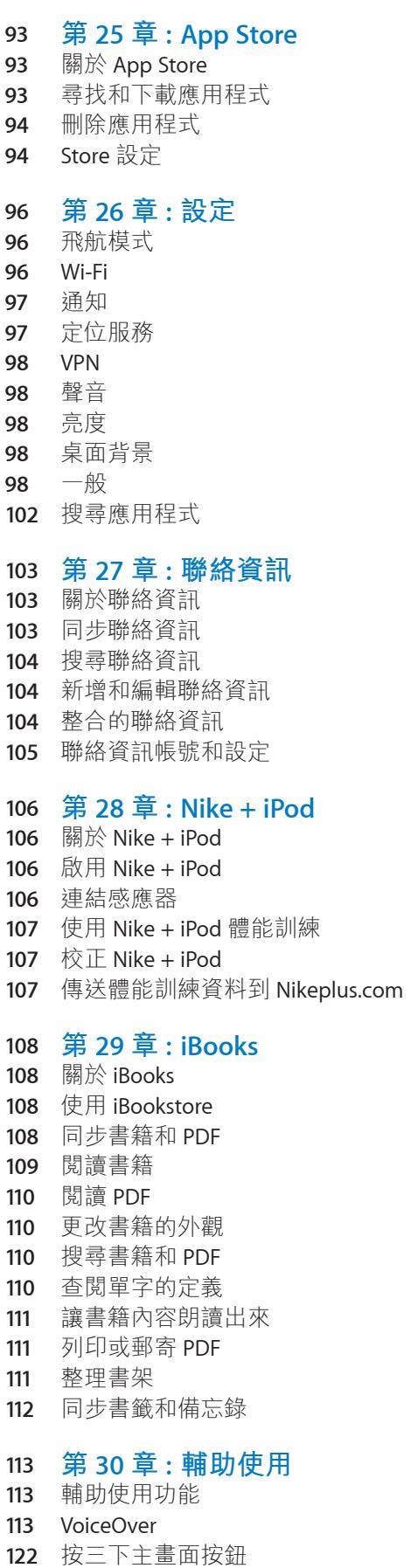

- 縮 放 [放大字](#page-122-0) 體 [黑底白](#page-122-0) 字 [朗讀所選範](#page-122-0) 圍 [朗讀自動文](#page-122-0) 字 [單聲道音](#page-122-0) 訊 [AssistiveTouc](#page-123-0) h Mac OS X [的輔助使用功](#page-123-0) 能 [郵件的最小字](#page-123-0) 級 [寬螢幕鍵](#page-123-0) 盤 [語音控](#page-124-0) 制 [隱藏式字](#page-124-0) 幕 **附錄 A: [國際鍵](#page-125-0) 盤** [加入和移除鍵](#page-125-0) 盤 [切換鍵](#page-125-0) 盤 中 文 日 文 [輸入表情符號字](#page-127-0) 元 [使用候選字列](#page-127-0) 表 [運用使用者字](#page-127-0) 典 [越南](#page-127-0) 文 **附錄 B: [支援及其他資](#page-129-0) 訊** [iPod touch](#page-129-0) 支援網 站 [重新啟動和重置](#page-129-0) iPod touc h 備份 [iPod touc](#page-129-0) h [更新與回復](#page-131-0) iPod touch 軟 體 [檔案共](#page-131-0) 享 [安全性、 軟體和服務資](#page-132-0) 訊 [在企業環境中使用](#page-132-0) iPod touc h [處理和回收資](#page-132-0) 訊 Apple [和環境保](#page-134-0) 護
- [iPod touch](#page-134-0) 操作溫 度

# <span id="page-8-0"></span>**iPod touch 概觀 1**

# iPod touch 概覽

#### **iPod touch 第四代**

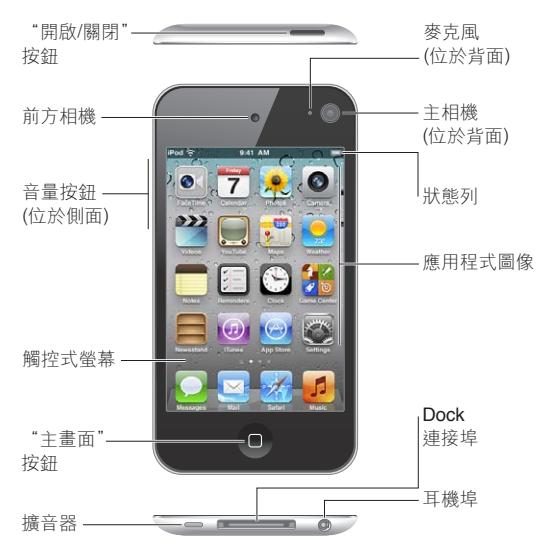

#### **iPod touch 第三代**

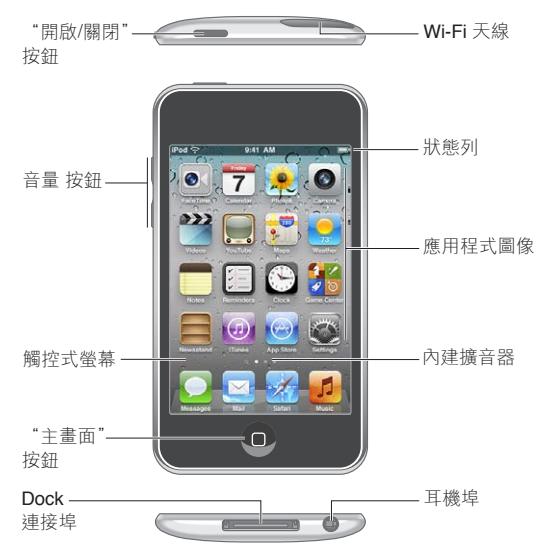

您的 "主畫面" 螢幕可能看起來有所不同, 視您的 iPod touch 機型和您是否重新排列了 圖像而定。

# <span id="page-9-0"></span>配件 iPod touch 隨附以下配件 :

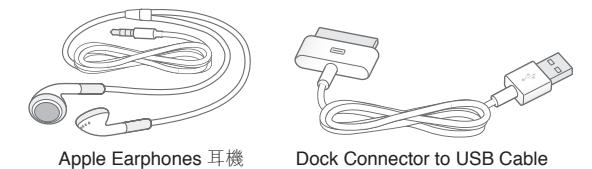

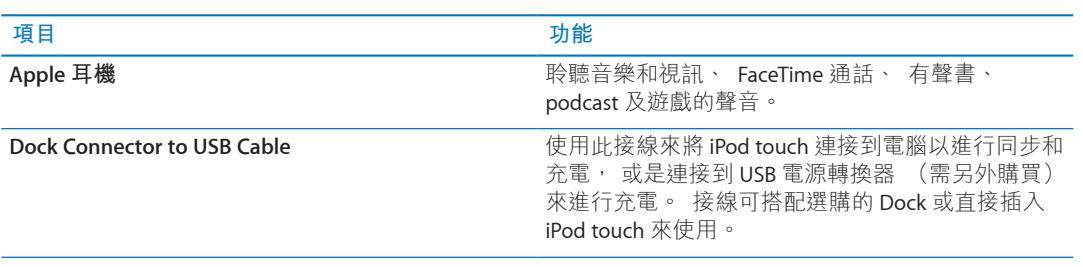

# 按鈕

## <span id="page-9-1"></span>**"開啟 / 關閉" 按鈕**

當您沒有使用 iPod touch 時, 可以將其鎖定來關閉顯示器和節省電池的電力。 在 iPod touch 鎖定時, 若您觸碰螢幕, 不會有任何反應。 您仍然可以聆聽音樂, 並在聆聽音樂時 使用 iPod touch 側邊的按鈕來調整音量。

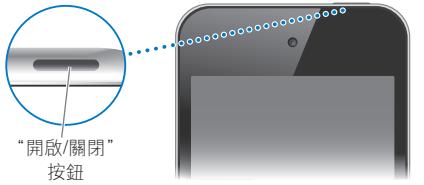

**鎖定 iPod touch :** 按下 "開啟 / 關閉" 按鈕。

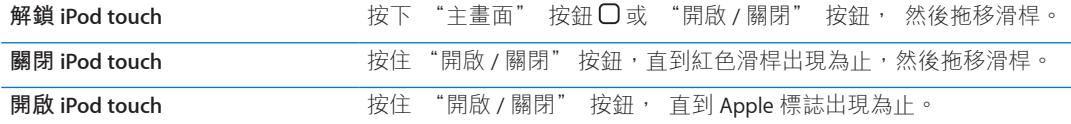

若您在一兩分鐘內未觸碰 iPod touch 的螢幕, iPod touch 會自動鎖定。 若要更改自動鎖 定的時間,請前往"設定">"一般">"自動鎖定"。如果您要設定成必須輸入密碼才能解 鎖 iPod touch, 請前往 "設定" > "一般" > "密碼鎖定"。

## **"主畫面" 按鈕**

不論您正在執行什麼操作, 按下 "主畫面" 按鈕 口即會前往 "主畫面" 螢幕。 它也 提供了其他快速鍵。 在 "主畫面" 螢幕上, 點一下任一個應用程式來將其開啟。 請參 閱第 [18](#page-17-0) 頁 [「打開和切換應用程式](#page-17-1)」。

前往 "主畫面" 螢幕 : 按下 "主畫面" 按鈕 O。

<span id="page-10-0"></span>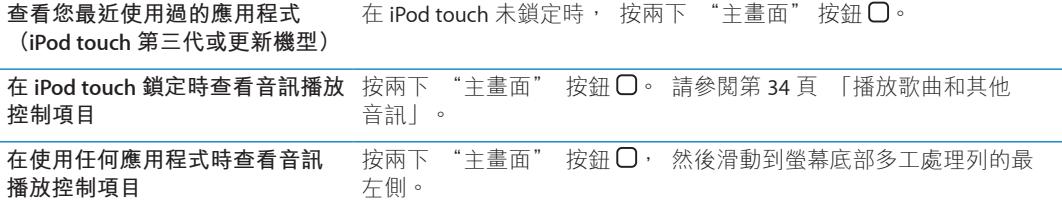

## **音量按鈕**

當您聆聽歌曲、 影片或其他媒體時, iPod touch 側面的按鈕可調整音訊的音量。 否則, 按鈕會控制提示聲和其他音效的音量。

**【警告】** 如需更多避免聽力傷害的相關資訊, 請參閱 **「重要產品資訊指南」**, 位於 : [support.apple.com/zh\\_TW/manuals/ipodtouch](http://support.apple.com/zh_TW/manuals/ipodtouch/)。

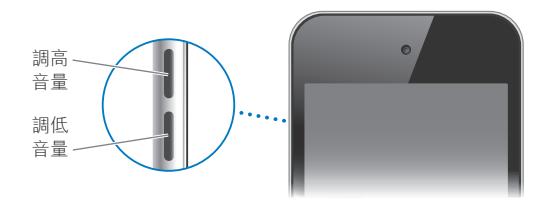

若要設定音樂和視訊的音量限制, 請前往 "設定" > "音樂"。 您也可以使用增加音量按鈕來拍照或錄製視訊。 請參閱第 [48](#page-47-0) 頁 「[拍攝照片和視訊」](#page-47-1)。

# 狀態圖像

螢幕上方狀態列上的圖像會顯示 iPod touch 的相關資訊 :

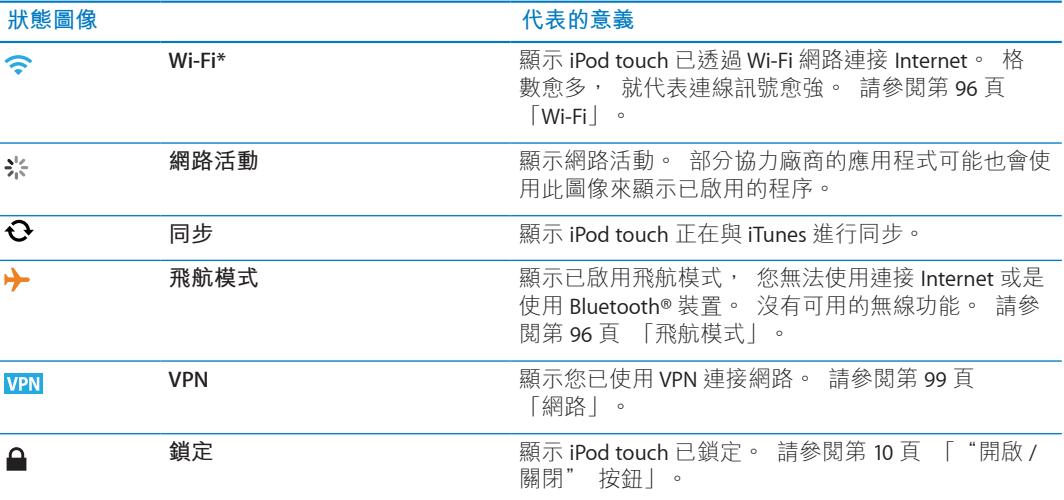

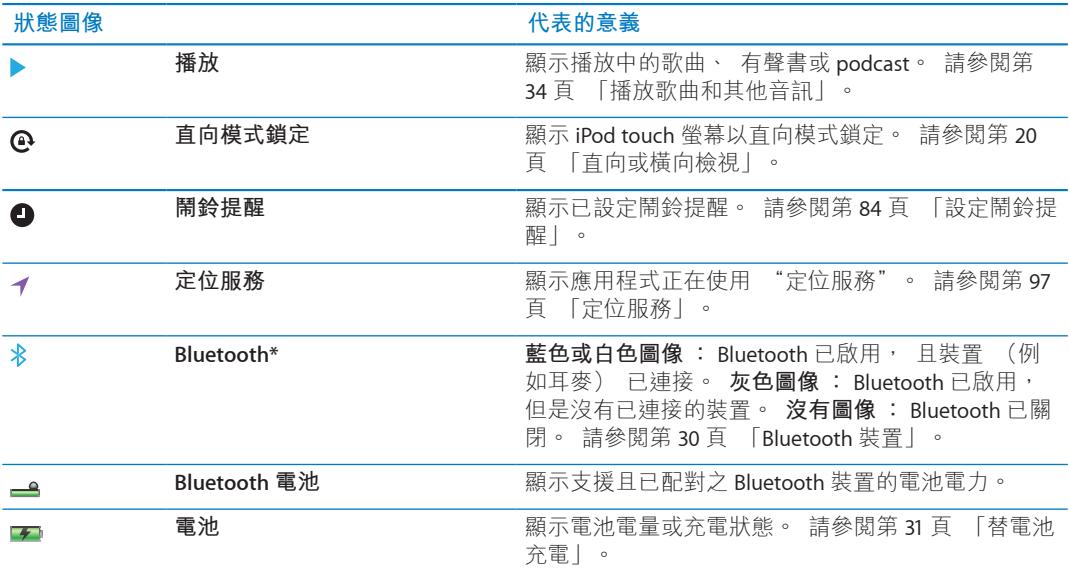

\* iPod touch 與某些配件搭配使用, 可能會影響無線連線的效能。

# <span id="page-12-0"></span>使用入門 2

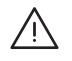

**【警告】** 為了避免傷害, 請先詳閱本指南內的操作指示以及 **「iPod touch 重要產品資訊** 指南」, 網址為: support.apple.com/zh TW/manuals/ipodtouch/ 中的安全資訊, 然後再 使用 iPod touch。

# 在 iPod touch 上檢視使用手冊

您可以在 iPod touch 的 Safari 和免費的 iBooks 應用程式中檢視 **「iPod touch 使用手冊」**。

在 Safari 中檢視使用手冊 : 點一下 印, 然後點一下 「iPod touch 使用手冊」 書籤。

若要將使用手冊的圖像加入 "主書面" 螢幕, 請點一下 2 然後點一下 "加入主書 面螢幕"。若要檢視不同語言的使用手冊, 請在主內容頁面上點一下螢幕下方的 "更改 語言"。

**在 Safari 中檢視使用手冊 :** 您尚未安裝 iBooks, 請打開 App Store, 搜尋並安裝 iBooks。 接著您可以打開 iBooks, 點一下 Store, 然後下載免費的手冊 (請搜尋 "iPod touch 使 用者")。

如需更多 iBooks 的相關資訊, 請參閱第 [108](#page-107-0) 頁第 [29](#page-107-0) 章 「[iBooks](#page-107-0)」。

# 系統需求

若要使用 iPod touch, 您需要:

- Apple ID (針對部分功能), 您可在設定時建立
- <sup>Â</sup> 配備 USB 2.0 埠並安裝下列作業系統的 Mac 或 PC :
	- Mac OS X v10.5.8 或以上版本
	- Windows 7、 Windows Vista 或 Windows XP Home 或 Professional  $(SP3)$
- <sup>Â</sup> 電腦的 Internet 連線 (建議使用寬頻網路)
- iTunes 10.5 或以上版本 (針對部分功能), 可於下列網址取得: [www.itunes.com/tw/download](http://www.itunes.com/tw/download)

# 設定 iPod touch

若要設定和啟用 iPod touch,只需將其開啟,並依照螢幕上指示的步驟來操作,過程包含:

- <sup>Â</sup> 連接 Wi-Fi 網路
- <sup>Â</sup> 登入或建立免費的 Apple ID
- 設定 iCloud
- 啟用建議的功能, 例如 "定位服務" 和 "尋找我的 iPod"
- 啟用 iPod touch

在設定時, 您也可以從 iCloud 或 iTunes 備份中回復。

啟用程式可透過 Wi-Fi 網路來完成。 若您無法連接 Wi-Fi 網路, 您可以將 iPod touch 連接到 電腦上, 並使用 iTunes 來完成啟用程序。

# <span id="page-13-0"></span>將 iPod touch 連接到您的電腦上

若您無法連接 Wi-Fi 網路, 您可能需要將 iPod touch 連接到電腦上來完成設定。 您也可以 將 iPod touch 連接到電腦上來使用 iTunes 同步音樂、 視訊和其他資訊。 您也可以透過無 線的方式來同步內容。 請參閱第 [15](#page-14-0) 頁 「[iCloud](#page-14-1)」 和第 [16](#page-15-0) 頁 「與 [iTunes](#page-15-1) 同步」。

**將 iPod touch 連接到您的電腦上 :** 使用隨附的 Dock Connector to USB Cable。

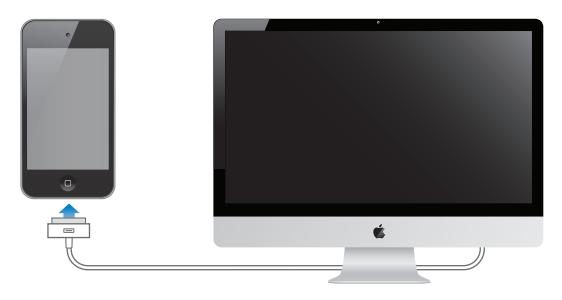

**從您的電腦中斷連接 iPod touch :** 檢查和確定同步未在進行中, 然後拔下接線。 若正在 進行同步, 請先拖移 iPod touch 上的滑桿來取消同步。

## 連接 Internet

iPod touch 透過 Wi-Fi 網路連接 Internet。 在加入已連接 Internet 的 Wi-Fi 網路之後, 無論何 時,只要您使用 Mail、 Safari、 YouTube、 FaceTime、 Game Center、 "股市"、 "地圖"、 "天氣"、 App Store 或 iTunes Store, iPod touch 便會自動連接 Internet。

## **加入 Wi-Fi 網路**

iPod touch 可以加入家中、 辦公室或全球各地 Wi-Fi 熱點的 AirPort 和其他 Wi-Fi 網路。

查看**您是否已經連線** : 若您在螢幕上方的狀態列中看到 Wi-Fi 圖像 <> · 即表示您已經連 接網路。

**加入 Wi-Fi 網路 :** 前往 "設定" > Wi-Fi, 並選擇一個網路。 iPod touch 在偵測通訊 範圍內的網路時, 可能會需要一些時間。 Wi-Fi 圖像上的格數 令 代表訊號的強度。 需 要密碼的網路會顯示鎖頭圖像 • 當您以此方式加入 Wi-Fi 網路後, 每當網路在範圍內 時, iPod touch 便會自動連接網路。 若先前使用過的多個網路都位於連線範圍之內, 則 iPod touch 會加入上一次使用的網路。

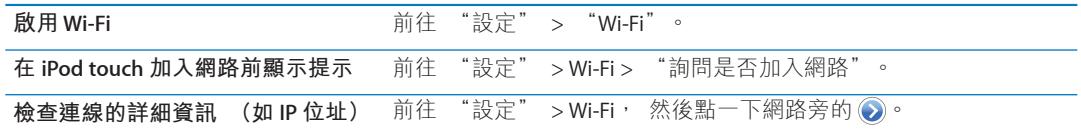

#### **飛機上的 Internet 連線**

飛航模式會關閉 iPod touch 的 Wi-Fi · Bluetooth 和 GPS 發射器和接收器, 以避免干擾飛航 操作。 飛航模式會關閉許多 iPod touch 的功能。 在某些地區, 若飛機操作人員和適用法 規許可, 您可以在啟用飛航模式時開啟 Wi-Fi 功能來使用需要 Internet 連線的應用程式。 您也可啟用 Bluetooth 並搭配 iPod touch 使用 Bluetooth 裝置。 如需更多資訊, 請參閱第 [96](#page-95-0) 頁 「[飛航模式」](#page-95-2)。

#### **VPN 連線**

VPN (虛擬專用網路) 可透過 Internet 安全連接專用網路, 例如您公司或學校的網路。 使用 "網路" 設定來設定並啟用 VPN。 請參閱第 [99](#page-98-0) 頁 「[網路」](#page-98-1)。

## <span id="page-14-2"></span><span id="page-14-0"></span>設定郵件和其他帳號

iPod touch 可與 iCloud、 Microsoft Exchange、 許多常用的 Internet 郵件、 聯絡資訊以及行 事曆服務提供者搭配使用。如果您沒有郵件帳號,您可以在設定 iPod touch 時,或是在"設 定" > iCloud 中設定免費的 iCloud 帳號。

**設定帳號 :** 前往 "設定" > "郵件、 聯絡資訊、 行事曆"。

如需更多 iCloud 的相關資訊, 請參閱第 15 頁 「[iCloud](#page-14-1)」。

如果您的公司或組織支援的話, 可以使用 LDAP 或 CardDAV 帳號加入聯絡資訊。 請參閲 第 [103](#page-102-0) 頁 [「同步聯絡資訊](#page-102-1)」。

您可以加入 CalDAV 行事曆帳號。 請參閱第 [71](#page-70-0) 頁 [「行事曆帳號和設定](#page-70-1)」。

您可以訂閱 iCal (.ics) 行事曆或從 Mail 將其輸入。 請參閱第 [71](#page-70-0) 頁 [「訂閱行事曆](#page-70-2)」 和 第 [71](#page-70-0) 頁 「從 Mail [輸入行事曆事件」](#page-70-3)。

## 在 iOS 裝置上管理內容

您可以使用 iCloud 或 iTunes 在 iOS 裝置和電腦間傳送資訊和檔案。

iCloud 會儲存您的照片、 應用程式、 聯絡資訊和行事曆等內容, 並會以無線方式將其推 播到您的裝置上。 當其中一個裝置上發生更動時, 您其他的裝置也會自動更新。 請參閲 第 15 頁 「[iCloud](#page-14-1)」。

iTunes 會在電腦和 iPod touch 之間同步音樂、 視訊、 照片和其他項目。 若您使用 USB 將 iPod touch 連接到您的電腦上, 您可以使用 Wi-Fi 來設定 iPod touch 無線同步。 您在一 台裝置上所做的更動會在同步時拷貝到其他裝置。 您也可以使用 iTunes 來將檔案拷貝到 iPod touch 供應用程式使用, 或者將您在 iPod touch 上製作的文件拷貝到您的電腦。 請參 閱第 [16](#page-15-0) 頁 「與 [iTunes](#page-15-1) 同步」。

視您的需求而定, 您可以使用 iCloud、 iTunes 或兩者皆使用。 例如, 您可以使用 "照 片串流" 來將您使用 iPod touch 拍攝的照片自動拷貝到其他裝置, 並可使用 iTunes 來從 電腦同步照片相簿到 iPod touch。

**【注意**】 若您使用 iCloud 來讓資訊在您的裝置上保持最新狀態, 請不要在 iTunes 的 "簡 介" 面板中同步項目 (如聯絡資訊、 行事曆和備忘錄)。 若您同時使用兩者, 則可能 會看到重複的項目。

#### <span id="page-14-1"></span>iCloud

iCloud 是一種可訂閱的免費服務, 您可以用它來儲存郵件、 聯絡資訊、 行事曆、 提醒事 項、書籤、 備忘錄、 照片和文件, 並以無線方式將這些內容推播到您的 iOS 裝置和電腦 上, 隨時讓各項資訊保持最新狀態。

iCloud 提供了下列功能 :

- Â **自動下載 :** 自動將新的音樂、 應用程式和書籍購買項目下載到裝置上。
- <sup>Â</sup> **下載先前購買的項目 :** 檢視先前的 iTunes Store 和 App Store 購買項目, 並於需要時再 次下載它們。
- Â **照片串流 :** 當您在某部裝置上拍攝照片時, 可從其他裝置上自動取得照片。 請參閱 第 [50](#page-49-0) 頁 「[照片串流」](#page-49-1)。
- <sup>Â</sup> **文件與資料 :** 儲存與 iCloud 搭配使用的應用程式文件和資料。
- <sup>Â</sup> **尋找我的 iPod :** 在地圖上找出您的 iPod touch、 顯示訊息、 播放聲音、 鎖定螢幕或遠 端清除資料。 請參閱第 [32](#page-31-0) 頁 「[尋找我的](#page-31-1) iPod」。

<span id="page-15-0"></span>您也可以將 iPod touch 備份到 iCloud。 請參閱第 [130](#page-129-0) 頁 「使用 [iCloud](#page-129-1) 備份 」。

使用 iCloud, 您就可以取得免費的郵件帳號, 和 5 GB 的儲存空間。 您購買的音樂、 應 用程式和書籍並不會計算在免費的儲存空間內。

**【注意**】 iCloud 不適用於部分國家或地區。 如需更多資訊, 請前往 [www.apple.com/tw/](http://www.apple.com/tw/icloud) [icloud](http://www.apple.com/tw/icloud) 網站。

**登入或建立 iCloud 帳號 :** 在 "設定" 中, 點一下 iCloud。 您可以將您所訂閱的 MobileMe 服務內容 (如果有的話) 移轉到 iCloud, 請參訪 <http://me.com/move>。

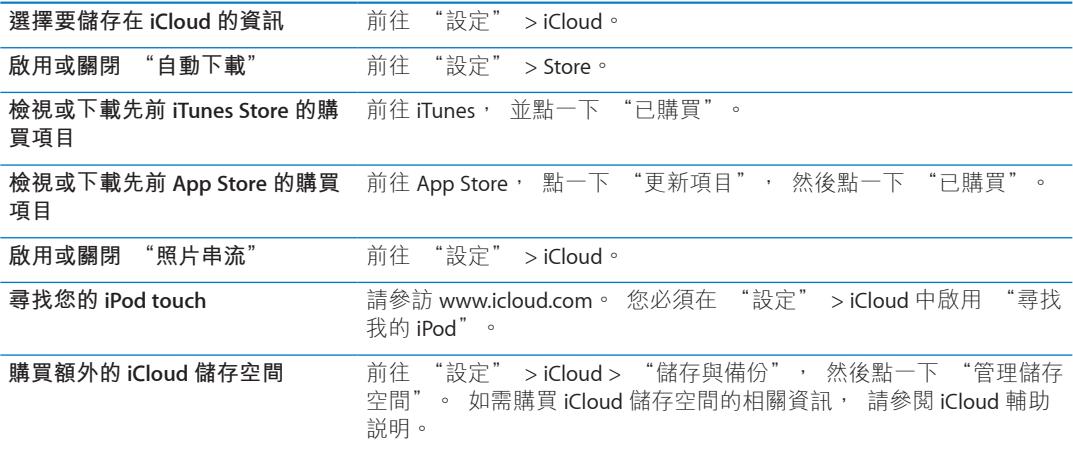

如需更多資訊, 請前往 [support.apple.com/icloud](http://support.apple.com/icloud)。

## <span id="page-15-1"></span>與 iTunes 同步

與 iTunes 同步會將資訊從電腦拷貝到 iPod touch, 反之亦然。 您可使用 Dock Connector to USB Cable 將 iPod touch 連接到電腦進行同步, 或者使用 Wi-Fi 來設定 iTunes 進行無線同 步。 您可以設定 iTunes 同步照片、 視訊、 podcast、 應用程式和更多項目。 如需同步 iPod touch 與電腦的詳細資訊, 請打開 iTunes, 然後從 "輔助説明" 選單中選擇 "iTunes 輔助說明"。

**設定 iTunes 無線同步 :** 使用 Dock Connector to USB Cable 將 iPod touch 連接到電腦上, 並 且在 iTunes 的裝置 "摘要" 面板中啟用 "透過 Wi-Fi 連線同步"。

啟用了 Wi-Fi 同步之後, 只要 iPod touch 連接電源、 iPod touch 和電腦連接了相同的無線 網路, 且電腦上的 iTunes 已開啟時, iPod touch 便會自動進行同步。 如需更多資訊, 請 參閱第 [99](#page-98-0) 頁 「[iTunes Wi-Fi](#page-98-2) 同步」。

#### **與 iTunes 同步的祕訣**

- 如果您使用 iCloud 來儲存聯絡資訊、 行事曆和書籤, 請不要又使用 iTunes 來將這些內 容同步到 iPod touch 上。
- <sup>Â</sup> 在 iPod touch 上從 iTunes Store 或 App Store 購買的項目會重新同步回您的 iTunes 資料 庫。 您也可以從電腦上的 iTunes Store 購買或下載內容和應用程式, 然後將它們同步至 iPod touch。
- 在裝置的 "摘要" 面板中, 您可以設定 iTunes 在 iPod touch 與電腦連接時, 才自動 進行同步。 若要暫時覆蓋此設定, 請按住 Command 和 Option 鍵 (Mac) 或 Shift 和 Control 鍵 (PC), 直到您看見 iPod touch 顯示在側邊欄中。
- 在裝置的 "摘要" 面板中, 如果您想在 iTunes 進行備份時加密儲存在電腦上的資訊, 請選擇 "替 iPod 備份加密"。 加密的備份會透過鎖頭圖像 • 顯示, 並需要透過密碼 才能回復備份。 如果您並未選取此選項, 備份中不會包含密碼 (如用於郵件帳號的密 碼), 且如果您使用備份來回復 iPod touch, 將必須重新輸入。
- 在裝置的 "簡介" 面板中, 當您同步郵件帳號時, 只有設定會被從您的電腦傳送到 iPod touch。 您在 iPod touch 上對郵件帳號進行的更動並不會影響到電腦中的帳號。
- 在裝置的"簡介"面板中,按一下"進階"來選取選項,這些選項讓您在下次同步時, 可以用電腦上的資訊來**取代** iPod touch 上的資訊。
- 若您已經聆聽了一部分的 podcast 或有聲書, 在與 iTunes 同步內容後, 您在故事中的播 放位置也會一併進行同步。 若您已經開始在 iPod touch 上聆聽故事, 您可以使用電腦上 的 iTunes 來找到之前聆聽暫停的位置, 反之亦然。
- 在裝置的 "照片" 面板中, 您可以從電腦上的檔案夾來同步照片和視訊。

<span id="page-17-0"></span>基本概述 3

# 使用應用程式

高解析度 "多重觸控" 螢幕和簡單的手指手勢讓您更輕鬆使用 iPod touch 應用程式。

## <span id="page-17-1"></span>**打開和切換應用程式**

打開應用程式:點一下它。按下"主畫面"按鈕 O, 來在"主畫面"上查看應用程式。

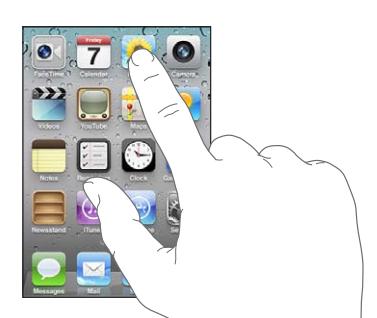

**返回 "主畫面" 螢幕 :** 按下 "主畫面" 按鈕 。

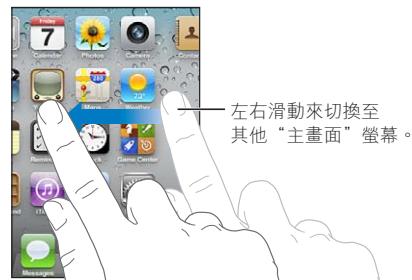

**查看其他 "主畫面" 螢幕 :** 向左或向右滑動, 或是點一下一排圓點的左側或右側。

前往第一個 "主畫面" 螢幕 : 再按一下 "主畫面" 按鈕 O。 **查看您最近使用過的應用程式 (iPod touch 第三代或更新機型) :** 按兩下 "主畫面" 按鈕 O 來查看多工處理別多工處理列來查看更多應用程式。

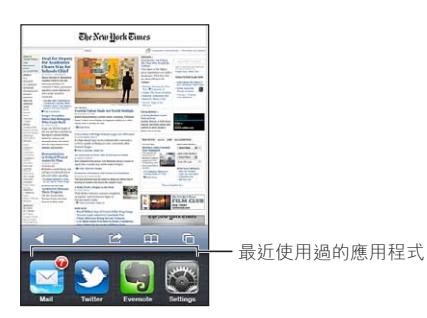

**切換至最近使用過的應用程式 :** 在多工處理列中點一下應用程式。

強制應用程式關閉 : 觸碰並按住應用程式圖像, 直到圖像開始擺動, 然後點一下 ●。 從最近項目列表中移除應用程式會強制將其結束。

#### **捲視**

向上或向下捲視。 在一些螢幕畫面上 (像是網頁), 您也可以進行左右捲視。

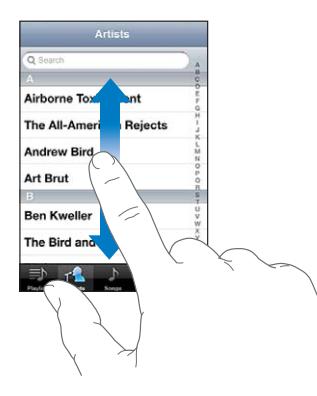

拖移手指來進行捲視並不會選擇或啟用任何螢幕上的項目。

用手指滑動來快速捲視。

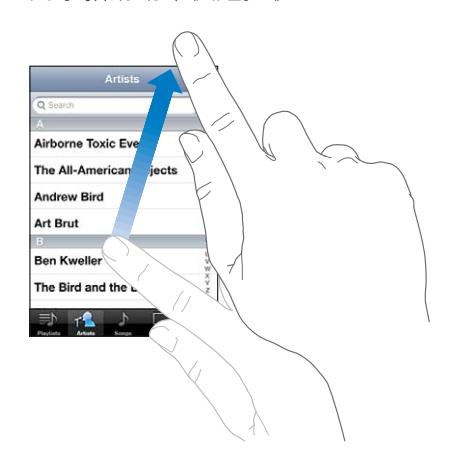

您可以等待捲動停止, 或是觸碰螢幕上的任何位置來立即停止捲動。 觸碰螢幕來停止捲 動並不會選擇或啟用任何項目。

若要快速捲動到列表、 網頁或電子郵件的最上方, 請直接點一下狀態列。

**尋找索引列表中的項目 :** 點一下字母來跳到以該字母開頭的項目。 沿著索引拖移您的手 指來快速捲視列表。

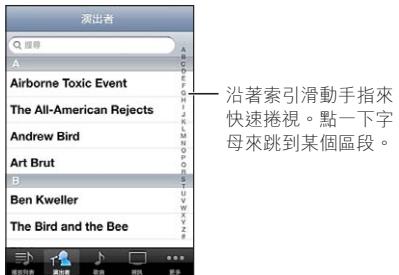

**選擇項目 :** 請點一下列表中的項目。

根據不同的列表, 點一下項目可能會有不同的功能 ; 例如打開新的列表、 播放歌曲、 打開電子郵件, 或顯示某人的聯絡資訊。

#### <span id="page-19-0"></span>**放大或縮小**

當您在檢視照片、 網頁、 電子郵件或地圖時, 您可以放大或縮小。 使用手指往內或往 外撥動。 檢視照片和網頁時, 您可以點兩下 (快速點兩次) 來放大, 然後再點兩下來 縮小。 檢視地圖時, 點兩下來放大地圖, 用兩指點一下可以縮小地圖。

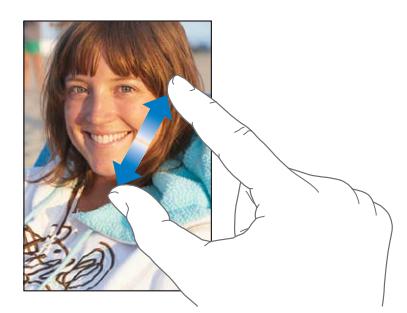

縮放也是一種輔助使用功能, 可讓您放大應用程式的螢幕, 以協助您查看螢幕上顯示的 項目。 請參閱第 [122](#page-121-0) 頁 「[縮放」](#page-121-1)。

#### <span id="page-19-1"></span>**直向或橫向檢視**

許多 iPod touch 應用程式可讓您直向或橫向檢視螢幕。 旋轉 iPod touch 時螢幕會跟著旋轉, 且也會自動調整內容以符合新的螢幕方向。

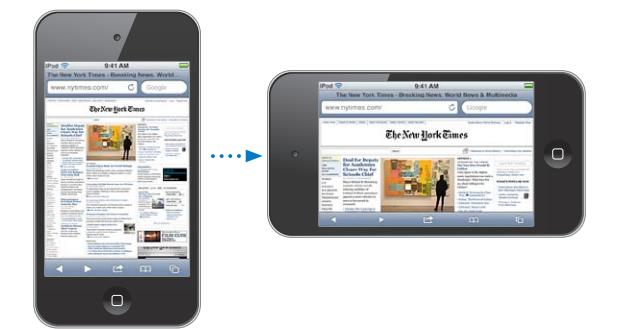

例如, 您可能偏好以橫向檢視 Safari 中的網頁或輸入文字。 網頁在橫向模式中會縮放至較 寬的螢幕, 使文字和影像變得更大。 螢幕鍵盤在橫向模式中也會變大, 這可協助您加快 輸入速度和提高準確性。

在 "視訊" 和 YouTube 中觀看的影片只會橫向顯示。 "地圖" 中的街景視圖也會橫向 顯示。

鎖定為直向螢幕 (iPod touch 第三代或更新機型) : 按兩下 "主畫面" 按鈕 〇 · 在螢 幕底部從左向右滑動, 然後點一下 ◙。

當螢幕方向鎖定時, 直向模式鎖定圖像 @ 會出現在狀態列中。

#### 自定 "主畫面" 螢幕

您可以自定"主畫面"螢幕上的圖像版面,包含螢幕下方的 Dock 圖像。 如果您喜歡的話, 也可以將它們安排成多個 "主畫面" 螢幕。 您也可將應用程式分類到檔案夾中來整理應 用程式。

#### **重新安排圖像**

您可以在 "主畫面" 螢幕上更改圖像的位置、 更改 Dock 上的項目, 並且將項目以檔案 夾來分類。

**重新排列 "主畫面" 螢幕 :** 觸碰並按住 "主畫面" 螢幕上的任何圖像, 直到圖像開 始擺動, 然後將項目拖移到新的位置上。 當您完成時, 請按下 "主畫面" 按鈕 ○。

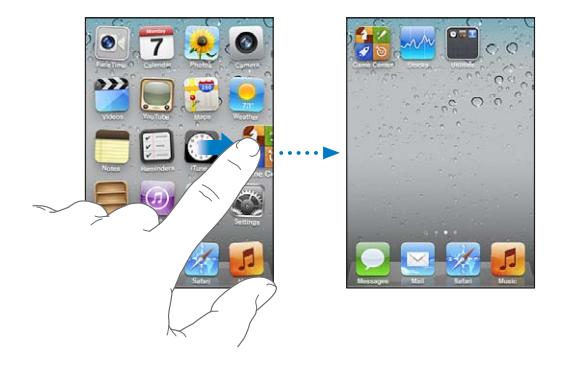

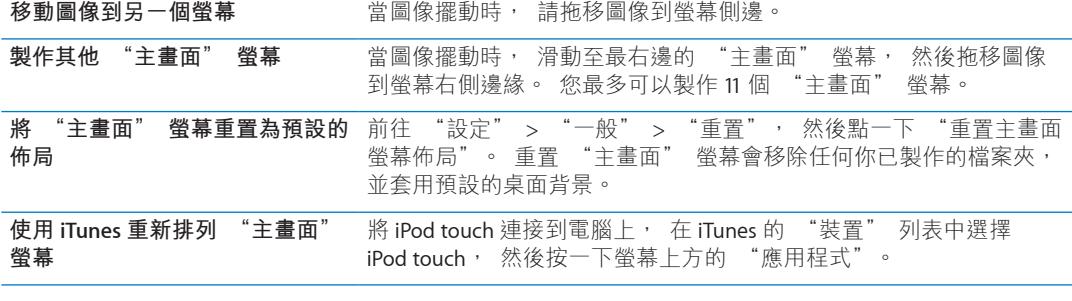

您可以將喜好網頁的連結加入 "主畫面" 螢幕。 請參閱第 [67](#page-66-0) 頁 「[Web Clip](#page-66-1)」。

#### **整理檔案夾**

您可以使用檔案夾來整理 "主畫面" 螢幕上的項目。 一個檔案夾最多可有 12 個項目。 根據之前用以製作檔案夾的最初圖像, 在您製作檔案夾時, iPod touch 會為其命名, 但 您可隨時更改名稱。 檔案夾就如同圖像一樣,也可在 "主畫面" 螢幕上拖移來重新排列。 您可以將檔案夾搬移到新的 "主畫面" 螢幕或 Dock。

**製作檔案夾 :** 觸碰並按住圖像直到 "主畫面" 螢幕圖像開始擺動, 然後拖移圖像到另 一個圖像上再放開。

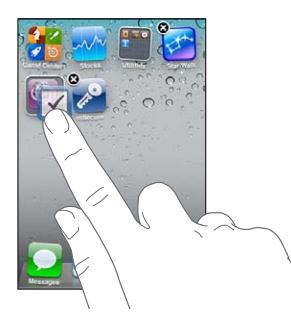

<span id="page-21-0"></span>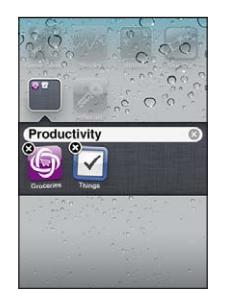

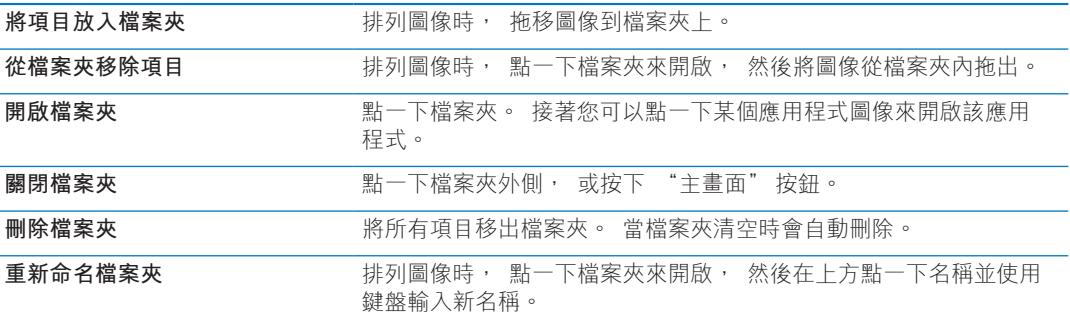

當您結束整理 "主畫面" 螢幕時, 請按下 "主畫面" 按鈕 O。

**使用 iTunes 製作檔案夾 :** 將 iPod touch 連接到電腦後, 從 iTunes 的 "裝置" 列表中選 擇 iPod touch。 按一下螢幕上方的 "應用程式", 並在靠近視窗最上方的 "主畫面" 螢幕中, 拖移應用程式至另一個應用程式上。

#### **更改桌面背景**

您可以選擇影像或照片來作為 "鎖定" 螢幕和 "主畫面" 螢幕的桌面背景。 選擇內建 的影像、"照片膠卷" 相簿的照片, 或是從電腦上同步到 iPod touch 上的照片。

**更改桌面背景 (iPod touch 第三代或更新機型) :** 前往 "設定" > "桌面背景", 點 一下您目前 "鎖定" 螢幕和 "主畫面" 螢幕所使用的桌面背景, 並從 "照片膠卷" 相簿中選擇影像。

## 輸入

當您需要輸入時, 螢幕鍵盤可隨時出現。

#### **輸入文字**

當您在需要輸入文字的任何區域上點一下時, 即會顯示螢幕鍵盤。 鍵盤可修正拼字錯誤、 預測正在輸入的單字、 且可記住您使用過的單字。 視應用程式程式而定, 智慧型鍵盤可 能會在您輸入時建議修正的內容。

**輸入文字 :** 點一下文字欄位來顯示鍵盤, 然後在鍵盤上點按按鍵。 若您觸碰到錯誤的按 鍵, 您可以將手指滑到正確的按鍵上再放開。

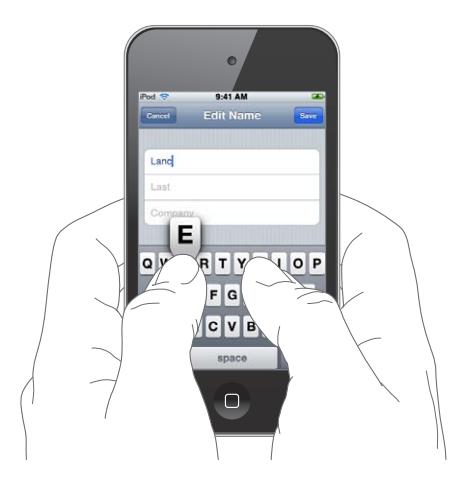

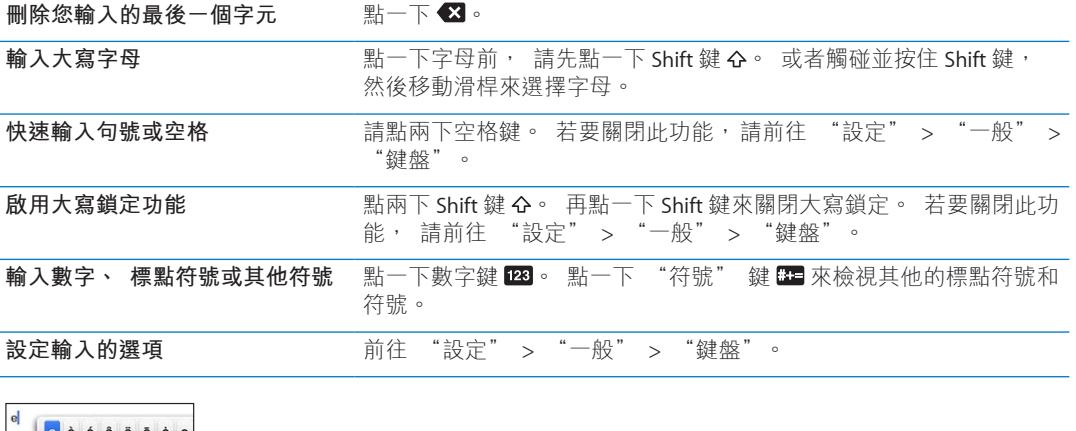

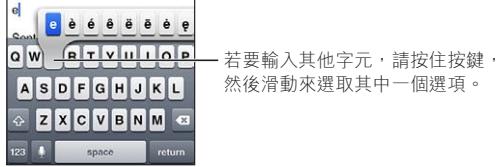

#### **自動修正與拼字檢查**

針對許多語言, iPod touch 會自動修正拼字錯誤, 或在您輸入時提供建議。 當 iPod touch 建議某個單字時, 您可以接受建議而不中斷您的輸入。

如需支援的語言列表,请參訪 [www.apple.com/tw/ipodtouch/specs.html](http://www.apple.com/tw/ipodtouch/specs.html)、 [www.apple.com/](http://www.apple.com/hk/ipodtouch/specs.html) [hk/ipodtouch/specs.html](http://www.apple.com/hk/ipodtouch/specs.html) 網站。

iPod touch 會使用現用中的字典來建議更正項目, 或完成您正在輸入的單字。 您不必中斷 輸入動作就能接受建議的單字。

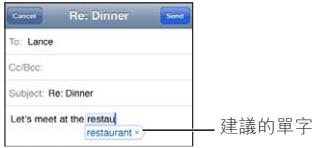

**接受建議的單字 :** 請輸入空格、 標點符號或換行字元。 **拒絕建議的單字 :** 完成輸入您要的單字, 然後點一下 "x"。 若您每次都拒絕相同單字的建議, iPod touch 便可能會接受該單字。

#### **第 3 章 基本概述 23**

iPod touch 也會對你輸入且可能拼錯的單字加劃底線。

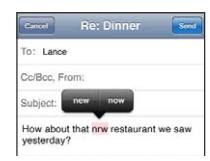

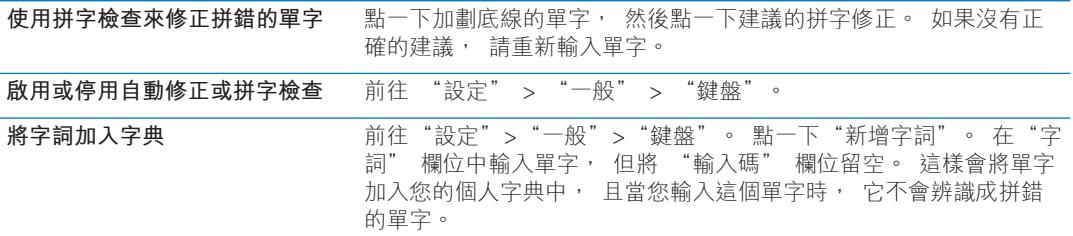

#### **使用者字典和個人字典**

"使用者字典" 可讓您只需輸入幾個字元, 來代替較長的單字或字詞。 每當您輸入字 詞的輸入碼時, 便會出現展開的文字。 例如, 輸入碼 "omw" 會展開成 "On my way!<sup>"</sup>。

**製作輸入碼 :** 前往 "設定" > "一般" > "鍵盤", 然後點一下 "新增字詞"。

**將單字加入個人字典, 讓 iPod touch 不會將其修正 :** 製作輸入碼, 但將 "輸入碼" 欄 位留空。

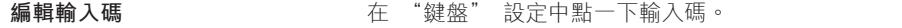

#### **編輯文字**

您可以輕易地修改您輸入的文字。 螢幕放大鏡可協助您準確地放置插入點。 所選文字上 的抓取點, 可讓您選擇更多或更少的文字。 您也可以在應用程式或不同應用程式之間剪 下、 拷貝和貼上文字。

**放置插入點 :** 觸碰並按住以顯示放大鏡, 然後拖移它以放置插入點。

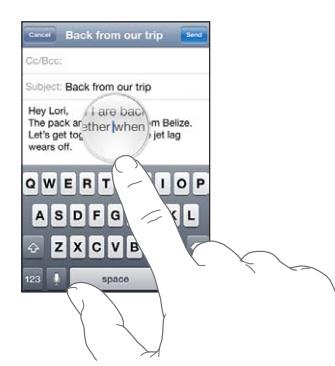

**選擇文字:** 點一下插入點來顯示"選取"和"全選"按鈕。 您也可以點兩下來選取單字。 拖移抓取點來選擇更多或更少的文字。 在唯讀文件中 (例如網頁, 或您接收的電子郵件 或簡訊), 觸碰並按住來選擇單字。

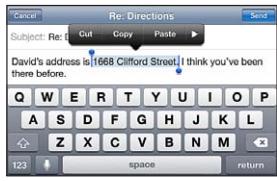

<span id="page-24-0"></span>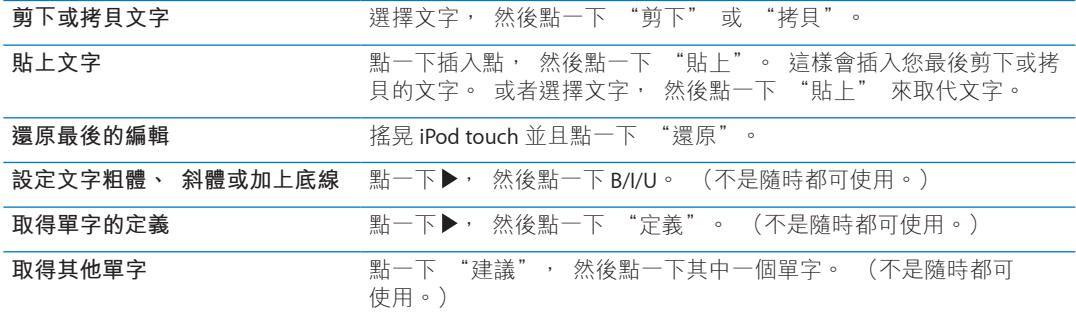

#### <span id="page-24-1"></span>**更改鍵盤佈局**

您可使用 "設定" 來針對軟體和硬體鍵盤設定鍵盤佈局。 可使用的佈局為根據鍵盤語言 而定。

**選擇鍵盤佈局:** 前往 "設定" > "一般" > "鍵盤" > "國際鍵盤",選擇一個鍵盤, 然後選擇一種佈局。

您可針對每個語言, 為螢幕軟體鍵盤和外接硬體鍵盤分別選擇不同的佈局。 軟體鍵盤佈 局可決定 iPod touch 螢幕上的鍵盤佈局。 硬體鍵盤佈局可決定 iPod touch 所連接的 Apple Wireless Keyboard 佈局。

#### <span id="page-24-2"></span>**使用 Apple Wireless Keyboard**

您可以使用 Apple Wireless Keyboard 無線鍵盤 (另外購買, 需要 iPod touch 第三代或更新 機型) 在 iPod touch 上進行輸入。 Apple Wireless Keyboard 是透過 Bluetooth 連線, 因此您 必須將鍵盤與 iPod touch 配對。 請參閱第 [30](#page-29-0) 頁 「將 Bluetooth 裝置與 [iPod touch](#page-29-2) 配對」。

當鍵盤和 iPod touch 配對時, 它可在範圍內 (最遠可到 30 英尺) 隨時與鍵盤進行連接。 當您在文字欄位點一下且未顯示螢幕鍵盤時, 即可確認鍵盤已連接。 若要節省電池電力, 請在鍵盤未使用時, 將其取消配對。

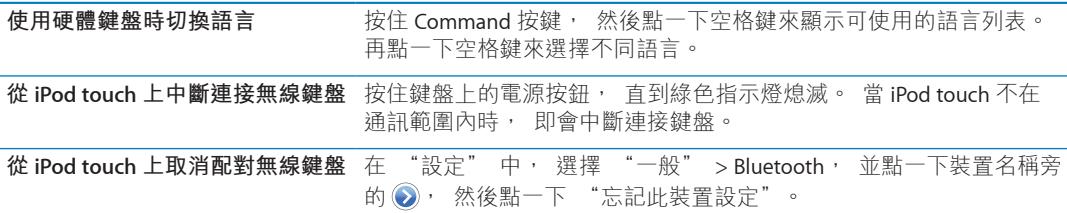

您可對無線鍵盤套用不同的佈局。 請參閱第 [126](#page-125-0) 頁附錄 [A](#page-125-0) [「國際鍵盤](#page-125-0)」 和第 25 頁 「[更](#page-24-1) [改鍵盤佈局」](#page-24-1)。

# 列印

#### **關於 AirPrint**

AirPrint 可讓您以無線方式在支援 AirPrint 功能的印表機上進行列印。 您可以從下列 iOS 應 用程式進行列印 :

- Mail 可使用 "快速查看" 檢視的電子郵件和附件
- <sup>Â</sup> 照片 照片
- <sup>Â</sup> Safari 可使用 "快速查看" 檢視的網頁、 PDF 和其他附件
- \* iBooks PDF
- 地圖 螢幕上顯示的地圖書面
- <sup>Â</sup> 備忘錄 目前顯示備忘錄

<span id="page-25-0"></span>許多從 App Store 取得的應用程式也能支援 AirPrint。 如果您不確定印表機是否支援 AirPrint, 請參閱其説明文件。

具備 AirPrint 功能的印表機不需要設定, 只要連接與 iPod touch 相同的 Wi-Fi 網路即可。 如需更多 AirPrint 的相關資訊, 請前往 [support.apple.com/kb/HT4356?viewlocale=zh\\_TW](http://support.apple.com/kb/HT4356?viewlocale=zh_TW)。

#### **列印文件**

AirPrint 會使用您的 Wi-Fi 網路以無線方式來將列印工作傳送到印表機。 iPod touch 必須連接 到與 AirPrint 印表機相同的無線網路。

**列印文件 : 點一下 ← 或 ■ (視您使用的應用程式而定), 然後點一下 "列印"。** 選擇印表機和列印選項, 然後點一下 "列印"。

```
查看列印工作的狀態 无法 请按兩下 "主畫面" 按鈕 □, 然後點一下 "列印中心"。
```
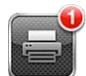

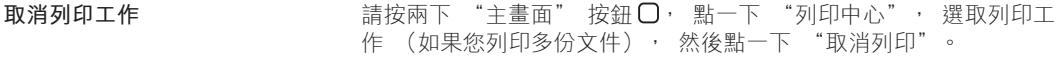

#### 搜尋

您可以在 iPod touch 上搜尋許多應用程式,包含 Mail、"行事曆"、"音樂"、"視訊"、"備忘錄"、"訊 息"和"聯絡資訊"。您可以使用"搜尋"來搜尋個別應用程式,或一次搜尋所有應用程式。

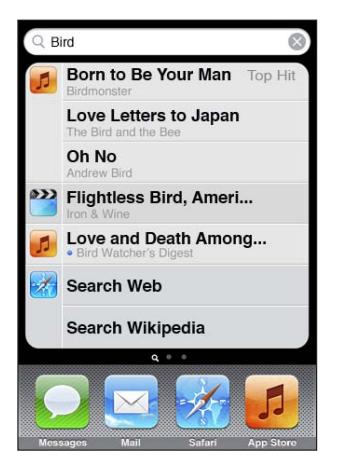

**搜尋 iPod touch :** 從第一個 "主畫面" 螢幕, 用手指向右滑動或按下 "主畫面" 按 鈕 〇, 然後點一下搜尋欄位。 從 "搜尋" 頁面, 向左滑動或按下 "主畫面" 按鈕 〇 來返回主要的 "主畫面" 螢幕頁面。

iPod touch 可搜尋下列項目 :

- <sup>Â</sup> 聯絡資訊 名字、 姓氏和公司名稱
- 郵件 收件人、 寄件人和所有帳號的標題欄位 (但無法搜尋郵件內的文字)
- 行事曆 事件標題、 邀請對象和位置 (但無法搜尋備忘錄)
- <sup>Â</sup> 音樂 歌曲名稱、 演出者和專輯
- 視訊 podcast 標題、 視訊和 podcast <sup>Â</sup>
- 訊息 姓名和訊息文字
- <sup>Â</sup> 備忘錄 備忘錄的文字

<span id="page-26-0"></span>"搜尋" 也會搜尋 iPod touch 上內建和另外安裝的應用程式名稱, 因此若您有許多應用程 式, 則可能會想要使用 "搜尋" 來尋找和打開應用程式。

**從 "搜尋" 打開應用程式** 輸入應用程式名稱, 然後點一下來直接從搜尋結果打開應用程式。

使用 "Spotlight 搜尋" 設定來指定搜尋內容和搜尋結果的呈現順序。 請參閱第 [100](#page-99-0) 頁 「[Spotlight](#page-99-1) 搜尋」。

### <span id="page-26-1"></span>語音控制

"語音控制" (iPod touch 第三代或更新機型) 可讓您使用語音指令來控制音樂播放。 若要使用 iPod touch 第三代的 "語音控制", 您需要 Apple Earphones with Remote and Mic, 或帶有麥克風的相容配件。

**【注意**】 並非所有語言皆可使用 "語音控制"。

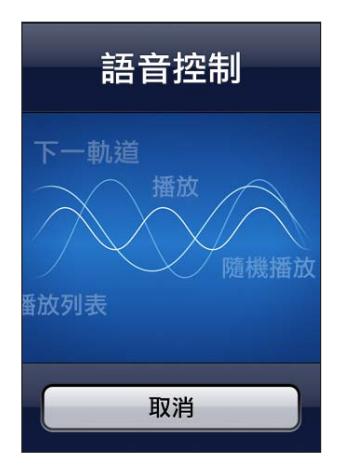

使用"語音控制": 按住"主畫面" 按鈕 O · 直到顯示 "語音控制" 螢幕並聽到 "嗶" 聲為止。

若想取得最佳結果 :

Â 清楚自然地講話。

- 説出 iPod touch 的指令和名稱。
- Â 在指令之間短暫地暫停。

如需可用的指令列表, 請參閱第 [36](#page-35-0) 頁 「[將語音控制搭配音樂使用」](#page-35-1)。

"語音控制" 會希望您使用 iPod touch 所設定的語言 (在 "一般" > "國際設定" > "語 言" 中的設定) 來說出語音指令。 "語音控制" 設定可讓您更改語音指令的語言。 某 些語言可使用不同的方言或腔調。

**更改語言或國家 :** 在 "設定" 中, 選擇 "一般" > "國際設定" > "語音控制", 然後點一下語言或國家。

如需更多關於使用 "語音控制" 的資訊, 包括使用不同語言的 "語音控制" 資訊, 請前往 [support.apple.com/kb/HT3597?viewlocale=zh\\_TW](http://support.apple.com/kb/HT3597?viewlocale=zh_TW)。

## <span id="page-27-0"></span>通知

"通知中心" 會在一個地方顯示您所有的提示, 包含以下相關提示 :

- 新電子郵件
- Â 新簡訊
- Â 提醒事項
- 行事曆事件
- 朋友要求 (Game Center)
- Â 天氣
- Â 股市

提示會顯示在鎖定螢幕上, 或者當您在使用 iPod touch 時, 短暫顯示在螢幕最上方。 您 可以顯示 "通知中心" 來查看目前所有的提示。

**顯示 "通知中心" :** 從螢幕最上方向下滑動。

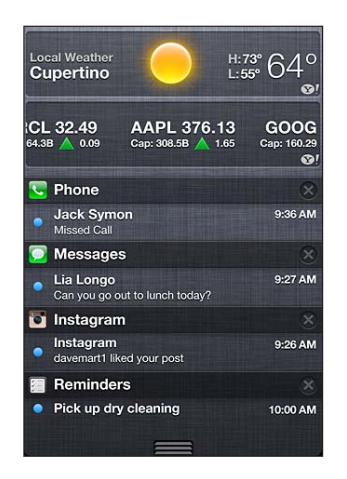

許多應用程式 (例如 "訊息"、 Mail 和 App Store) 可在其 "主畫面" 螢幕圖像上顯 示提示標記, 带有數字的標記代表接收的項目數, 而帶有驚嘆號的標記則代表可能發生 問題。 當這些應用程式位於檔案夾內時, 則標示會出現在檔案夾上。 帶有數字的標記顯 示您尚未處理的項目總數, 例如電子郵件、 簡訊和可下載的更新應用程式。 帶有驚嘆號 的標記表示應用程式發生問題。

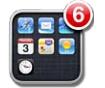

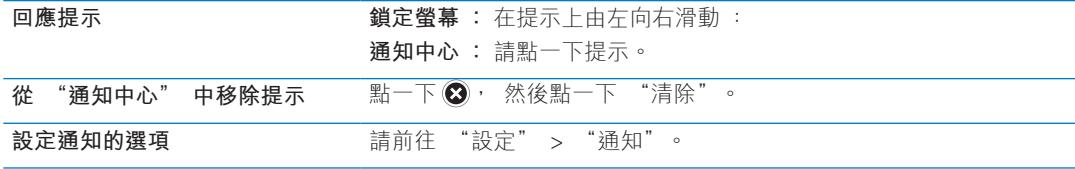

## <span id="page-28-0"></span>**Twitter**

在 "設定" 中登入您的 Twitter 帳號 (或建立新帳號) 來從下列應用程式啟用帶有附件 的 Tweet :

- <sup>Â</sup> 相機 附上 "相機膠卷" 相簿裡的照片
- Safari 附上網頁
- <sup>Â</sup> 地圖 附上位置
- YouTube 附上影片

**登入或建立 Twitter 帳號 :** 前往 "設定" > Twitter, 然後輸入現有帳號的使用者名稱和 密碼, 或者點一下 "新增帳號"。

若要加入其他帳號, 請點一下 "新增帳號"。

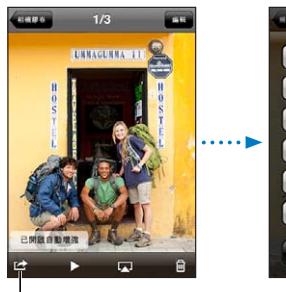

!<br>【在"相機"或"照片" 上 福盛 《 灬'」<br>中,點一下"動作"按 鈕來 tweet 照片。

 $1$ Tweet $R \notin \mathbb{R}$ 

16/33

透過電子郵件傳送照 透通訊息傳送 指定给聯絡資訊 热点面方景

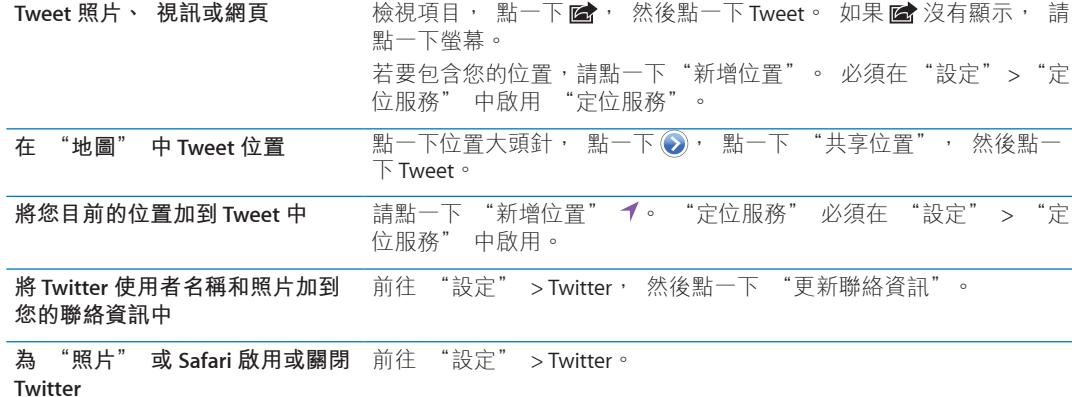

當您在編寫 Tweet 時, Tweet 螢幕右下角的數字會顯示您可輸入的剩餘字元數。 附件會使 用 Tweet 140 個字元中的一部分。

您可以安裝和使用 Twitter 應用程式來發佈 Tweet、 檢視您的時間列、 搜尋趨勢主題等等。 前往 "設定" > Twitter, 然後點一下 "安裝"。若要瞭解如何使用 Twitter 應用程式, 請打開應用程式,點一下 "更多" 按鈕 (…),點一下 "帳號與設定",點一下 "設 定", 然後點一下 "手冊"。

## <span id="page-29-3"></span><span id="page-29-0"></span>**AirPlay**

您可以使用 AirPlay 和 Apple TV 透過無線方式來連續播送音樂、 照片和視訊到您的 HDTV 和揚聲器上。 您也可以使用 AirPlay 連續播送音訊到 Airport Express 或 AirPort Extreme 基地 台。 其他具備 Air-Play 功能的接收器可從協力廠商取得。 請參閱線上 Apple Store 以瞭解詳 細資訊。

**將內容連續播送到具備 Air-Play 功能的裝置 :** 開始視訊、 幻燈片秀或音樂, 然後點一下 ■ 並選擇 AirPlay 裝置。 連續播送開始後, 您可退出正在播放內容的應用程式。

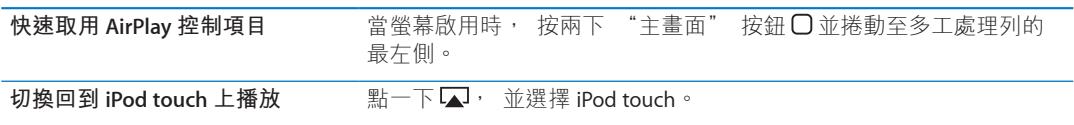

# <span id="page-29-1"></span>Bluetooth 裝置

您可以使用 iPod touch 連接 Apple Wireless Keyboard 和其他 Bluetooth 設 備, 像是 Bluetooth 立體聲耳機。 有關支援的 Bluetooth 描述檔資訊, 請參閲 [support.apple.com/kb/HT3647?viewlocale=zh\\_TW](http://support.apple.com/kb/HT3647?viewlocale=zh_TW)。

## <span id="page-29-2"></span>**將 Bluetooth 裝置與 iPod touch 配對**

**【警告】**如需避免聽力傷害和行車安全的重要相關資訊,請參閱 **「重要產品資訊指南」**, 位於 : [support.apple.com/zh\\_TW/manuals/ipodtouch](http://support.apple.com/zh_TW/manuals/ipodtouch/)。

在搭配 iPod touch 使用 Bluetooth 裝置之前, 您必須先將它們配對。

#### **與 iPod touch 配對 Bluetooth 耳機、 車用套件或其他裝置 :**

- 1 請依照裝置隨附的指示來讓其處於可被偵測的狀態, 或是設定裝置搜尋其他的 Bluetooth 裝置。
- 2 前往 "設定" > "一般" > Bluetooth, 然後啟用 Bluetooth。
- 3 請在 iPod touch 上選擇裝置, 然後輸入其識別碼或 PIN 碼。 請參閱裝置隨附的識別碼或 PIN 碼相關指示。

將耳機與 iPod touch 配對之後, 產品名稱和 > 便會在您檢視音訊或視訊播放控制項目時顯 示在螢幕上。 點一下 ※ 來切換到其他的音訊輸出, 例如內建擴音器。

#### **將 Apple Wireless Keyboard 與 iPod touch 配對 :**

- 1 前往 "設定" > "一般" > Bluetooth, 然後啟用 Bluetooth。
- 2 在 Apple Wireless Keyboard 上按下電源按鈕將其開啟。
- 3 在 iPod touch 上選擇列於 "裝置" 下方的鍵盤。
- 4 在鍵盤上輸入指示的識別碼, 然後按下 Return 鍵。

**【注意**】 iPod touch 一次只可以和一個 Apple Wireless Keyboard 配對。 若要和不同鍵盤配 對, 則必須先將目前使用的取消配對。

如需更多資訊, 請參閱第 [25](#page-24-0) 頁 「使用 [Apple Wireless Keyboard](#page-24-2)」。

#### **Bluetooth 狀態**

Bluetooth 圖像會出現在螢幕最上方的 iPod touch 狀態列 :

- <sup>Â</sup> **或** : Bluetooth 已啟用, 且裝置已連接至 iPod touch。 (顏色是視狀態列的現用顏 色而定。)
- $\hat{\mathcal{R}}$ : Bluetooth 已啟用, 但是沒有已連接的裝置。 如果您已讓裝置與 iPod touch 配對, 裝置可能會位於連線範圍之外或是被關閉。

<span id="page-30-0"></span><sup>Â</sup> **沒有 Bluetooth 圖像** Bluetooth 已關閉。

## **取消 Bluetooth 裝置與 iPod touch 的配對**

如果您不想讓 Bluetooth 裝置再和 iPod touch 搭配使用, 可將 Bluetooth 裝置取消配對。 **取消配對 Bluetooth 裝置 :** 前往 "設定" > "一般" > Bluetooth, 並且啟用 Bluetooth。然後點一下裝置名稱旁的 ?, 並點一下 "忘記此裝置設定"。

## 電池

iPod touch 使用內建充電式電池。 使用者無法取用電池, 電池僅能由授權的服務供應商進 行更換。

#### <span id="page-30-1"></span>**替電池充電**

**【警告】** 如需替 iPod touch 充電的重要安全資訊,請參閱 **「重要產品資訊指南」**,位於: [support.apple.com/zh\\_TW/manuals/ipodtouch](http://support.apple.com/zh_TW/manuals/ipodtouch/)。

右上角的電池圖像會顯示電池電量或充電狀態。

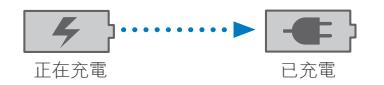

**替電池充電和同步 iPod touch (使用電腦) :** 使用隨附的 Dock Connector to USB Cable 來將 iPod touch 連接到電腦。 或者, 請使用隨附的接線和 Dock (需另外購買) 來將 iPod touch 連接到電腦。

除非您的鍵盤上有高電力 USB 2.0 埠,否則您必須將 iPod touch 連接到電腦上的 USB 2.0 埠。

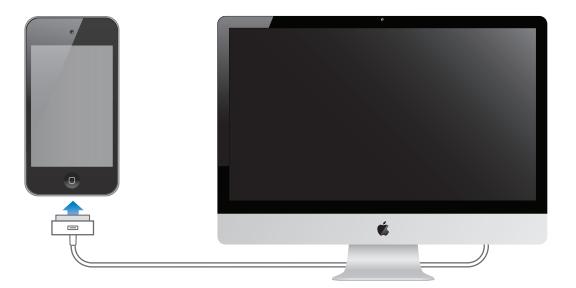

**【重要事項】** 若將 iPod touch 連接到已關機、 進入睡眠模式或待機模式的電腦, 則 iPod touch 電池可能會耗盡, 而不會進行充電。

若在同步或使用 iPod touch 時替電池充電, 則可能會花費較長的時間來進行充電。 您也可 以使用 Apple USB Power Adapter (需另外購買) 來替 iPod touch 充電。

**替電池充電和同步 iPod touch (使用電源轉換器) :** 使用隨附的 Dock Connector to USB Cable 和 USB 電源轉換器 (需另外購買) 將 iPod touch 連接至電源插座。

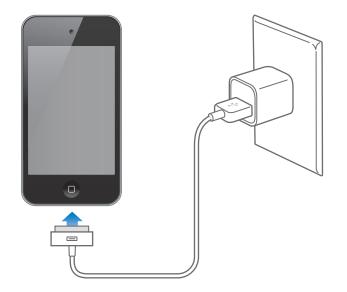

<span id="page-31-0"></span>**【注意**】 將 iPod touch 連接至電源插座可啟動 iCloud 備份或無線同步 iTunes。 請參閱 第 [130](#page-129-0) 頁 「備份 [iPod touch](#page-129-2)」 和第 [16](#page-15-0) 頁 「與 [iTunes](#page-15-1) 同步」。

**【重要事項】** 若 iPod touch 電力不足, 則會顯示下列其中一個影像, 表示需要先充電至 少十分鐘, 然後才可以使用 iPod touch。 若 iPod touch 電力嚴重不足, 螢幕可能會空白 至少兩分鐘, 然後才會顯示電力不足的影像。

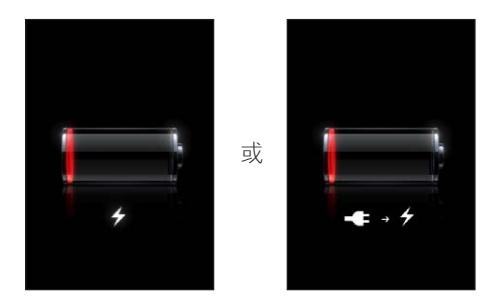

#### **最大化電池電力**

iPod touch 是使用鋰離子電池。若要瞭解如何讓 iPod touch 具備最長的電池電力, 請前往 [www.apple.com/tw/batteries](http://www.apple.com/tw/batteries/)、 [www.apple.com/hk/batteries](http://www.apple.com/hk/batteries/) 網站。

#### **更換電池**

充電式電池的可循環充電次數有其限制, 若已達極限則必須加以更換。 使用者無法自行 更換 iPod touch 的電池, 電池僅能由授權的服務供應商進行更換。 如需更多資訊, 請前 往 [www.apple.com/tw/batteries/replacements.html](http://www.apple.com/tw/batteries/replacements.html)。

## 安全性功能

安全性功能可協助防止 iPod touch 中的資訊被其他使用者取用。

#### **密碼和資料保護**

您可以設定密碼, 每次您必須輸入才能啟用或喚醒 iPod touch。

**設定密碼 :** 請選擇 "設定" > "一般" > "密碼鎖定", 並輸入 4 個數字的密碼。 之後您就需要輸入密碼來解鎖 iPod touch 或是顯示密碼鎖定的設定。

設定密碼來啟用資料保護 (iPod touch 第三代或更新機型)。 資料保護的功能會使用您的 密碼, 來做為加密 iPod touch 上所儲存之郵件和其附件的密鑰。 (資料保護也可在其他 Apple Store 可取得的應用程式中使用。) 在 "設定" 中, "密碼鎖定" 螢幕底下的通 知會顯示是否已啟用資料保護。

若要提高 iPod touch 的安全性, 請關閉 "簡易密碼" 並使用數字、 字母、 標點符號和 特殊字元組合而成的長密碼。 請參閱第 [100](#page-99-0) 頁 [「密碼鎖定](#page-99-2)」。

**【重要事項】** 在出廠時並非配備 iOS 4 或以上版本的 iPod touch 第三代上, 您必須回復 iOS 軟體來啟用資料保護。 請參閱第 [132](#page-131-0) 頁 「更新 [iPod touch](#page-131-1)」。

#### <span id="page-31-1"></span>**尋找我的 iPod**

"尋找我的 iPod" 會使用另一部 iPhone、 iPad 或 iPod touch 上的免費 "尋找我的 iPhone" 應用程式, 或使用已登入 [icloud.com](http://www.icloud.com) 或 [me.com](http://www.me.com) 的 Mac 或 PC 網頁瀏覽器, 來協 助您找出 iPod touch 的位置。 "尋找我的 iPod" 包含下列功能 :

- <sup>Â</sup> **在地圖上找出 iPod touch 的位置 :** 在全螢幕地圖上顯示 iPod touch 的約略位置。
- <sup>Â</sup> **顯示訊息或播放聲音 :** 讓您編寫訊息並顯示在 iPod touch 的螢幕上, 或是以最大音量播 放聲音兩分鐘。
- <span id="page-32-0"></span><sup>Â</sup> **遠端密碼鎖定 :** 可讓您遠端鎖定您的 iPod touch, 另外若您之前沒有設定密碼, 需製 作 4 位數的密碼。
- <sup>Â</sup> **遠端移除:**可讓您清除所有在 iPod touch 上的媒體和資料,並且回復到原先出廠的設定, 來保護您的隱私。

**【重要事項】**必須在 iPod touch 的 iCloud 或 MobileMe 設定中啟用"尋找我的 iPod"。 "尋 找我的 iPod" 僅能在一個帳號中啟用。

**使用 iCloud 啟用 "尋找我的 iPod"** 前往 "設定" > iCloud, 並啟用 "尋找我的 iPod"。 **使用 MobileMe 啟用 "尋找我的 iPod"** 前往 "設定" > "郵件、 聯絡資訊、 行事曆", 點一下您的 MobileMe 帳號, 然後點一下 "尋找我的 iPod"。

"尋找我的 iPod" 會使用 Wi-Fi 來找出您的 iPod touch。 若關閉了 Wi-Fi 功能, 或者您的 iPod touch 未連接 Wi-Fi 網路, "尋找我的 iPod" 便無法找到您的 iPod touch。

請參閱 第 [15](#page-14-0) 頁 「[iCloud](#page-14-1)」 或第 [15](#page-14-0) 頁 「[設定郵件和其他帳號」](#page-14-2)。

## 清潔 iPod touch

若接觸到任何會造成污漬的物品時 (例如墨水、 顏料、 化妝品、 泥土、 食物、 油類 或藥水), 請立即清理 iPod touch。 若要清潔 iPod touch, 請拔掉所有接線, 並關閉 iPod touch (按住 "開啟 / 關閉" 按鈕, 然後滑動螢幕上的滑桿)。 接著使用柔軟、 微濕且不會產生綿絮的布料輕輕擦拭。 並避免讓機身的開口處受潮。 請勿使用玻璃清潔 劑、 家用清潔劑、 壓縮空氣、 噴霧劑、 溶劑、 酒精、 氨水或其他研磨劑來清潔 iPod touch。 若使用含有研磨劑的物品擦拭螢幕, 可能會刮傷玻璃。

如需更多使用 iPod touch 的相關資訊,請參閱 **「iPod touch 重要產品資訊指南」**,網址為: [support.apple.com/zh\\_TW/manuals/ipodtouch](http://support.apple.com/zh_TW/manuals/ipodtouch/)。

## 重新啟動或重置 iPod touch

若有異常狀況, 請嘗試重新啟動 iPod touch、 強制結束應用程式或重置 iPod touch。

**重新啟動 iPod touch :** 按住 "開啟 / 關閉" 按鈕, 直到紅色滑桿出現為止。 請將手指 滑過滑桿來關閉 iPod touch。 若要重新啟動 iPod touch, 請按住 "開啟 / 關閉" 按鈕, 直到 Apple 標誌出現為止。

如果您無法關閉 iPod touch 或問題持續存在, 則可能需要重置 iPod touch。 只有關閉和重 新啟動 iPod touch 並未解決問題時才應進行重置。

**強制結束應用程式 :** 按住 "開啟 / 關閉" 按鈕幾秒鐘直到紅色的滑桿出現為止, 然後 按住 "主書面" 按鈕 □ 直到應用程式結束為止。

您可以將應用程式從最近項目列表中移除, 以結束應用程式。 請參閱第 [18](#page-17-0) 頁 「[打開和切](#page-17-1) [換應用程式](#page-17-1)」。

重置 iPod touch : 按住 "開啟 / 關閉" 按鈕及 "主畫面" 按鈕 O 至少 10 秒鐘, 直到 Apple 標誌出現為止。

如需更多的疑難解答建議, 請參閲第 [130](#page-129-0) 頁附錄 「[支援及其他資訊」](#page-129-0)。

<span id="page-33-0"></span>音樂 **4** 

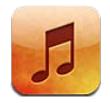

# 新增音樂和視訊

若要在 iPod touch 上取得音樂和其他音訊內容 :

- 您可以使用 iPod touch 從 iTunes Store 購買和下載內容。 請參閲第 [89](#page-88-0) 頁第 [24](#page-88-0) 章 「iTunes [Store](#page-88-0)」。 您也可以在瀏覽時點一下 Store 按鈕, 從 "音樂" 前往 iTunes Store。
- 使用 "自動下載" 來自動下載您在其他 iOS 裝置和電腦上購買的新音樂。 請參閱第 [15](#page-14-0) 頁 「[iCloud](#page-14-1)」。
- 與您電腦上的 iTunes 同步。 您可以同步所有的媒體, 或者您可以選擇特定的歌曲和其 他項目。 請參閱第 [16](#page-15-0) 頁 「與 [iTunes](#page-15-1) 同步」。

您也可以使用 iTunes Match 來取用 iCloud 中的音樂資料庫。 請參閱第 [37](#page-36-0) 頁 「[iTunes](#page-36-1)  [Match](#page-36-1)」。

# <span id="page-33-1"></span>播放歌曲和其他音訊

**【警告】** 如需避免聽力受損的重要相關資訊, 請參閱位於 [support.apple.com/zh\\_TW/](http://support.apple.com/zh_TW/manuals/ipodtouch/) [manuals/ipodtouch](http://support.apple.com/zh_TW/manuals/ipodtouch/) 網站上的 **「重要產品資訊指南」**。

您可以使用內建擴音器、 已連接耳機埠的耳機或與 iPod touch 配對的無線 Bluetooth 立體聲 耳機來聆聽音訊。 連接耳機之後, 擴音器便不會傳出任何聲音。

位於螢幕底部的按鈕可讓您依照播放列表、 演出者、 歌曲和其他類別在 iPod touch 上瀏覽 媒體內容。

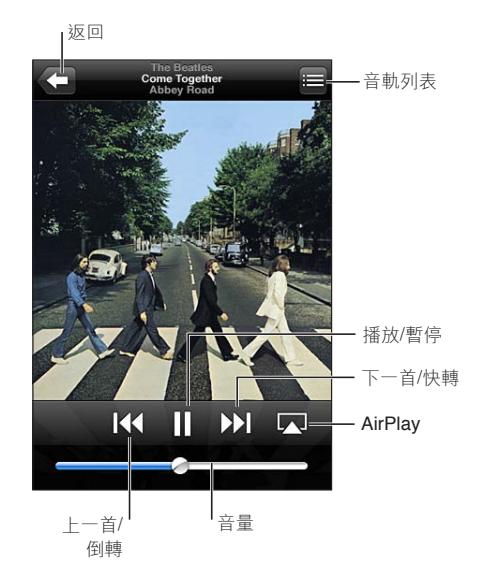

#### <span id="page-34-0"></span>**播放歌曲或其他項目 :** 請點一下項目。

使用螢幕上的控制項目來控制播放。

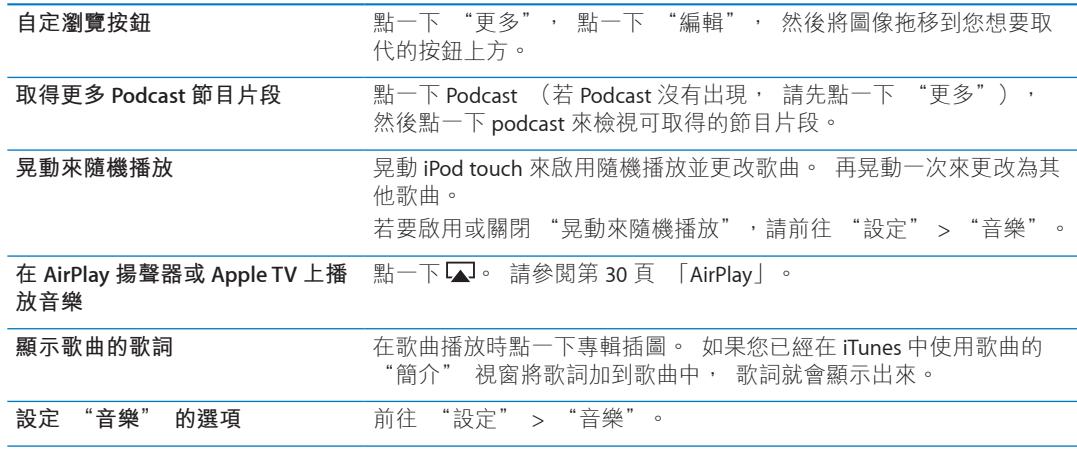

您可以按兩下 "主書面" 按鈃 ○, 然後由左至右沿著螢幕底部滑動, 來顯示其他應用 程式的音訊播放控制項目 (iPod touch 第三代 或更新機型)。

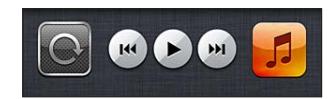

暫停音樂時, 控制項目可用來操作目前正在播放的應用程式, 或是最近播放的應用程式。 應用程式的圖像會出現在右側。 點一下它來打開應用程式。 向右滑動來顯示音量控制項 目和 AirPlay 按鈕 (在 Apple TV 或 AirPlay 揚聲器的範圍內)。

在螢幕鎖定時, 按兩下 "主畫面" 按鈕 ○也會顯示音訊播放控制項目。

# 其他音訊控制項目

若要顯示其他控制項目, 請在 "播放中" 螢幕上點一下專輯插圖。 您可以看到已經過 的時間、 剩餘時間和歌曲編號。 如果您已將歌詞加入 iTunes 的歌曲中, 畫面上也會出現 歌詞。

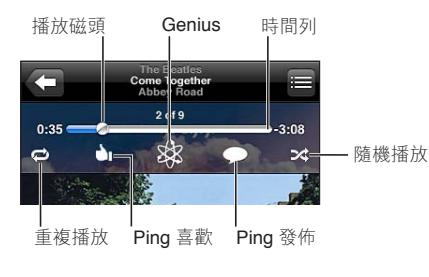

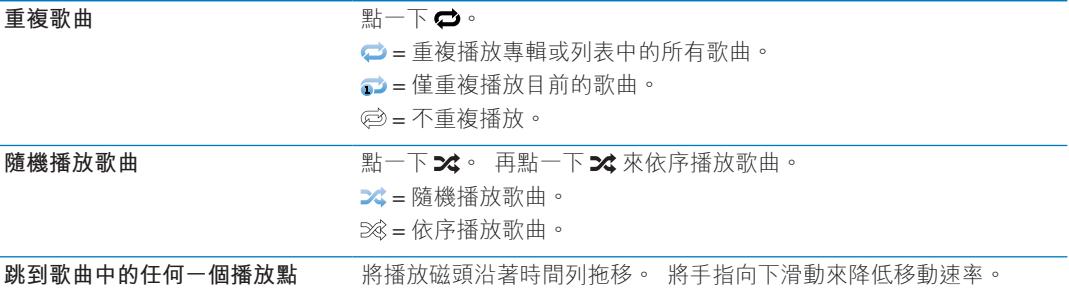

<span id="page-35-0"></span>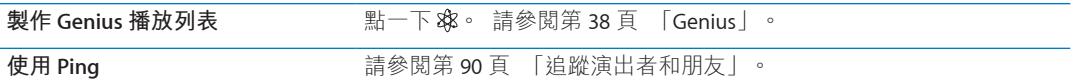

# Podcast 和有聲書控制項目

當您開始播放時, Podcast 和有聲書控制項目和資訊會出現在 "播放中" 螢幕。

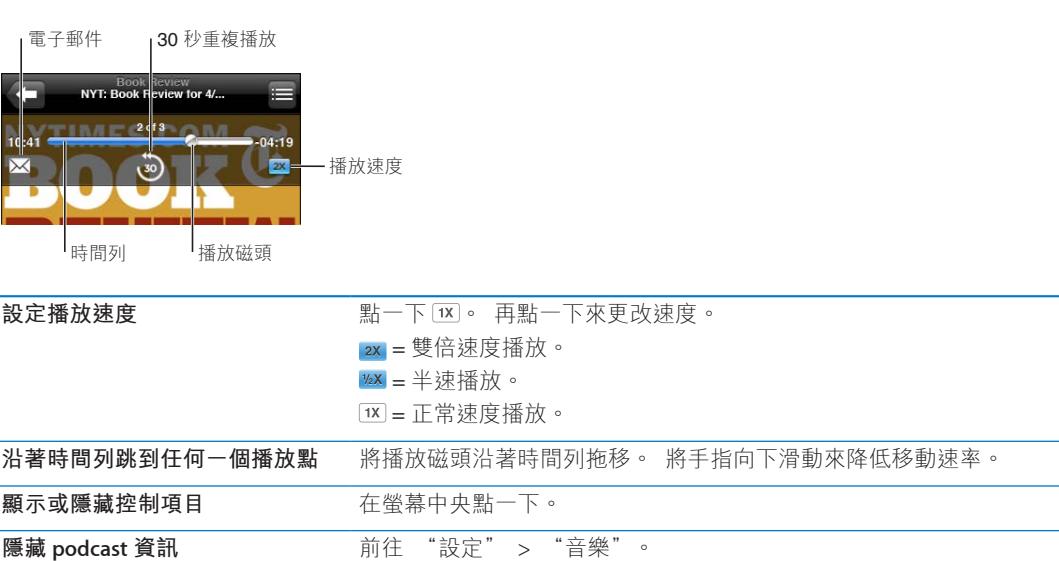

# <span id="page-35-1"></span>將語音控制搭配音樂使用

您可以使用 "語音控制" (iPod touch 第三代或更新機型) 來控制 iPod touch 上的音樂 播放。 請參閱第 [27](#page-26-0) 頁 「[語音控制」](#page-26-1)。

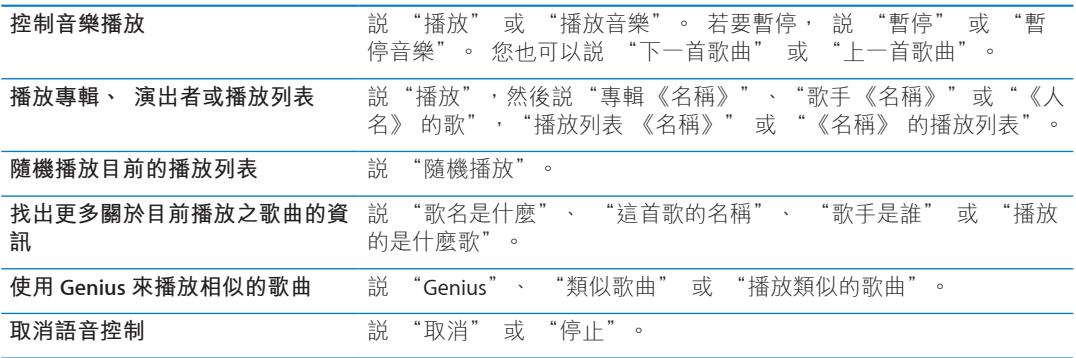
# 以 Cover Flow 瀏覽專輯插圖

在瀏覽音樂時, 旋轉 iPod touch 來以 Cover Flow 瀏覽 iTunes 的內容, 並依照專輯插圖瀏覽 音樂。

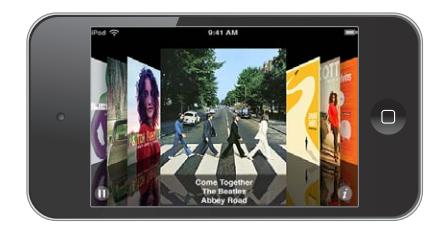

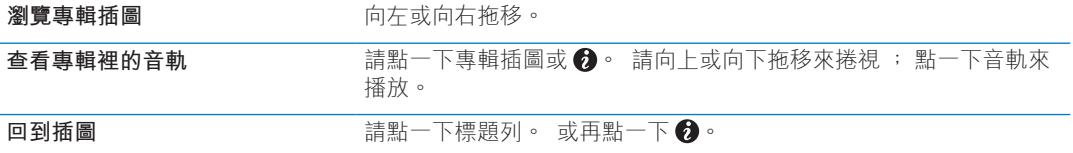

# 檢視專輯裡的音軌

**查看包含目前歌曲之專輯裡的所有音軌 :** 在 "播放中" 螢幕上, 點一下 · 請點一下 音軌來播放。 點一下縮覽圖來回到 "播放中" 螢幕。

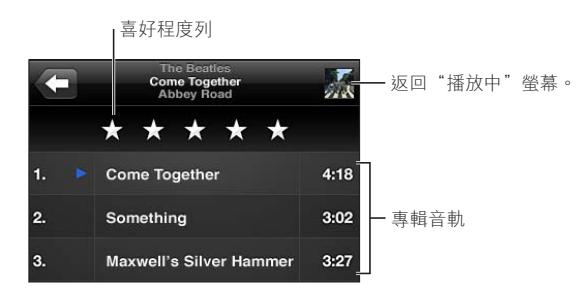

在音軌列表顯示方式中, 您可以為歌曲指定喜好程度。 您可在 iTunes 中製作智慧型播放 列表時使用喜好程度。

# 搜尋音訊內容

您可以搜尋 iPod touch 上的歌名、演出者、專輯、歌曲作曲者、podcast 和其他音訊內容。 **搜尋音樂 :** 在歌曲列表、 播放列表、 演出者列表或 "音樂" 內容的其他顯示畫面上方 的搜尋欄位中輸入文字。 您也可以從 "主畫面" 螢幕搜尋音訊內容。 請參閱第 [26](#page-25-0) 頁 「[搜尋」](#page-25-1)。

## iTunes Match

iTunes Match 會將您的音樂資料庫儲存在 iCloud 中 (即使是從光碟輸入的音樂), 並讓您 在 iPod touch 和其他 iOS 裝置, 以及電腦上享受自己的音樂選集。 iTunes Match 是一項付 費訂閱的服務。

**【注意**】 iTune Match 不適用於部分國家或地區。

**訂閱 iTunes Match :** 在電腦的 iTunes 中, 選擇 Store > "啟用 iTunes Match", 然後按一 下 "訂閱" 按鈕。

訂閱之後, iTunes 會從 iTunes Store 中加入與您的選集能互相搭配的歌曲來為您製作 iTunes 資料庫, 並且只上傳選集中 iTunes 無法搭配的歌曲。 播放列表也會加入您的選集中。 不 論歌曲的原始格式為何, 都會製作成 iTunes Plus 的品質格式 (256 kbps 無 DRM 保護的 AAC 檔案)。 如需更多資訊, 請參閱 [www.apple.com/tw/icloud/features](http://www.apple.com/tw/icloud/features/)。

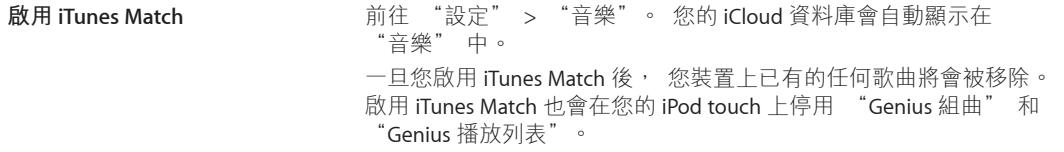

#### Genius

Genius 播放列表是從資料庫中挑選並可相互搭配的歌曲選集。 您可以在 iTunes 中製作 Genius 播放列表, 然後將它們與 iPod touch 同步。 您也可以直接在 iPod touch 上製作和儲 存 Genius 播放列表。

"Genius 組曲" 是針對相同種類的音樂, 從您每次聆聽的資料庫重新製作為組曲的精選 歌曲。

若要在 iPod touch 上使用 Genius, 請先在 iTunes 中啟用 Genius, 然後將 iPod touch 與 iTunes 同步。 "Genius 組曲" 會自動進行同步, 除非您以手動方式管理音樂並選擇想要 在 iTunes 中同步的組曲。 Genius 雖然是免費的服務, 但仍需要 Apple ID。

當您同步"Genius 組曲"時, iTunes 可能會從資料庫選取並同步您尚未選擇要同步的歌曲。

**瀏覽 "Genius 組曲":** 點一下 Genius (若 Genius 沒有出現, 請先點一下 "更多")。 向左或向右滑動來取用其他組曲。 若要播放組曲, 請點一下▶。

**製作 Genius 播放列表 :** 檢視 "播放列表", 然後按一下 "Genius 播放列表" 並選擇 列表中的歌曲。

若要從 "播放中" 螢幕中製作 Genius 播放列表, 請點一下來顯示控制項目, 然後點一 下 露。

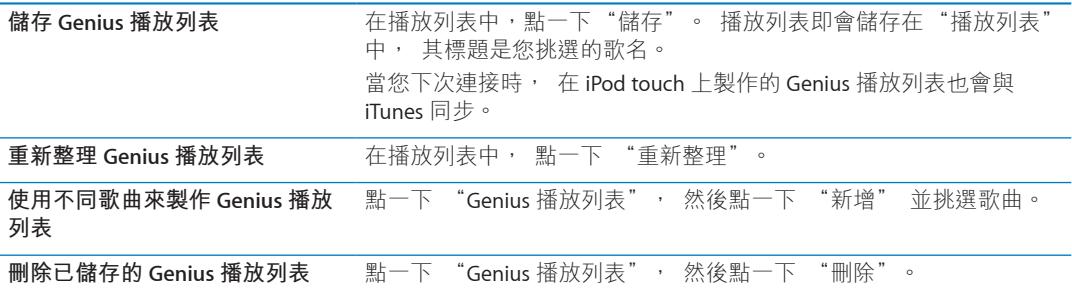

**【注意**】 Genius 播放列表同步至 iTunes 後, 您無法將其直接從 iPod touch 中刪除。 請使 用 iTunes 來編輯播放列表名稱、 停止同步或刪除播放列表。

## 播放列表

您可以在 iPod touch 上製作和編輯自己的播放列表, 或者從電腦上的 iTunes 編輯同步的播 放列表。

**製作播放列表 :** 檢視 "播放列表", 然後點一下靠近列表上方的 "新增播放列表"。 輸入標題, 點一下 ● 來選擇您想要包含的歌曲和視訊, 然後點一下 "完成"。 當您製作播放列表, 並接著將 iPod touch 與您的電腦進行同步, 則此播放列表會同步至您 的 iTunes 資料庫。

#### **38 第 4 章** 音樂

<span id="page-38-0"></span>**編輯播放列表:** 檢視"播放列表",並選擇要編輯的播放列表。 點一下"編輯",然後: **若要加入更多歌曲 :** 點一下 。

**若要刪除歌曲 :** 點一下 ●。 刪除播放列表中的歌曲並不會將其從 iPod touch 裡刪除。 若要向上或向下搬移列表中的歌曲 : 拖移 = <sup>。</sup>

下次您同步 iPod touch 與電腦時, 所做的編輯會拷貝到 iTunes 資料庫的播放列表中。

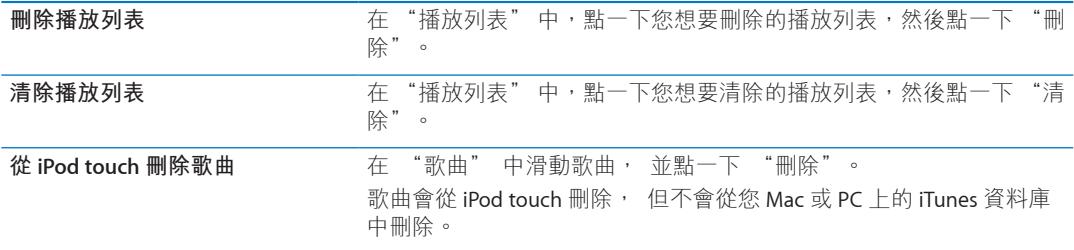

# <span id="page-38-1"></span>家庭共享

"家庭共享" 能讓您在 iPod touch 上播放來自 Mac 或 PC iTunes 資料庫的音樂、 視訊和電 視節目。 iPod touch 和您的電腦必須連接相同的 Wi-Fi 網路。 電腦上的 iTunes 必須開啟, 並且在 iPod touch 上啟用 "家庭共享" 以及登入了與 "家庭共享" 相同的 Apple ID。

【注意】 "家庭共享" 需要 iTunes 10.2 或以上版本, 可於下列網址取得: [www.itunes.com/tw/download](http://www.itunes.com/tw/download)。 贈品內容 (例如數位歌詞本和 iTunes Extras) 無法共享。

#### **在 iPod touch 上播放來自 iTunes 資料庫的音樂 :**

1 在電腦的 iTunes 中, 選擇 "進階" > "啟用家庭共享"。

- 2 登入, 然後按一下 "建立家庭共享"。
- 3 在 iPod touch 上, 前往 "設定" > "音樂", 然後使用相同的 Apple ID 和密碼登入 "家 庭共享"。
- 4 在 "音樂" 中, 點一下 "更多", 然後點一下 "已共享" 並選擇您電腦的資料庫。

**返回 iPod touch 上的內容** 點一下 "已共享" 並選擇 "我的 iPod touch"。

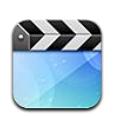

# 關於視訊

有了 iPod touch, 您可以觀看來自 iTunes 的影片、音樂錄影帶和視訊 podcast, 且如果您 的國家或地區適用的話, 還可觀看電視節目。

# 播放視訊

**播放視訊 :** 點一下視訊。

拖移來往後或往前略過。

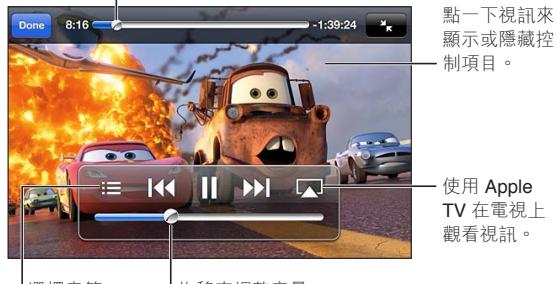

選擇章節。 有秘來調整音量。

汽車總動員 2 的發行日期因國家或地區而異。請查看您所在地區的 iTunes 以取得相關資訊。<br>Cars 2 © Disney/Pixar

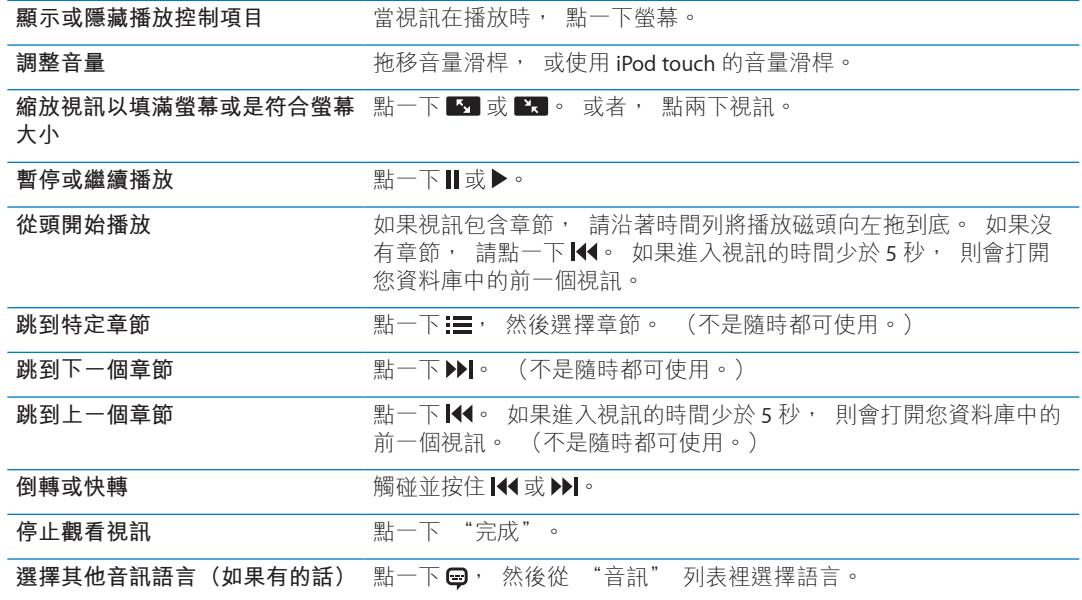

**顯示或隱藏字幕 (如果有的話) 點一下 <del>圖</del>, 然後從 "字幕 "列表中選擇語言或 "關閉"。** 

**顯示或隱藏隱藏式字幕 (如果有 的話)** 前往 "設定" > "視訊"。

#### 搜尋視訊

您可以在 iPod touch 上搜尋影片標題、 電視節目和視訊 podcast。

**搜尋您的視訊:** 點一下螢幕最上方的狀態列來顯示搜尋欄位,然後點一下欄位並輸入文字。 您也可以從 "主畫面" 螢幕搜尋視訊。 請參閱第 [26](#page-25-0) 頁 「[搜尋」](#page-25-1)。

# 觀賞租借的影片

您可以從 iTunes Store 租借影片, 並在 iPod touch 上觀看。 您可以直接將租借的影片下載至 iPod touch, 或從電腦的 iTunes 將其傳送至 iPod touch。 (租借影片的功能無法在部分地區 使用。)

租借的影片會到期, 且一旦您開始觀看後, 有一段限制的時間內可供觀賞完整內容。 剩 餘的時間會顯示在標題的附近。 租借的項目過期後會刪除。 租借影片前, 請在 iTunes Store 上查看租借期限。 如需相關資訊, 請參閱 第 [90](#page-89-0) 頁 「[購買或租借視訊」](#page-89-1)。

**觀看租借的影片 :** 點一下您想要觀看的視訊。 如果您沒有在列表中看到視訊, 可能仍在 下載中。

**將租借的影片傳送到 iPod touch 上 :** 將 iPod touch 連接到電腦上。 然後在 iTunes 側邊欄中 use iPod touch, 按一下 "影片", 並選擇您想要傳送的租借影片。 您的電腦必須連接 Internet。 iPod touch 上的租借影片無法傳送到電腦上。

在 iPod touch 第三代上, 您可以在 iPod touch 和電腦之間傳送租借的影片。 在 iPod touch 第四代上, 唯有當影片是在電腦的 iTunes 上租借時, 您才可以在 iPod touch 和電腦之間傳 送租借的影片。 在 iPod touch 第四代上租借的影片無法傳送到電腦上。

## 在電視上觀賞視訊

您可透過無線方式使用 AirPlay 和 Apple TV 來連續播送視訊, 或者使用下列任一接線將 iPod touch 連接到您的電視 :

- <sup>Â</sup> Apple Digital AV Adapter 和 HDMI 接線 (iPod touch 第四代或更新機型)
- \* Apple Component AV Cable
- \* Apple Component AV Cable
- Apple VGA Adapter 和 VGA 接線

Apple 接線、 轉換器和 Dock 在許多國家或地區需另外購買。 請前往 [www.apple.com/tw/](http://www.apple.com/tw/ipodstore) [ipodstore](http://www.apple.com/tw/ipodstore) 或聯絡當地的 Apple 經銷商。

**使用 AirPlay 連續播送視訊 :** 開始播放視訊, 然後點一下 並從 AirPlay 裝置列表中選擇 Apple TV。 如果 ■ 沒有出現, 或者如果您沒有在 AirPlay 裝置列表中看見 Apple TV, 請確 定其位於和 iPod touch 相同的無線網路上。

在視訊播放時, 您可退出 "視訊" 並使用其他應用程式。 若要返回 iPod touch 的播放, 請點一下 並選擇 iPod touch。

**使用接線連續播送視訊 :** 使用接線來將 iPod touch 連接到您的電視或 AV 接收器, 並選擇 對應的輸入。

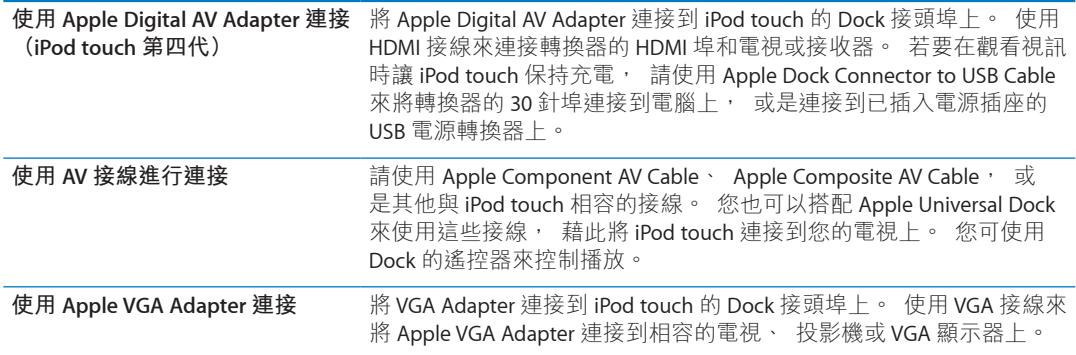

Apple Digital AV Adapter 可支援最高 720p 且帶有音訊的高畫質視訊。

# 刪除 iPod touch 上的視訊

您可以刪除 iPod touch 上的視訊來節省空間。 從 iPod touch 上刪除視訊 (不是租借的影 片), 並不會將此視訊從 iTunes 資料庫中刪除。 若 iTunes 中的視訊仍設定為同步, 視訊 可能會再度出現在 iPod touch 上。

【**重要事項】** 若您刪除了從 iPod touch 上租借的影片, 會將其永久刪除, 且無法再傳送 回電腦上。

**刪除視訊 :** 在視訊列表中, 請向左或向右滑過視訊, 然後點一下 "刪除"。

## 使用家庭共享

"家庭共享" 能讓您在 iPod touch 上播放來自 Mac 或 PC iTunes 資料庫的音樂、 視訊和電 視節目。如需相關資訊, 請參閣 第 [39](#page-38-0) 百 [「家庭共享](#page-38-1)」。

# 設定睡眠計時器

您可以將 iPod touch 設定成在一段期間後停止播放音樂或視訊。

**設定睡眠計時器 :** 在 "主畫面" 螢幕中, 請選擇 "時間" > "計時器", 然後用手 指滑動以設定小時和分鐘的數字。 請點一下 "計時器結束時執行", 選擇 "讓 iPod 進 入睡眠",點一下 "設定", 然後點一下 "開始" 來開始使用計時器。 當計時器結束時, iPod touch 會停止播放音樂或視訊, 關閉任何其他開啟中的應用程式, 然後自行鎖定。

#### 轉換 iPod touch 上的視訊

您可以將並非購買自 iTunes Store 的其他視訊 (例如, 在 Mac 的 iMovie 中製作的視訊, 或是從 Internet 下載的視訊) 加入 iPod touch 中, 然後將它們加入 iTunes 中。 若您嘗試 將來自 iTunes 的視訊加入 iPod touch, 卻出現訊息告知您此視訊無法在 iPod touch 上播放, 則您可以轉換此視訊。

**轉換視訊來與 iPod touch 搭配使用 :** 請選擇 iTunes 資料庫中的視訊, 並選擇 "進 階" > "製作 iPod 或 iPhone 版本"。 然後將已轉換的視訊加入 iPod touch。

**訊息 6**

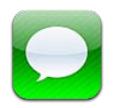

## 收發訊息

使用 "訊息" 應用程式和內建的 iMessage 服務, 透過 Wi-Fi 傳送免費的簡訊給其他 iOS 5 使用者。 訊息可以包含照片、 視訊和其他資訊。 您可以看到其他人正在輸入, 並讓其 他人收到您已閱讀其訊息的通知。 因為 iMessage 會顯示在您所有 iOS 5 裝置上 (登入相同 的帳號), 您可以在其中一個 iOS 裝置上開始對話, 然後在另一個裝置上繼續。 訊息也 會進行加密。

**【注意**】 iPhone 和 iPad 使用者若透過行動資料網路與您交換訊息, 他們可能需支付行動 資料或其他額外的費用。

**傳送文字訊息** : 點一下 Ø, 然後點一下 , 並選擇聯絡資訊, 輸入名稱來搜尋您的聯絡 人, 或手動輸入電話號碼或電子郵件位址 。 編寫訊息, 然後點一下 "傳送"。

**【注意**】 如果訊息沒有傳送出去, 會出現提示標記 。 如果位址欄位中出現提示, 請 確定您已輸入了其他 iOS 5 使用者的姓名、 電話號碼或電子郵件位址。 在對話中, 點一 下提示來嘗試重新傳送訊息。

對話會儲存在 "訊息" 列表中。 藍色圓點 表示未閱讀的郵件。 點一下對話來檢視或 繼續。 在 iMessage 對話中, 您外寄的訊息會以藍色顯示。

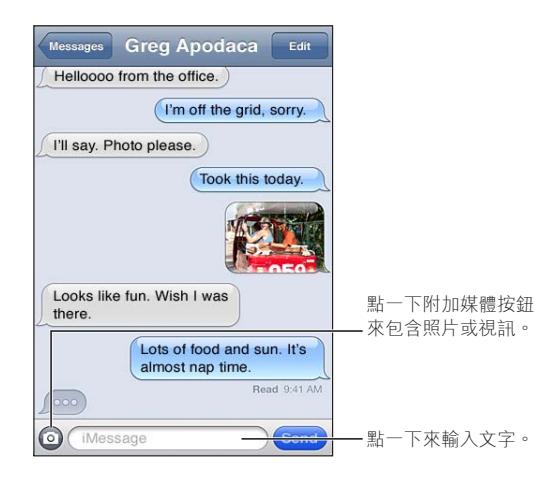

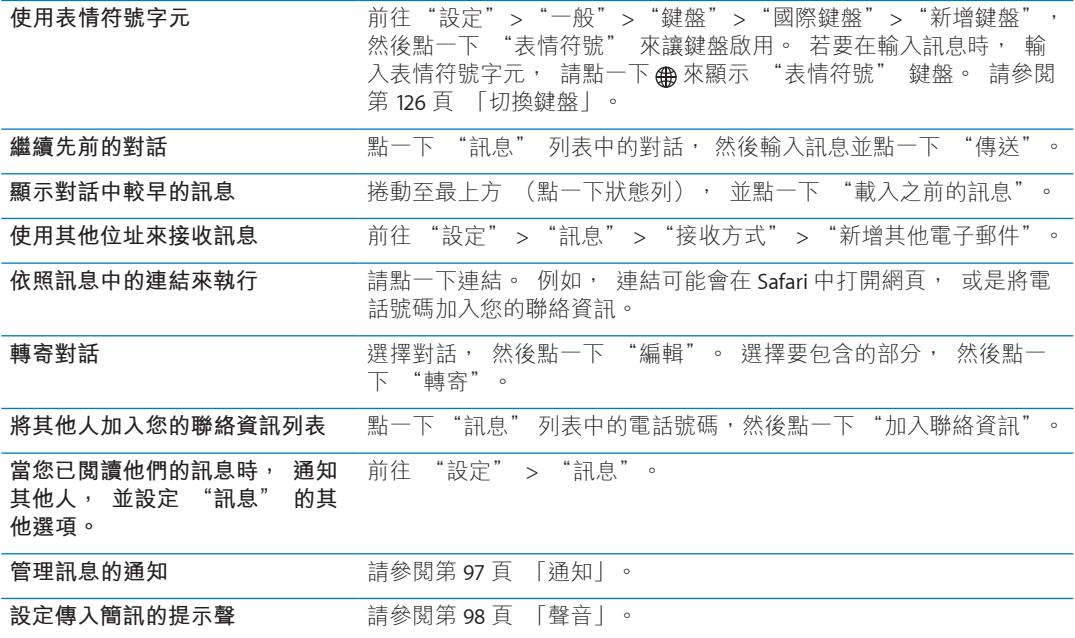

# 將訊息傳送給群組

群組訊息能讓您傳送訊息給多位接收者。

**將訊息傳送給群組**: 點一下 Z, 然後輸入多位收件人。

# 傳送照片、 視訊和更多項目

您可以傳送照片、 視訊、 位置、 聯絡資訊和語音備忘錄。

## 傳送照片或視訊 : 點一下 。

附件的大小限制是由您的服務供應商決定。 如有需要, iPod touch 可能會壓縮照片和視訊 的附件。

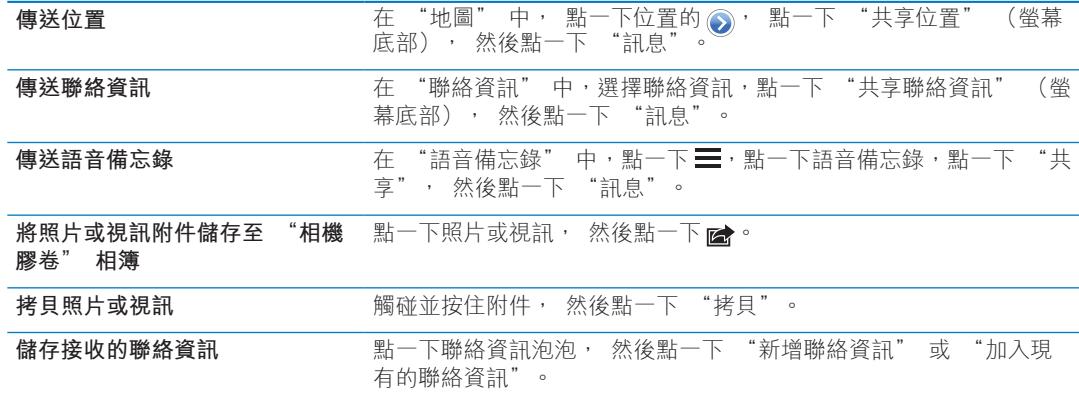

# 編輯對話

若您想保留一部分的對話, 您可以刪除您不要的部分。 您也可以從 "訊息" 列表中刪 除整個對話。

**編輯對話 :** 點一下 "編輯", 選擇要刪除的部分, 然後點一下 "刪除"。

**清除所有文字和附件, 但不刪除** 點一下 "編輯", 然後點一下 "全部清除"。 **對話**

**刪除對話 滑動對話, 然後點一下 "刪除"。** 

# 搜尋訊息

您可以在 "訊息" 列表中搜尋對話的內容。

**搜尋對話 :** 點一下螢幕最上方來顯示搜尋欄位, 然後輸入您想要尋找的文字。

您也可以從 "主畫面" 螢幕來搜尋對話內容。 請參閱第 [26](#page-25-0) 頁 「[搜尋」](#page-25-1)。

# FaceTime **7**

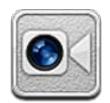

# 關於 FaceTime

FaceTime 能讓您透過 Wi-Fi 進行視訊通話。 使用前方相機來面對面談話, 或使用主相機來 分享您所看到的環境。

若要使用 FaceTime, 您需要 iPod touch 第四代和 Wi-Fi Internet 連線。 您的通話對象也必須 擁有能使用 FaceTime 功能的 iOS 裝置或電腦。

**【注意**】 FaceTime 無法在部分地區使用。

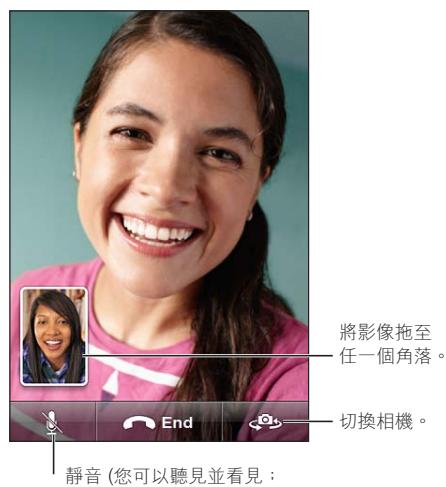

對方只能看見但聽不見)。

# 進行 FaceTime 通話

.<br>若要撥打 FaceTime 電話, 請從聯絡資訊、 常用號碼或通話記錄列表中選擇成員。

當您打開 FaceTime 時, 系統可能會提示您使用 Apple ID 來登入, 或要求您建立新的帳號。

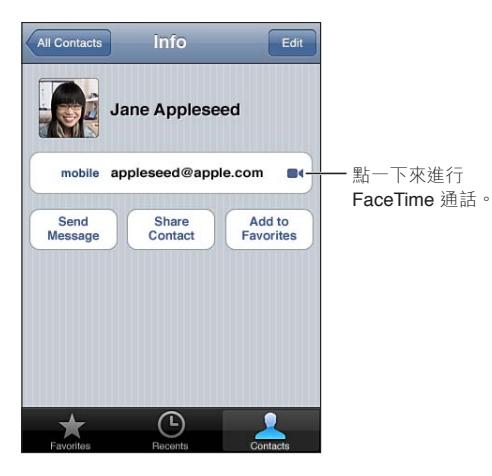

**撥打聯絡資訊 :** 點一下 "聯絡資訊", 選擇名稱並點一下 FaceTime。 如果您沒有看到 FaceTime 按鈕, 請確定已啟用 FaceTime 功能。 前往 "設定" > FaceTime。

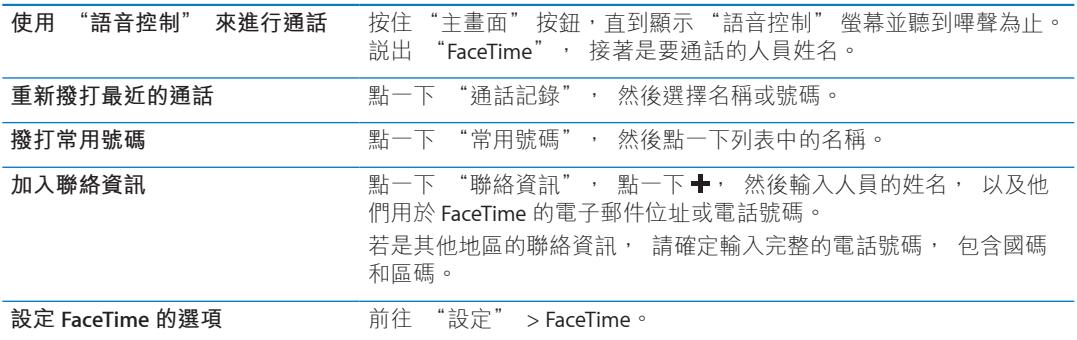

# 進行 FaceTime 通話時

當您正在與某位成員進行 FaceTime 通話時, 您可以切換相機、 更改相機方向、 將麥克風 靜音、 移動子母畫面顯示、 打開其他應用程式, 以及在最後結束您的通話。

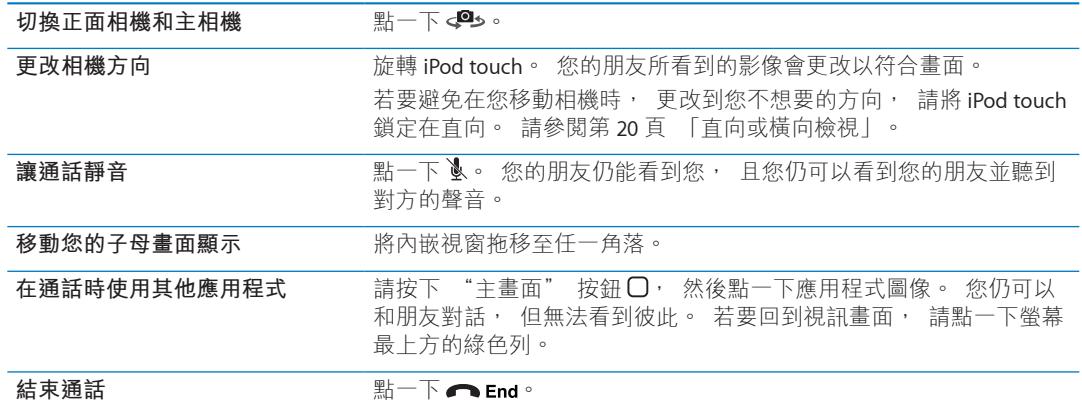

相機 **8** 

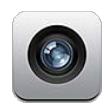

# 關於相機

有了 iPod touch 第四代 或更新機型, 您就可以使用內建的相機來拍攝照片和視訊。 除了 背面的主相機, 還有一個正面相機可供 FaceTime 和自拍使用。

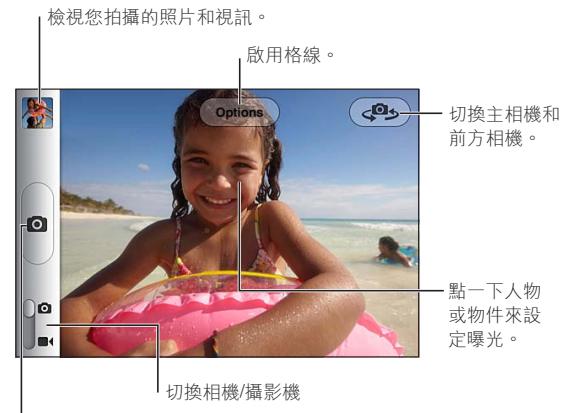

l 拍攝照片。

如果有啟用 "定位服務", 照片和視訊會附上位置資料標籤, 可供一些應用程式和照片 分享網站使用。 請參閱第 [97](#page-96-0) 頁 「[定位服務」](#page-96-2)。

**【注意**】 當您打開 "相機" 時,若 "定位服務" 已停用,程式可能會要求您將其啟用。 您可以使用 "相機", 但不啟用 "定位服務"。

# 拍攝照片和視訊

在螢幕鎖定時, 您可以按兩下 "主畫面" 按鈕, 然後點一下 ☎ 來快速打開 "相機"。

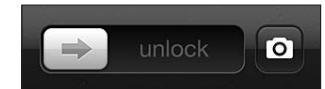

拍攝照片 : 確定 "相機 / 視訊" 切換開關設為 **◎**, 然後對準 iPod touch 並點一下 ◎ 。 您也可以按下調高音量按鈕來拍攝照片。

錄製視訊 : 確定 "相機 / 視訊" 切換開關設為 ■← 然後點一下 ● 開始或停止錄製, 或按下調高音量按鈕。

當您拍攝照片或開始錄製視訊時, iPod touch 會發出快門聲音。 您可以使用音量按鈕來控 制音量。

<span id="page-48-0"></span>**【注意**】 在部分國家或地區, 快門聲無法設為靜音。

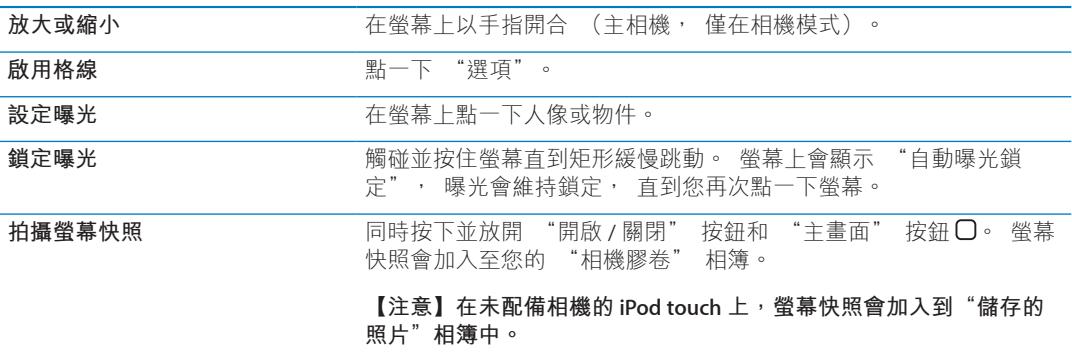

# 檢視、 共享和列印

您使用 "相機" 拍攝的照片和視訊會儲存在您的 "相機膠卷" 相簿中。

**檢視您的 "相機膠卷" 相簿 :** 由左至右滑動, 或點一下螢幕左下角的縮覽圖影像。 您 也可以在 "照片" 應用程式中檢視您的 "相機膠卷" 相簿。

若要拍攝更多照片或視訊, 請點一下 ◙。

如果您已在 "設定" > iCloud 中啟用 "照片串流", 新照片也會顯示在您的 "照片串流" 相簿, 並連續播送至您所有其他 iOS 裝置和電腦。 請參閱第 [15](#page-14-0) 頁 「[iCloud](#page-14-1)」。

如需更多檢視與共享照片和視訊的相關資訊, 請參閲第 [52](#page-51-0) 頁 「[共享照片和視訊」](#page-51-1) 和第 [50](#page-49-0) 頁 [「上傳照片和視訊至您的電腦](#page-49-1)」。

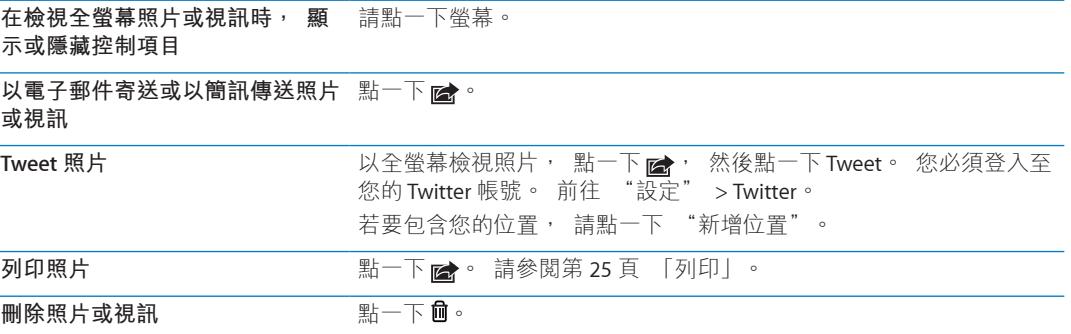

#### <span id="page-48-1"></span>編輯照片

您可以旋轉、 增強畫質、 移除紅眼現象和裁切照片。 增強畫質會改善照片的整體暗部或 亮部、 顏色飽和度和其他畫質。

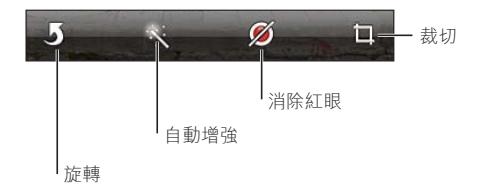

**編輯照片** : 以全螢幕檢視照片時, 點一下 "編輯", 然後選擇工具。

使用紅眼現象工具, 點一下要修正的每隻眼睛。 若要裁切, 請拖移格線的角落, 拖移 照片來重新調整位置, 然後點一下 "裁切"。在裁切時, 您也可以點一下 "裁切選項" 來指定特定外觀比例。

# <span id="page-49-2"></span><span id="page-49-0"></span>裁剪視訊

針對您剛錄製的視訊或任何位於您 "相機膠卷" 相簿中的視訊, 您都可從開頭和結尾裁 剪影格。 您可以取代原始的視訊或將裁剪的版本儲存為新的視訊剪輯片段。

**裁剪視訊 :** 檢視視訊時, 請點一下螢幕來顯示控制項目。 在視訊的上方拖移影格檢視器 的任一端, 然後點一下 "裁剪"。

**【重要事項】** 如果您選擇 "裁剪原始檔", 被裁剪的影格會永久從原始的視訊中刪除。 如果您選擇 "儲存為新的剪輯片段", 新的 (經過裁剪的) 視訊剪輯片段便會儲存在 您的 "相機膠卷" 相簿中, 且不會影響原有的視訊。

#### <span id="page-49-1"></span>上傳照片和視訊至您的電腦

您可以將使用 "相機" 拍攝的照片和視訊上傳至您電腦的照片應用程式, 例如 Mac 上的 iPhoto。

**上傳照片和視訊至您的電腦 :** 使用 Dock Connector to USB Cable 來將 iPod touch 連接到電 腦。

- <sup>Â</sup> **Mac :** 選擇您想要的照片和視訊, 然後按一下 iPhoto 或其他您電腦支援的照片應用程式 中的 "輸入" 或 "下載" 按鈕。
- <sup>Â</sup> **PC :** 請依據照片應用程式隨附的指示來操作。

如果您在將照片和視訊上傳至電腦後將其從 iPod touch 刪除, 則會從您的 "相機膠卷" 相簿移除它們。 您可以使用 iTunes 的 "照片" 設定面板將照片和視訊同步至 iPod touch 上的 "照片" 應用程式 (視訊僅可與 Mac 同步)。 請參閱第 [16](#page-15-0) 頁 「與 [iTunes](#page-15-1) 同 [步」](#page-15-1)。

#### 照片串流

"照片串流" 是 iCloud 的功能之一, 會自動將您在 iPod touch 拍攝的照片副本傳送到您 使用 iCloud (其已啟用 "照片串流") 設定的其他 iOS 裝置和電腦。 其他裝置使用 "照 片串流" 拍攝的照片會自動出現在 iPod touch 上, 位於 "照片" 中的 "照片串流" 相 簿中。 請參閱第 [15](#page-14-0) 頁 「[iCloud](#page-14-1)」。

**啟用 "照片串流" :** 前往 "設定" > iCloud > "照片串流"。

當您離開 "相機" 應用程式時會傳送照片, 在 iPod touch 連接 Internet 之後, 便會傳送 照片。 從 iPod touch 傳送的照片會包含已加入到您 "相機膠卷" 相簿的所有照片 (包 含從電子郵件或簡訊下載的照片、 從網頁儲存的影像, 以及螢幕快照)。 "照片串流" 可跨 iOS 裝置和電腦, 共享最多 1000 張您最近的照片。

# 照片 **9**

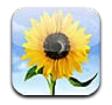

# 檢視照片和視訊

"照片" 可讓您在以下位置檢視 iPod touch 上的照片和視訊 :

- "相機膠卷" 相簿 : 您使用內建相機拍攝的照片, 或是從電子郵件、 簡訊或網頁儲 存的照片
- <sup>Â</sup> "照片串流" 相簿 : 從 iCloud 連續播送的照片
- Â 從電腦同步而來的 "照片圖庫" 和其他相簿

**【注意**】 相機和視訊功能只能在 iPod touch 第四代 或更新機型上使用。 在 iPod touch 第 三代 或較早期的機型上, "相機膠卷" 相簿的名稱為 "儲存的照片"。

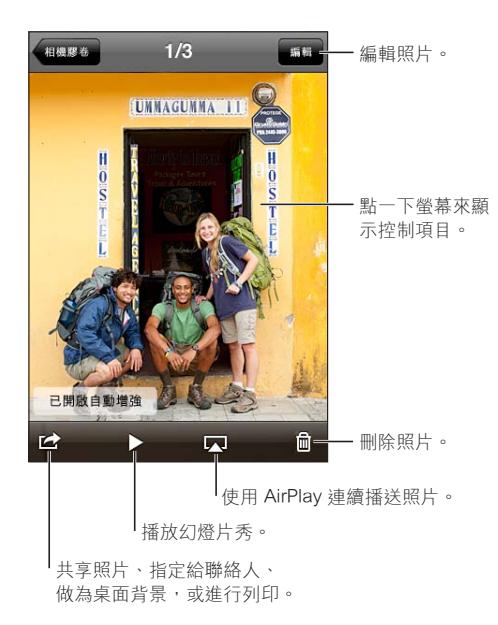

**檢視照片和視訊 :** 點一下相簿, 然後點一下縮覽圖來以全螢幕查看照片或視訊。

您使用 iPhoto 8.0 (iLife '09) 或更新版本、 或 Aperture v3.0.2 或更新版本所同步的相簿, 可依事件或面孔檢視。 如果用來拍攝照片所使用的相機支援地理標籤, 您也可以依位置 來檢視照片。

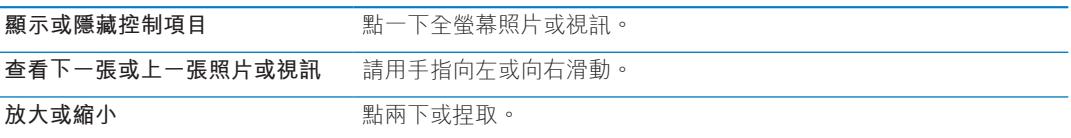

<span id="page-51-0"></span>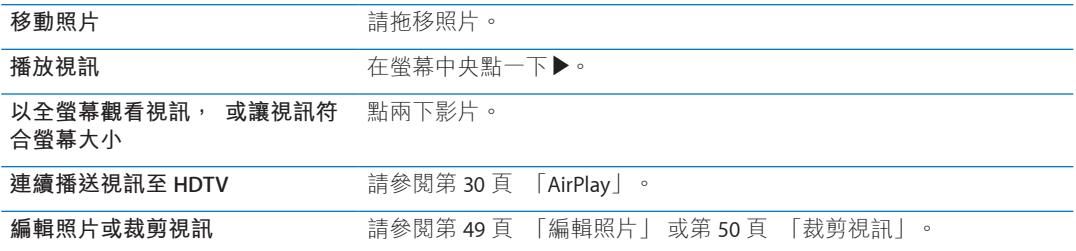

# 檢視幻燈片秀

**檢視幻燈片秀** : 點一下相簿來將它開啟, 然後點一下照片並且點一下▶。 選取幻燈片秀 選項, 然後點一下 "開始幻燈片秀"。

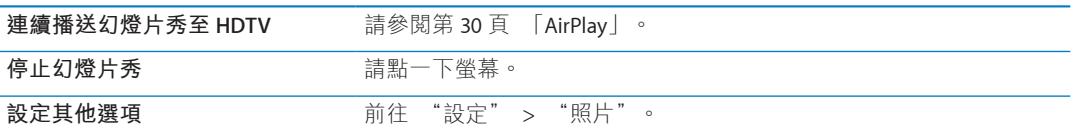

### 整理照片和視訊

您可以製作、 重新命名或刪除 iPod touch 上的相簿, 以協助您整理照片和視訊。

**製作相簿 :** 檢視相簿時, 點一下 "編輯", 然後點一下 "新增"。 選取要加入新相 簿的照片, 然後點一下 "完成"。

**【注意**】 在 iPod touch 上製作的相簿不會同步回您的電腦。

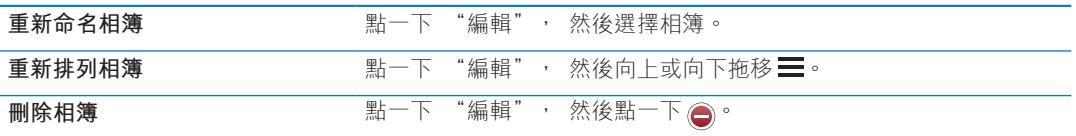

# <span id="page-51-1"></span>共享照片和視訊

**以電子郵件、 簡訊或Tweet 來傳送照片或視訊 :** 選擇照片或視訊, 然後點一下 ☞ 。 如 果您看不到 7 倍 请點一下螢幕來顯示控制項目。

【注意】 視訊功能只能在 iPod touch 第四代 或更新機型上使用。 若要發表 Tweet, 您必 須登入您的 Twitter 帳號。 前往 "設定" > Twitter。

附件的大小限制是由您的服務供應商決定。 如有需要, iPod touch 可能會壓縮照片和視訊 的附件。

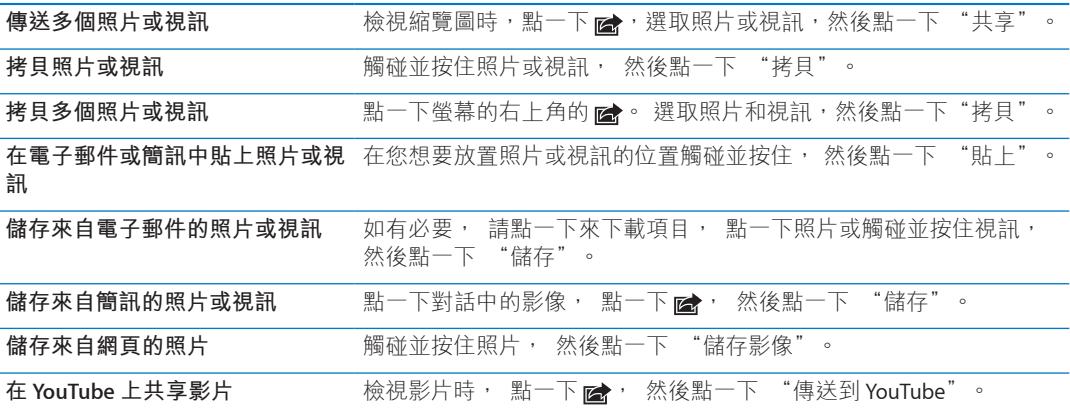

您接收的或者從網頁儲存的照片和視訊會儲存到您的 "相機膠卷" 相簿中 (或在未配備 相機的 iPod touch 上, 則會儲存到 "儲存的照片" 中)。

# 列印照片

**列印照片:** 點一下 ■, 然後點一下 "列印"。

**列印多張照片**: 檢視照片相簿時, 點一下 ■ 週擇您要列印的照片, 然後點一下 "列印"。

如需更多資訊, 請參閱第 [25](#page-24-0) 頁 「[列印」](#page-24-1)。

**Game Center 10** 

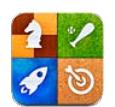

# 關於 Game Center

在 Game Center 中尋找新的遊戲, 並與全世界的朋友分享您的遊戲體驗 (iPod touch 第三 代 或更新機型)。 邀請朋友來進行遊戲, 或是使用自動配對來尋找其他匹敵的對手。 在 遊戲中達到特定的成就來賺取獎勵積點, 查看您朋友已達成的進度, 並檢視排行榜來查 看誰是最厲害的玩家。

**【注意**】 Game Center 可能無法在部分國家或地區使用, 且可進行的遊戲可能因國家或地 區而異。

若要使用 Game Center, 您必須連接 Internet 並擁有 Apple ID。 若您有 iCloud 帳號, 您可 以使用該 Apple ID 來搭配 Game Center 使用。 若您沒有 Apple ID, 您可以在 Game Center 中建立一個帳號, 如下方所述。

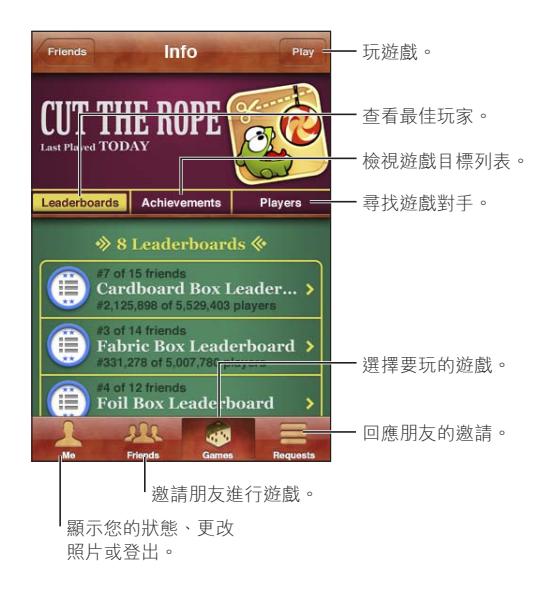

# 登入 Game Center

**登入 :** 打開 Game Center。 如果您在螢幕最上方看到您的別名和照片, 便已經為登入狀 熊。 否則, 請輸入您的 Apple ID 和密碼, 然後點一下 "登入"。 或者, 點一下 "新 增帳號" 來建立新的 Apple ID。

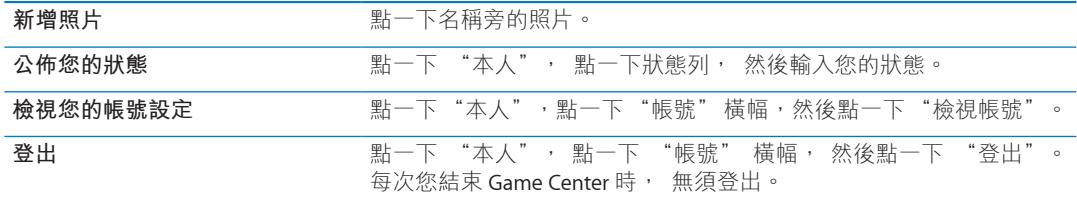

## 購買和下載遊戲

Game Center 的遊戲可以從 App Store 取得。

購買和下載遊戲 : 點一下 "遊戲", 然後點一下推薦的遊戲, 或點一下 "尋找 Game Center 遊戲"。

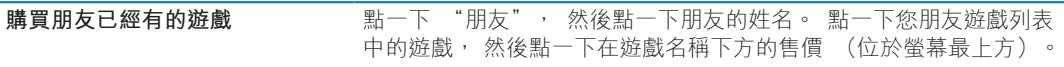

# 執行遊戲

**執行遊戲 :** 請點一下 "遊戲", 選擇遊戲, 然後點一下 "執行"。

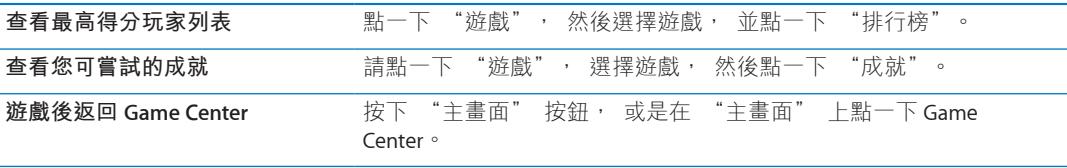

# 與朋友進行遊戲

Game Center 能讓您與全世界的玩家進行交流。 提出邀請來將朋友加入 Game Center, 或是接受其他玩家的邀請。

**邀請朋友加入多人遊戲**: 點一下"朋友",選擇朋友與遊戲,並點一下"執行"。如果遊戲 允許或需要其他玩家,請選擇額外的玩家,然後點一下"下一步"。傳送邀請,然後等待其 他人接受邀請。 當每位玩家就緒時, 開始進行遊戲。

如果無法聯絡到朋友, 或朋友沒有回覆邀請, 您可以點一下 "自動配對" 來讓 Game Center 為您尋找其他玩家, 或是點一下 "邀請朋友" 來嘗試邀請其他朋友。

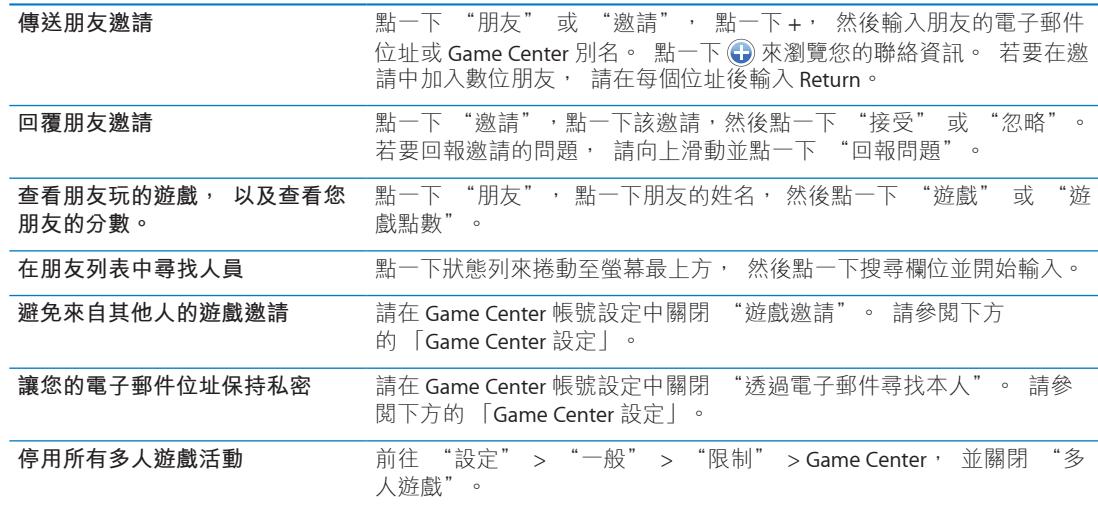

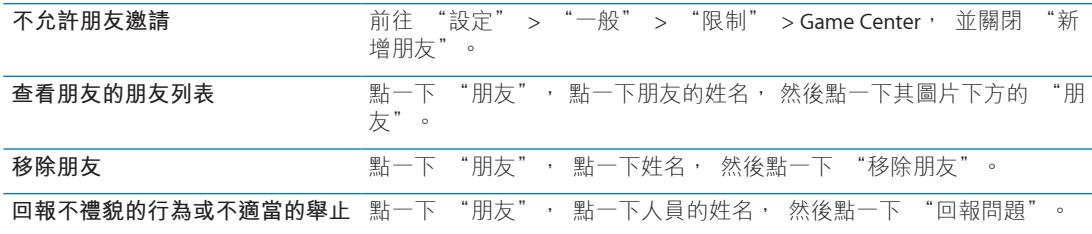

# <span id="page-55-0"></span>Game Center 設定

部分 Game Center 設定與您用來登入的 Apple ID 相關。 其他則位於 iPod touch 的 "設定" 中。

為您的 Apple ID 更改 Game Center 設定 : 請以您的 Apple ID 登入, 點一下 "本人", 點一下 "帳號" 橫幅, 然後選擇 "檢視帳號"。

**指定您想收到哪些 Game Center 的通知 :** 前往 "設定" > "通知" > Game Center。 如 果 Game Center 沒有出現, 請啟用 "通知"。

**更改影響 Game Center 的限制:** 前往 "設定" > "一般" > "限制" > Game Center。

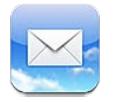

Mail 可以搭配 iCloud、 Microsoft Exchange 以及大部分常用的電子郵件系統 (包含 Yahoo!、 Google 和 AOL)以及其他標準的 POP3 和 IMAP 電子郵件系統一起使用。 您可以收發照片、 視訊和圖形, 以及檢視 PDF 和其他附件。 您也可以列印郵件和以 "快速查看" 打開的 附件。

# 檢查和閱讀電子郵件

在 Mail 中, "信箱" 螢幕可讓您快速取用所有的收件匣和其他信箱。

當您打開信箱時, Mail 會擷取並顯示最近的郵件。 您可以在 Mail 設定中設定擷取的郵件 數。 請參閱第 [60](#page-59-0) 頁 「[郵件帳號和設定」](#page-59-1)。

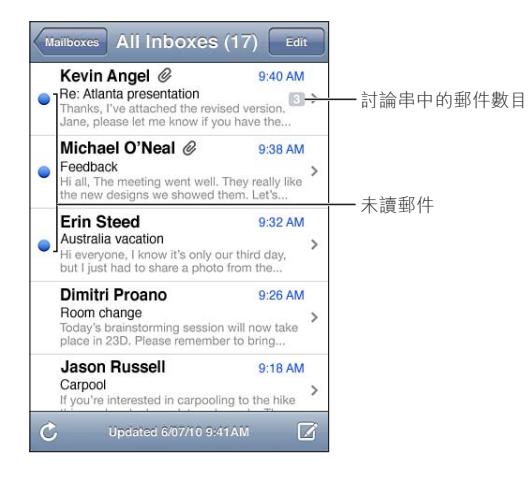

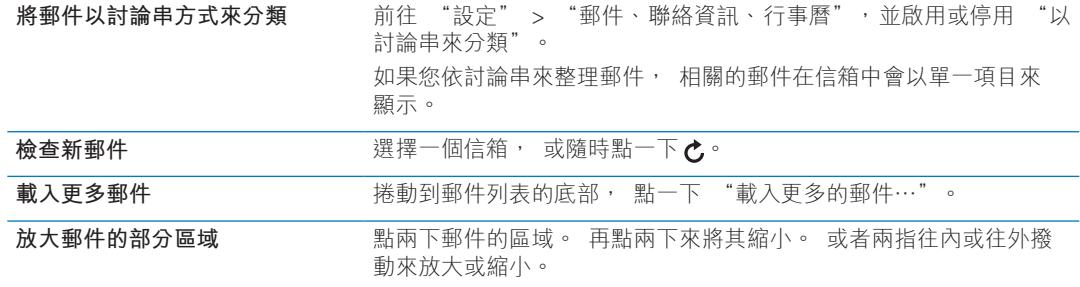

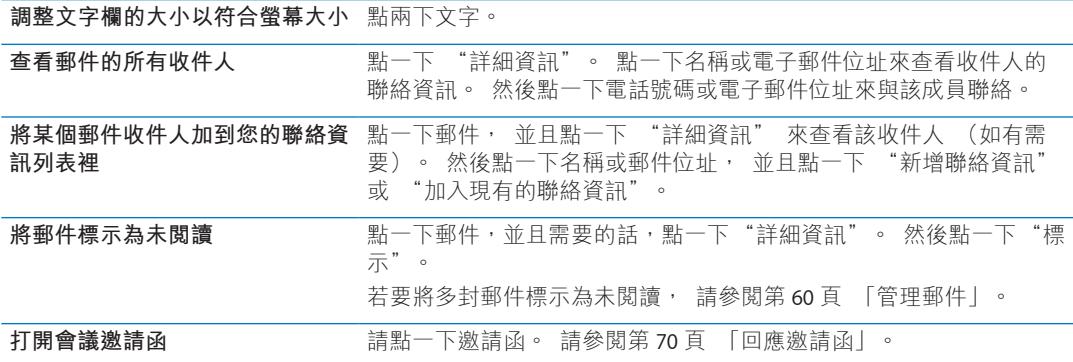

# 使用多個帳號

若您設定了多個電子郵件帳號, "信箱" 螢幕的 "帳號" 部分能讓您取用不同的帳號。 您也可以點一下 "所有收件匣" 來以單一列表查看所有收到的郵件。 如需更多加入帳號 的相關資訊, 請參閱第 [60](#page-59-0) 頁 「[郵件帳號和設定」](#page-59-1)。

編寫新郵件時, 請點一下 "寄件人" 欄位, 並選擇要從其寄送郵件的帳號。

## 傳送郵件

您可以傳送郵件給任何擁有電子郵件位址的成員。

**編寫郵件 :** 點一下

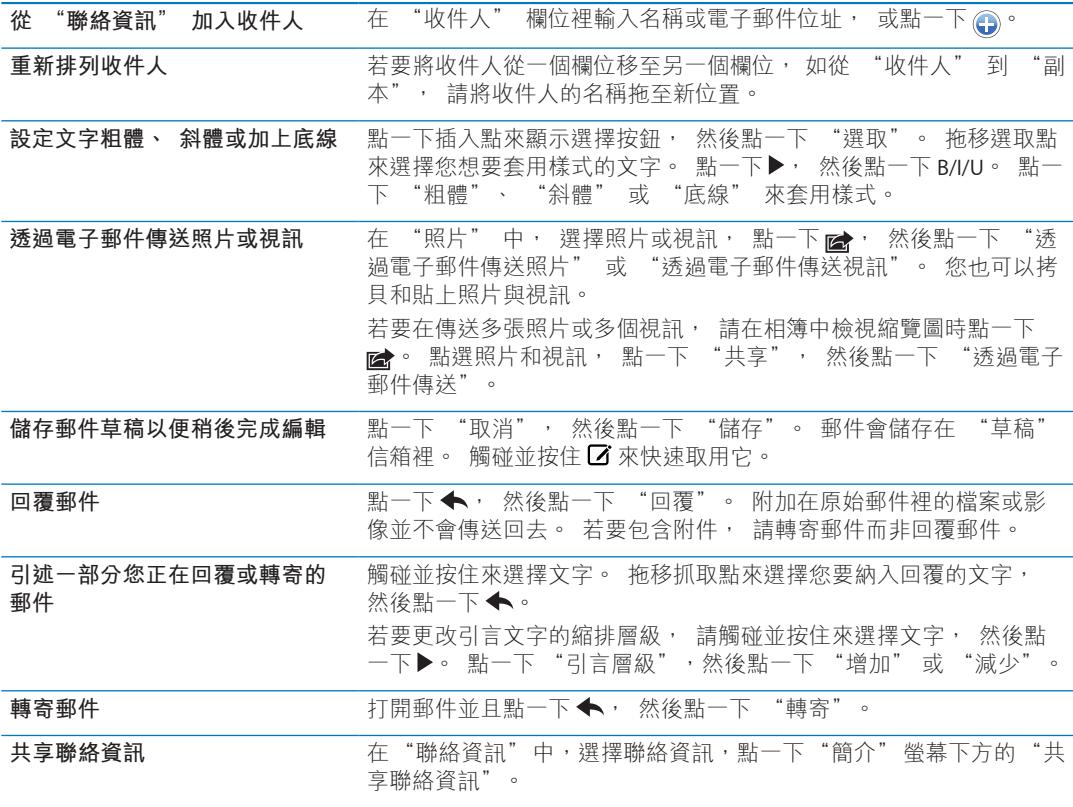

# <span id="page-58-1"></span><span id="page-58-0"></span>使用連結和偵測的資料

iPod touch 會偵測網頁連結、 電話號碼、 電子郵件地址、 日期和您可以使用的其他類型 資訊, 以打開網頁、 製作預先填寫位址的電子郵件、 製作或新增聯絡人的資訊, 或者 執行一些有用的動作。 偵測到的資料會以藍色帶有底線的文字顯示。

點一下資料來使用其預設的動作, 或者觸碰並按住來杳看其他動作。 例如, 針對地址, 您可以在 "地圖" 中顯示其位置, 或者將其加入 "聯絡資訊"。

# 檢視附件

iPod touch 會顯示電子郵件內文中許多常用格式的影像附件 (JPEG、 GIF 和 TIFF)。 iPod touch 能播放多種音訊類型的附件 (例如 MP3、 AAC、 WAV 和 AIFF)。 您可以在 收到的郵件裡下載和檢視所附加的檔案 (例如 PDF、 網頁、 文字、 Pages、 Keynote、 Numbers、 Microsoft Word、 Excel 和 PowerPoint 文件)。

**檢視附檔 :** 點一下附件會以 "快速查看" 將其打開。 在可檢視前, 您可能需要等待檔 案下載完成。

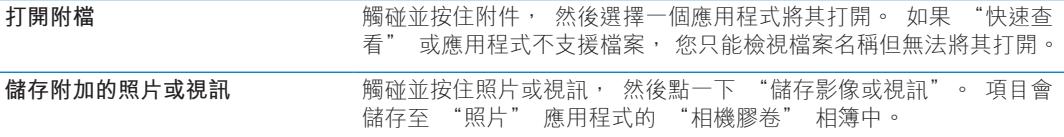

"快速查看" 支援下列文件類型 :

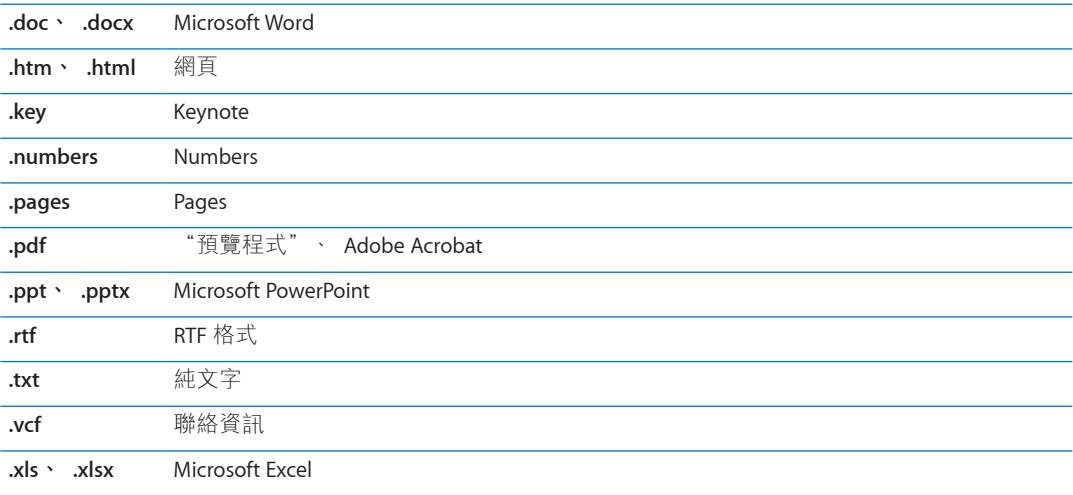

#### 列印郵件和附件

您也可以列印電子郵件和可以 "快速查看" 檢視的附件。

**列印電子郵件 : 點一下 ←**, 然後點一下 "列印"。

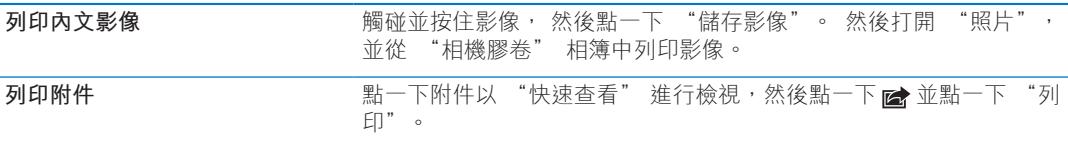

如需更多資訊, 請參閲第 [25](#page-24-0) 頁 「[列印」](#page-24-1)。

#### <span id="page-59-2"></span><span id="page-59-0"></span>管理郵件

您可以管理任何信箱、 檔案夾或搜尋結果視窗中的郵件。 您可以刪除或將郵件標示為已 閱讀。 您也可以將郵件從一個信箱或檔案夾移至相同帳號或不同帳號的另一個信箱或檔案 夾。 您可以新增、 刪除或重新命名信箱和檔案夾。

**刪除郵件 :** 打開郵件, 並點一下 。

您也可以向左或向右滑過郵件標題, 然後點一下 "刪除", 藉此將郵件直接從信箱的郵 件列表裡刪除。

某些郵件帳號支援封存郵件, 而非刪除郵件。 當您封存郵件時, 它會從 "收件匣" 移 至 "所有郵件"。 請在 "設定" > "郵件、 聯絡資訊、 行事曆" 中啟用或關閉封存 功能。

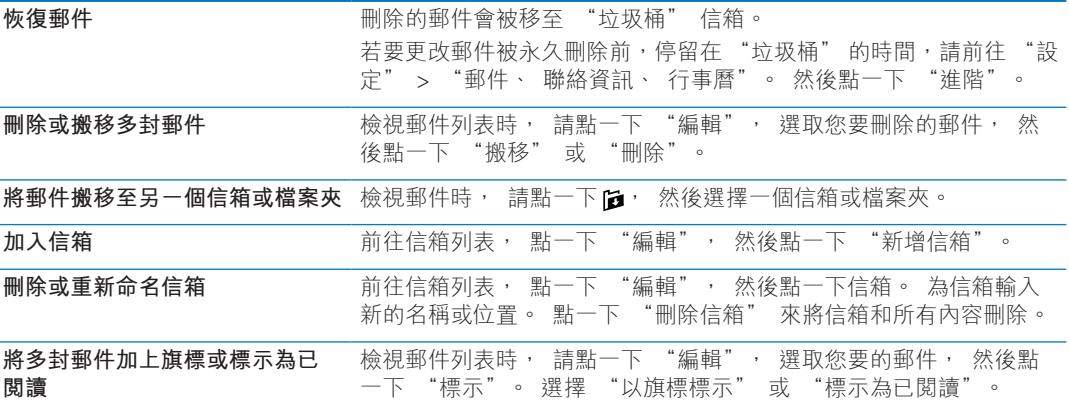

#### 搜尋郵件

您可以搜尋電子郵件的 "收件人"、 "寄件人"、 "標題" 和內文文字。 Mail 會搜尋 目前信箱中已下載的郵件。 若為 iCloud、 Exchange 和某些 IMAP 郵件帳號, 您也可以在 伺服器上搜尋郵件。

**搜尋電子郵件:** 打開信箱,捲動至上方,然後在 "搜尋" 欄位中輸入文字。 點一下 "寄 件人"、 "收件人"、 "標題" 或 "全部" 來選擇您要搜尋的欄位。 如果您的郵件 帳號支援, 也會搜尋伺服器上的郵件。

Mail 郵件也可包含在從 "主畫面" 螢幕進行的搜尋中。 請參閱第 [26](#page-25-0) 頁 [「搜尋](#page-25-1)」。

## <span id="page-59-1"></span>郵件帳號和設定

#### **帳號**

Mail 和您郵件帳號的設定位於 "設定" > "郵件、 聯絡資訊、 行事曆"。 您可以設定:

- \* Microsoft Exchange
- iCloud
- \* MobileMe
- \* Google
- \* Yahoo!
- · AOL
- **Microsoft Hotmail**
- <sup>Â</sup> 其他的 POP 和 IMAP 電子郵件系統

某些設定視您的帳號類型而有所不同。 您的服務供應商或系統管理者會提供輸入時的必要 資訊。

**更改帳號的設定 :** 前往 "設定" > "郵件、 聯絡資訊、 行事曆", 選擇一個帳號, 然後更改想要的設定。

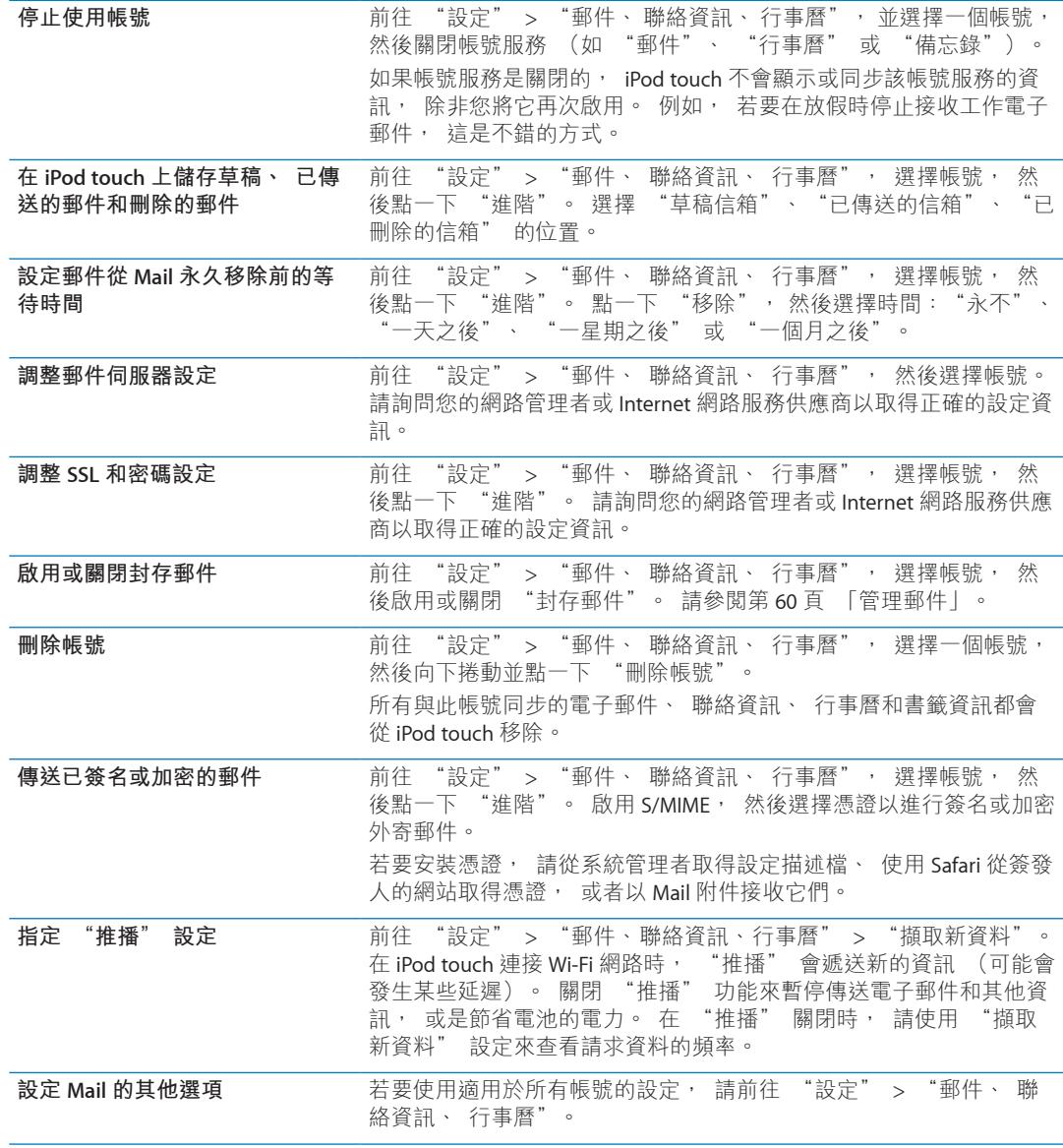

#### **Mail 設定**

Mail 的設定 (除非有另外註明) 會套用到您在 iPod touch 上的所有帳號。 **設定郵件的選項 :** 前往 "設定" > "郵件、 聯絡資訊、 行事曆"。

若要更改郵件寄出或抵達時所播放的音效, 請前往 "設定" > "聲音"。

 $\begin{bmatrix} \cdot \\ \cdot \\ \cdot \end{bmatrix}$ 

# 關於提醒事項

"提醒事項"能讓您的生活井然有序,並使用提醒事項讓您不錯失任何事務到期的日期。"提 醒事項" 可搭配行事曆帳號使用, 因此您所做的更動會自動在您的所有 iOS 裝置和電腦上 更新。

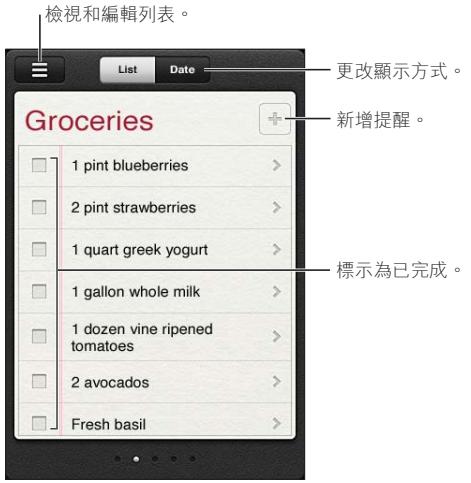

**在列表顯示方式和日期顯示方式間切換:** 在螢幕最上方,點一下 "列表" 或 "日期"。

# 設定提醒事項

您可以設定日期和時間的提醒事項, 當事件即將到期時, "提醒事項" 即會通知您。 加入提醒事項 : 在 "提醒事項" 中, 點一下 +, 然後輸入描述並點一下 "完成"。 在您加入提醒事項後, 可微調其設定。

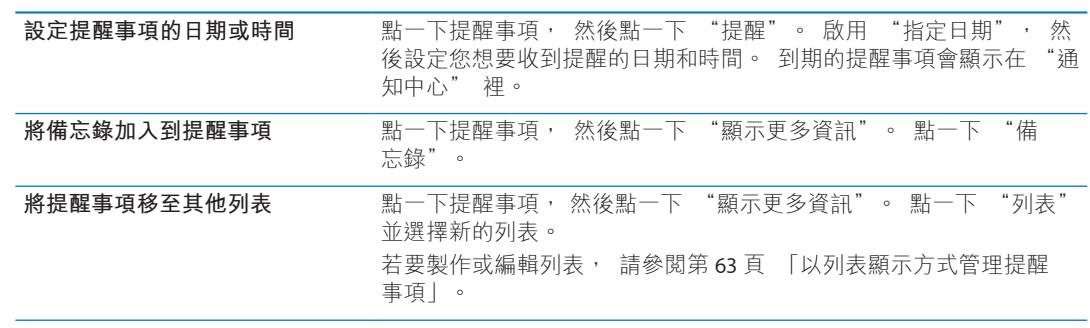

<span id="page-62-0"></span>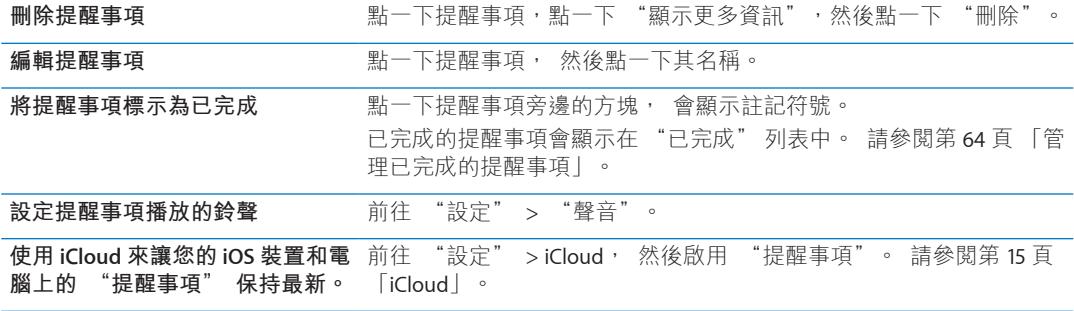

# <span id="page-62-1"></span>以列表顯示方式管理提醒事項

將提醒事項整理成列表,讓工作、個人和其他待辦事項可輕易彼此區隔。"提醒事項"有一 個進行中提醒事項的列表,加上一個內建的已完成項目的列表。您可以加入自己的其他列表。 **製作列表 :** 在螢幕最上方, 點一下 "列表", 然後點一下 。 點一下 "編輯"。

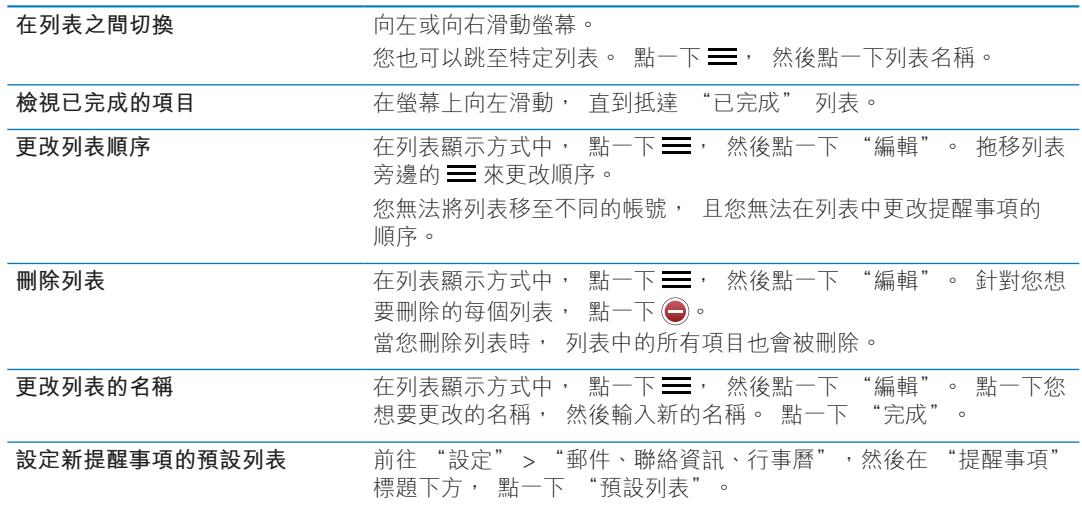

# 以日期顯示方式管理提醒事項

使用日期顯示方式來檢視和管理具有到期日的提醒事項。

**檢視某個日期的提醒事項:** 在螢幕最上方,點一下 "日期" 來檢視今天的提醒事項和過去 幾天未完成的項目。

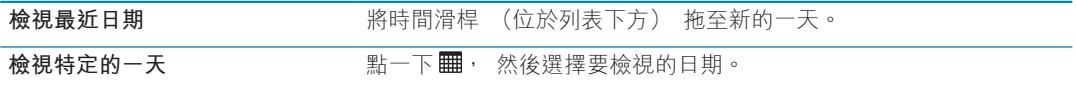

# <span id="page-63-1"></span><span id="page-63-0"></span>管理已完成的提醒事項

"提醒事項" 會追蹤您標示為完成的項目。 您可以使用列表或日期顯示方式來查看項目, 也可以使用 "已完成" 列表。

**檢視已完成的項目:** 點一下螢幕最上方的"列表"按鈕,然後由左至右滑動,直到您看到"已 完成" 列表。

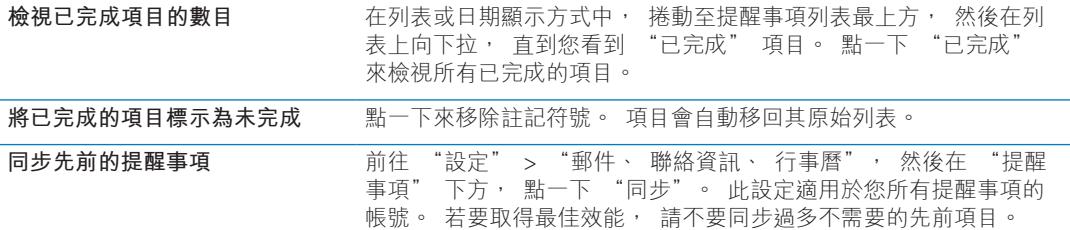

# 搜尋提醒事項

您可以快速尋找待處理或已完成的提醒事項。 提醒事項會依其名稱來進行搜尋。

**在日期顯示方式中搜尋提醒事項 :** 點一下 , 然後點一下 "搜尋提醒事項", 並輸入 搜尋字詞。

在列表顯示方式中搜尋提醒事項: 點一下 = · 然後點一下 "搜尋提醒事項", 並輸入 搜尋字詞。

您也可以從 "主畫面" 螢幕來搜尋 "提醒事項"。 請參閱第 [100](#page-99-0) 頁 「[Spotlight](#page-99-1)  [搜尋」](#page-99-1)。

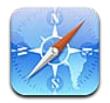

Safari 可讓您遨遊網路並瀏覽網頁。 您可以在 iPod touch 上製作書籤並與電腦同步書籤。 將 Web Clip 加入 "主畫面" 螢幕, 以便快速連接您喜愛的網站。 列印網頁、 PDF 以及其 他文件。 使用 "閱讀列表" 來收集稍後閱讀的網站。

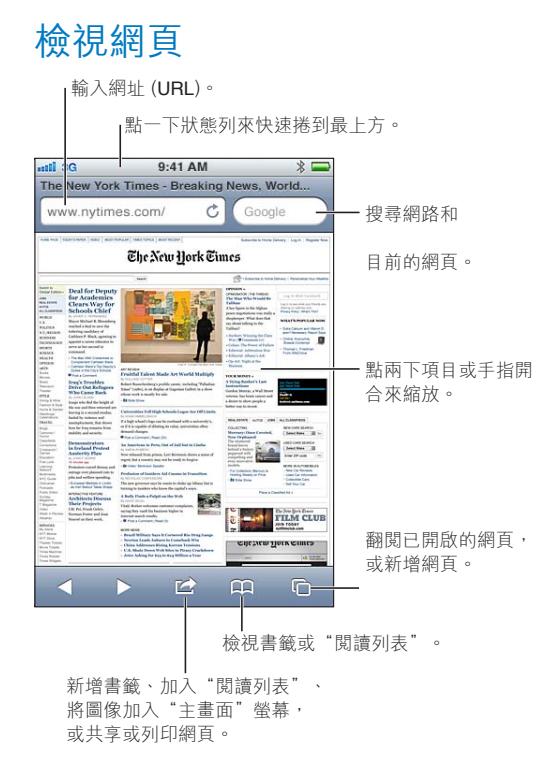

**檢視網頁:** 點一下位址欄位(位於標題列中)來顯示鍵盤。點一下網址,然後點一下"前往"。 如果看不到位址欄位,請點一下狀態列來快速捲動到最上方的位址欄位。

您可以用直向或橫向的方向來檢視網頁。

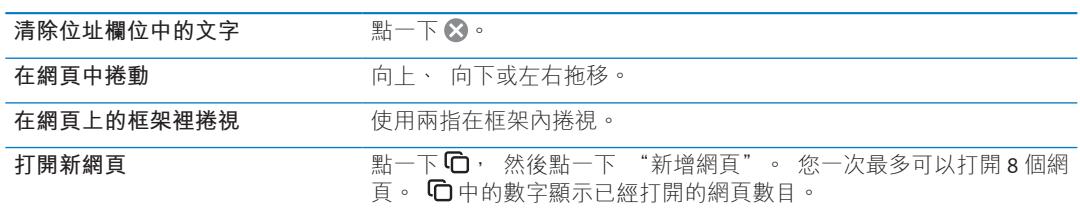

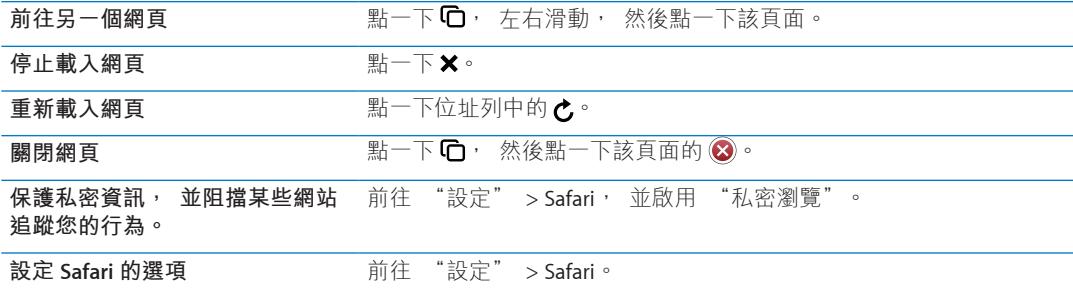

#### 連結

**依照網頁上的連結來執行 :** 請點一下連結。

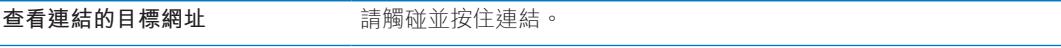

偵測到的資料 (如日期和電子郵件位址) 在網頁中可能也會顯示為連結。 請觸碰並按住 連結來查看可用的選項。 請參閱第 [59](#page-58-0) 頁 「[使用連結和偵測的資料」](#page-58-1)。

## 閱讀列表

"閲讀列表" 可讓您收集網頁的連結, 以供稍後閲讀。

**將目前網頁的連結加入您的閱讀列表中 :** 點一下 ■, 然後點一下 "加入閱讀列表"。 **將連結加入您的閱讀列表 :** 觸碰並按住連結, 然後選擇 "加入閱讀列表"。

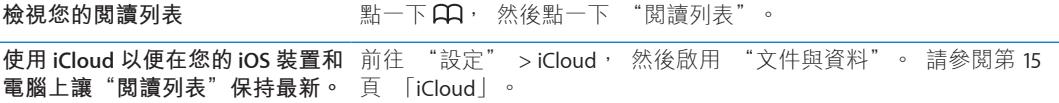

## 閱讀器

閲讀器會顯示網頁文章, 排除廣告或雜亂的版面, 讓您可以專心地閱讀內容。 在含有文 章的網頁上, 您可以使用 "閲讀器" 來以連續視窗檢視整篇文章的文字。

**在 "閱讀器" 中檢視文章:** 點一下 "閱讀器" 按鈕 (如果其出現在位址欄位的話)。

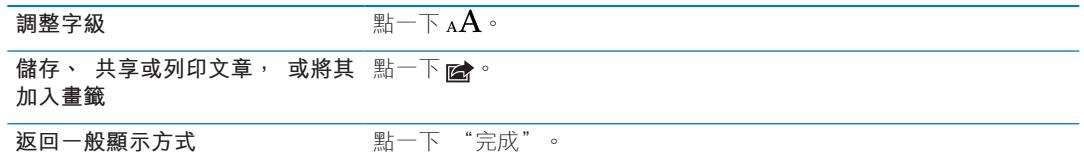

# 輸入文字和填寫表單

**輸入文字 :** 點一下文字欄位來顯示鍵盤。

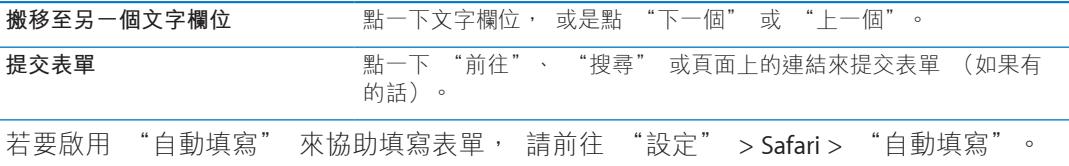

# 搜尋

右上角的搜尋欄位可讓您搜尋網頁、 目前頁面或 PDF。

**搜尋網頁、 目前頁面或可搜尋的 PDF :** 在搜尋欄位中輸入文字。

- 若**要搜尋網頁** : 點一下出現的建議之一, 或點一下 "搜尋"。
- <sup>Â</sup> **若要尋找目前網頁或 PDF 上的搜尋文字 :** 捲視至螢幕底部, 然後點一下 "此網頁" 下方的項目。

第一個搜尋結果會反白選取。 若要找到後續的搜尋項目, 請點一下▶。

更改搜尋引擎<br> **更改搜尋引擎**<br> **<br>** 

# 書籤和瀏覽記錄

**將網頁加入書籤** : 打開網頁, 點一下 > 然後點一下 "新增書籤"。

當您儲存書籤時, 您可以編輯其標題。 根據預設, 書籤是儲存在 "書籤" 的最上層中。 請點一下 "書籤" 來選擇另一個檔案夾。

**檢視先前的網頁 (瀏覽記錄) :** 點一下 , 然後點一下 "瀏覽記錄"。 若要清除瀏 覽記錄, 請點一下 "清除"。

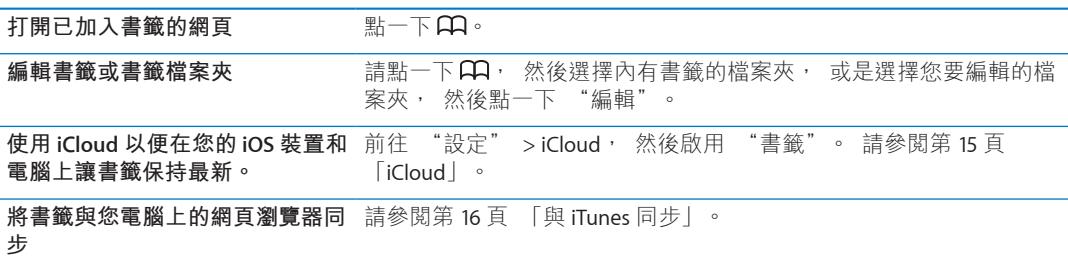

# 列印網頁、 PDF 以及其他文件

列印網頁、 PDF 或 "快速查看" 文件 : 點一下 dr, 然後點一下 "列印"。 如需更多資訊, 請參閱第 [25](#page-24-0) 頁 「[列印」](#page-24-1)。

## Web Clip

您可以製作 Web Clip, 它會在 "主畫面" 螢幕上顯示為圖像。 **加入 Web Clip :** 打開網頁, 並點一下 。 然後點一下 "加入主畫面螢幕"。 當您打開 Web Clip 時, Safari 會自動縮放到您儲存 Web Clip 時所顯示的網頁區域上。 除非 網頁有自定圖像, 該影像也會用在 "主畫面" 螢幕上作為 Web Clip 的圖像。 MobileMe 或 iTunes 不會同步 Web Clip, 但它們可由 iTunes 備份。

書報攤 **14** 

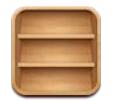

# 關於書報攤

"書報攤" 可使用書架來整理報章雜誌應用程式的訂閱內容, 讓您快速且輕鬆地取用所 有出版品。 "書報攤" 應用程式會顯示在書架上, 每當有新一期的內容可取得時, 會 透過標記讓您得知新內容可供閱讀。 它們會自動遞送到 iPod touch。

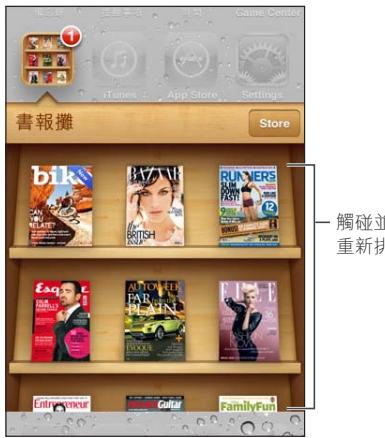

觸碰並按住出版品來 重新排列。

**尋找 "書報攤" 應用程式 :** 點一下 "書報攤" 來顯示書架, 然後點一下 Store。

當您購買書報攤應用程式時, 它會加入您的書架以便取用。 在應用程式下載後, 請打開 來檢視該期內容和訂閱選項。

若要訂閱內容必須在應用程式內進行購買, 費用會記入您的商店帳號。 請參閱第 [94](#page-93-0) 頁 「[Store](#page-93-1) 設定」。

價格可能有所差異, 且 "書報攤" 應用程式可能無法適用於部分國家或地區。

#### 閱讀最新一期的刊物

當新聞報紙或雜誌有新的一期時, "書報攤" 會進行下載, 並在應用程式圖像上顯示標 記來通知您。 若要開始閱讀, 請打開 "書報攤", 然後找出帶有 "新增" 橫幅的應 用程式。

每一個應用程式有自己的方式來管理各期內容。 如需如何刪除、 尋找和使用各期內容的 相關資訊, 請參閱應用程式的輔助説明資訊或 App Store 列表。

**關閉自動下載 :** 前往 "設定" > Store, 並停用出版品的自動下載。

**行事曆 15**

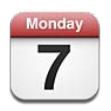

# 關於行事曆

行事曆可讓您隨時掌握行程狀態。 您可以檢視個別的行事曆, 或者一次檢視數個行事曆。 您可以依日或月的顯示方式, 或者以列表來檢視事件。 您可以搜尋事件的標題、 邀請對 象和位置。 如果您輸入聯絡人的生日, 便可在 "行事曆" 中檢視那些生日。

您也可以在 iPod touch 上製作、 編輯或取消事件, 並將這些事件同步回您的電腦。 您可 以訂閱 iCloud、 Google、 Yahoo! 或 iCal 行事曆。 如果您有 Microsoft Exchange 或 iCloud 帳 號, 則可以接收並回應會議邀請函。

## 檢視行事曆

您可以個別檢視行事曆, 或檢視合併在一起的行事曆, 以便您能夠同時管理公司和家庭 的行事曆。

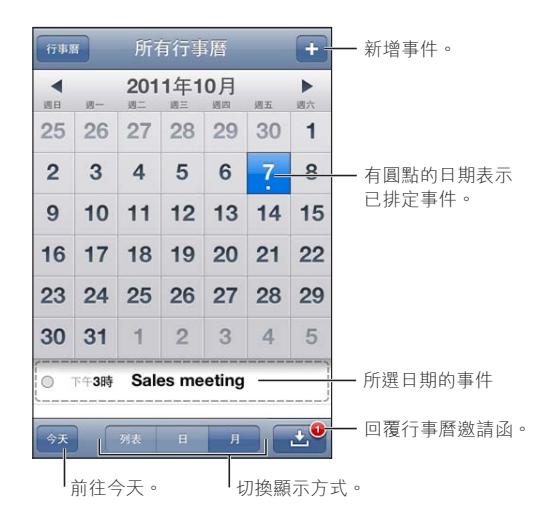

**更改顯示方式 :** 點一下 "列表"、 "日" 或 "月"。 若要檢視整週的內容, 請將 iPod touch 旋轉為橫向。

在日顯示方式中, 向左或向右滑動來在日期間移動。

<span id="page-69-0"></span>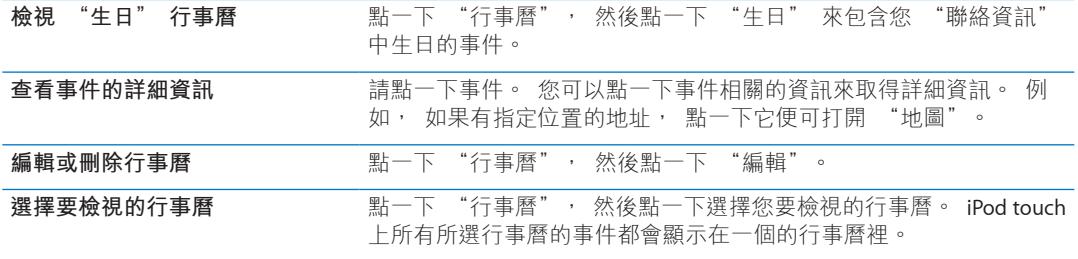

# 新增事件

您可以直接在 iPod touch 上加入和更新行事曆事件。

**加入事件**: 請點一下 ♣, 然後輸入事件資訊, 並且點一下 "完成"。

您也可以觸碰並按住, 在行事曆的空白位置上加入新的事件。 請拖移抓取點來調整事件的 持續時間。

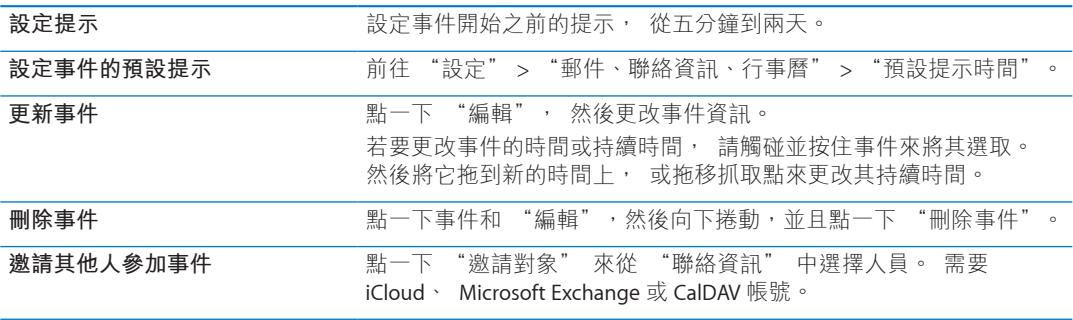

# <span id="page-69-1"></span>回應邀請函

如果您有 iCloud、 Microsoft Exchange 或支援的 CalDAV 帳號, 則可以接收並回應來自您公 司裡其他人的會議邀請函。 當您接收邀請函時, 行事曆中的會議周圍會顯示虛線, 且 會顯示在螢幕的右下角。

**回應邀請函** : 請點一下行事曆中的邀請函。 或是點一下■ 來顯示 "事件" 螢幕, 然 後點一下邀請函。

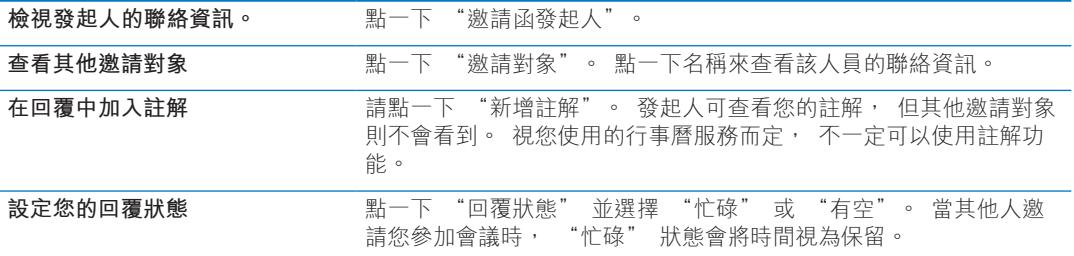

# 搜尋行事曆

在列表顯示方式中,您可以在行事曆中搜尋事件的標題、激請對象、位置和備忘錄欄位。"行 事曆" 會搜尋您目前正在檢視的行事曆事件。

**搜尋事件 :** 點一下 "列表", 然後在搜尋欄位中輸入文字。

"行事曆" 事件也可包含在從 "主畫面" 螢幕進行的搜尋中。 請參閱第 [26](#page-25-0) 頁 「[搜尋」](#page-25-1)。

# 訂閱行事曆

您可以訂閱使用 iCalendar (.ics) 格式的行事曆。 許多行事曆類型的服務, 包含 iCloud、 Yahoo!、 Google 和 Mac OS X 的 iCal 應用程式, 皆支援行事曆訂閲。

訂閱的行事曆是唯讀的。 您可以從 iPod touch 中已訂閱的行事曆讀取事件, 但是無法編輯 它們或製作新的事件。

**訂閱行事曆 :** 前往 "設定" > "郵件、 聯絡資訊、 行事曆", 然後點一下 "新增帳 號"。點一下"其他", 然後點一下"新增已訂閱的行事曆"。

您也可以點一下行事曆連結, 訂閱網路上已發佈的 iCal (或其他 .ics) 行事曆。

#### 從 Mail 輸入行事曆事件

您可以從電子郵件輸入行事曆檔案來將事件加入到行事曆中。 您可以輸入任何標準的 .ics 行事曆檔案。

**從行事曆檔案輸入事件 :** 在 Mail 中, 打開郵件並且點一下行事曆檔案。

## 行事曆帳號和設定

"行事曆" 和行事曆帳號有多個可用的設定。 行事曆帳號也會用來同步 "提醒事項" 的待辦事項。

新**增 CalDAV 帳號:** 前往"設定">"郵件、聯絡資訊、行事曆",點一下"新增帳號", 然後點一下 "其他"。 在 "行事曆" 下方, 點一下 "新增 CalDAV 帳號"。

這些選項適用於您的所有行事曆 :

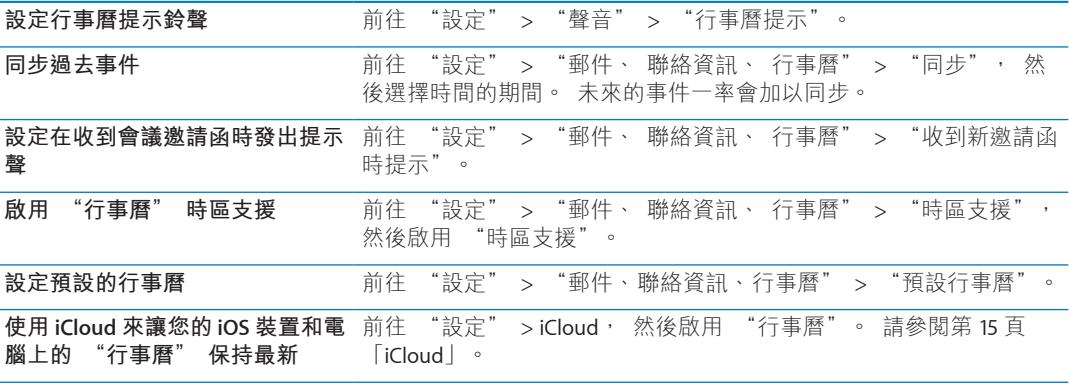

**【重要事項】 "**時區支援" 啟用時, "行事曆" 會使用所選的城市時區來顯示事件的 日期和時間。 "時區支援" 關閉時, "行事曆" 會依照您目前位置的時區 (由 Internet 連線決定) 來顯示事件。 當您在旅遊時, iPod touch 可能無法在正確的當地時間顯示事 件或是發出提示聲。 若要手動設定正確時間, 請參閱第 [101](#page-100-0) 頁 [「日期與時間](#page-100-1)」。

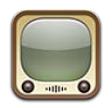

# 關於 YouTube

YouTube 可讓您觀賞世界各地的人們所傳送的短片影片。 部分 YouTube 功能需要有 YouTube 帳號。若要設定帳號, 請前往 [www.youtube.com](http://www.youtube.com)。

**【注意**】 YouTube 可能僅支援部分語言且無法在部分地區使用。

# 瀏覽和搜尋影片

**瀏覽影片:** 點一下螢幕底部的任一瀏覽按鈕,或點一下"更多"來查看其他瀏覽按鈕。 如 果您在觀看影片, 請點一下 "完成" 來查看瀏覽按鈕。

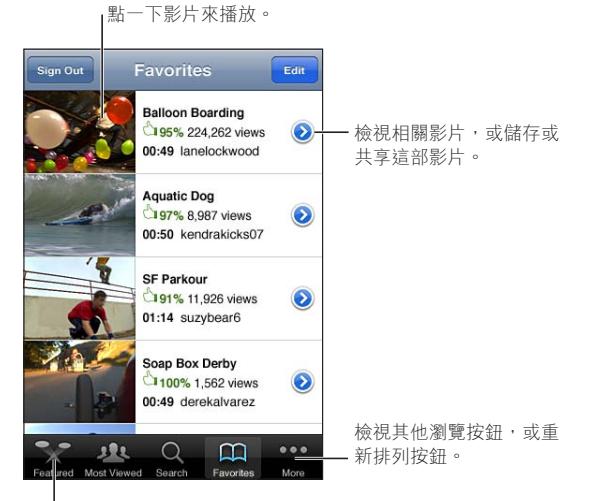

<sup>l</sup>點一下瀏覽按鈕來檢視影片列表。

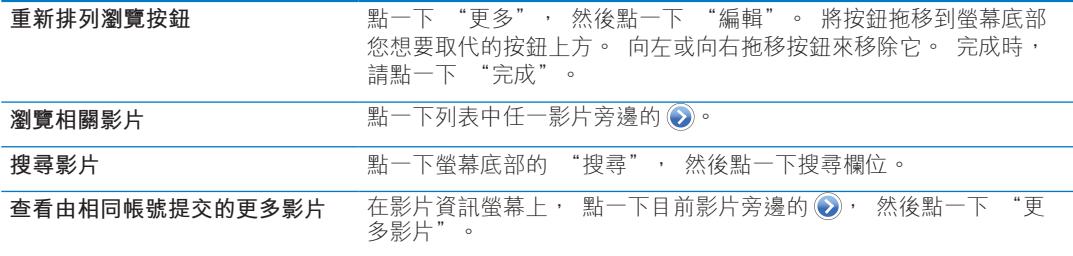
# 播放影片

**觀看影片 :** 在您瀏覽的同時, 點一下任一影片。 當有足夠的影片量下載到 iPod touch 上 時便會開始播放。 時間列的陰影部分會顯示下載進度。

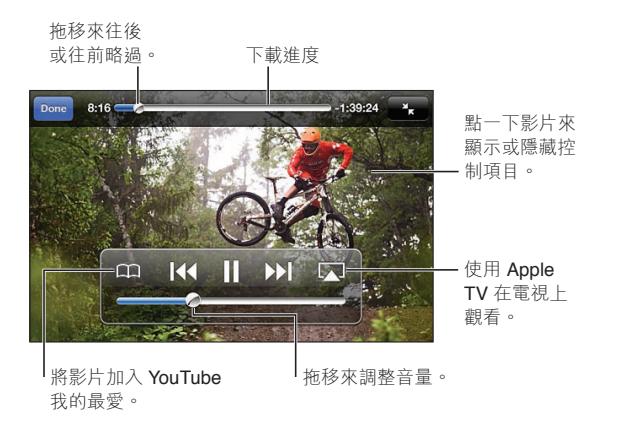

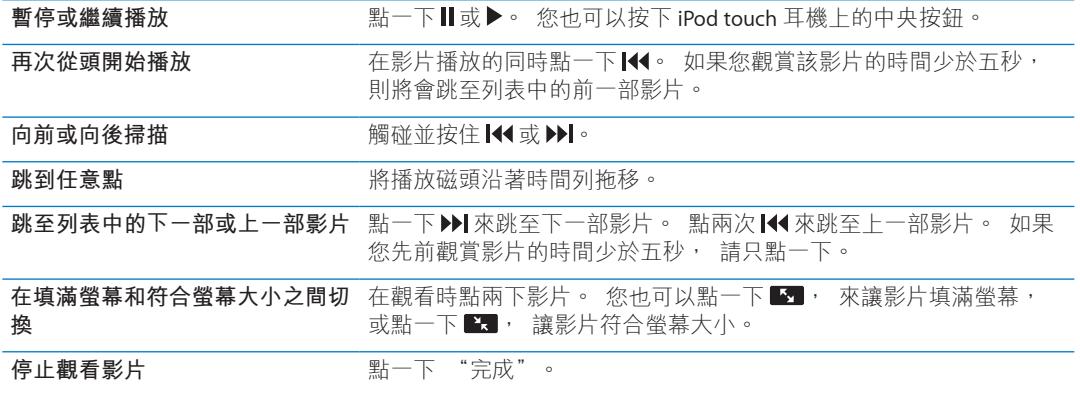

# 在電視上觀賞 YouTube

您可以使用 Apple Component AV Cable、 Apple Composite AV Cable、 Apple VGA Adapter 或 Apple Digital AV Adapter (iPod touch 第四代) 將 iPod touch 連接到電視或 AV 接收器上, 或使用 AirPlay 和 Apple TV 以無線方式連接, 藉此在電視上觀賞包含 HD 格式 (iPod touch 第四代) 的 YouTube 影片。 請參閱第 [41](#page-40-0) 頁 「[在電視上觀賞視訊」](#page-40-1)。

# 追蹤您喜愛的影片

**將影片加入到喜好項目列表或播放列表中 :** 點一下影片旁邊的 來查看將影片加入列表 按鈕。

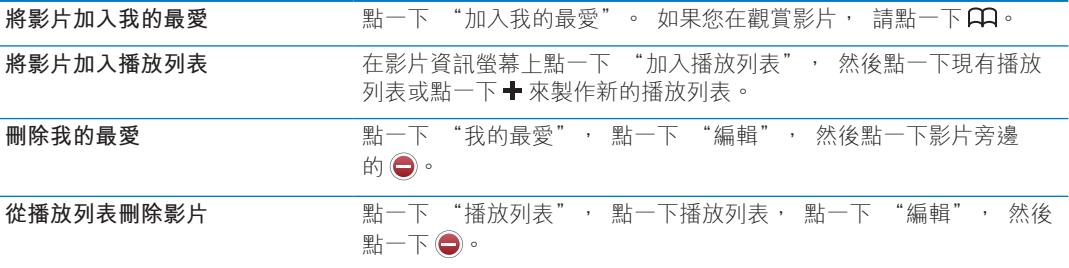

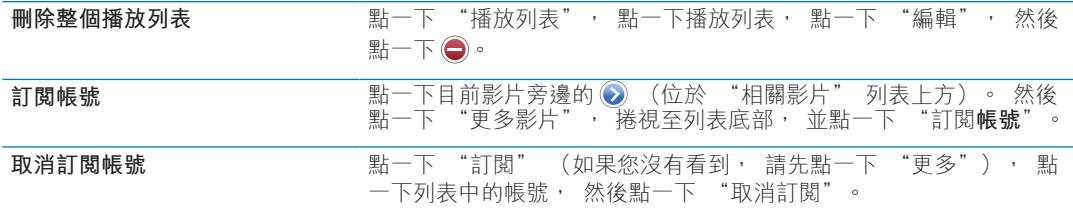

# 共享影片、 評論和評分

**顯示共享、 評論和評分的控制項目 :** 點一下影片旁邊的 ◎。

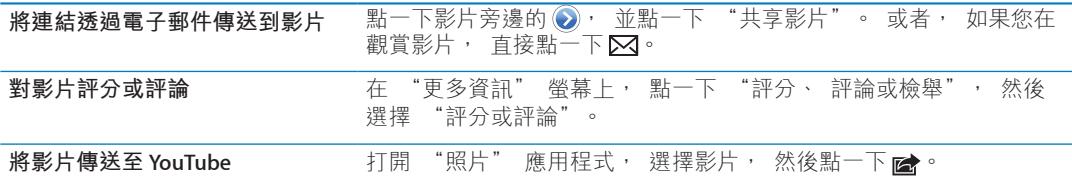

# 取得影片的相關資訊

檢視描述和觀看者評論 : 點一下列表中影片旁的 ?, 然後當其顯示在螢幕最上方時, 再點一下 。

# 將影片傳送至 YouTube

如果您有 YouTube 帳號, 可以直接將影片傳送至 YouTube。 請參閱第 [52](#page-51-0) 頁 「[共享照片和](#page-51-1) [視訊](#page-51-1)」。

**股市 17**

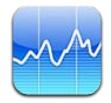

# 查看股市報價

"股市" 讓您可以查看已選取股票、 基金和指數的最新報價。 若要使用 "股市", iPod touch 必須先加入已連接 Internet 的 Wi-Fi 網路。 請參閱第 [14](#page-13-0) 頁 「連接 [Internet](#page-13-1)」。

報價可能會延遲 20 分鐘或更長時間, 視回報服務而定。

將股票、 基金或指數加入股市閲讀器 : 點一下 ? · 然後點一下 +。 輸入代號、 公司名 稱、 基金名稱或指數, 然後點一下 "搜尋"。

**顯示股票、 基金或指數在一段時間的變化值 :** 點一下列表中的股票、 基金或指數, 然 後點一下 1 天、 1 週、 1 個月、 3 個月、 6 個月、 1 年或 2 年。

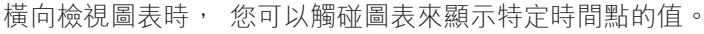

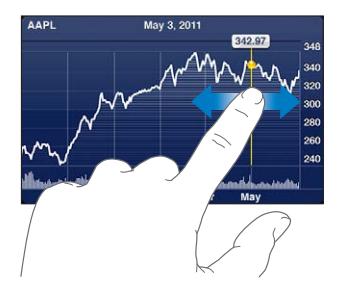

使用兩個手指來查看一段特定時間內變化值。

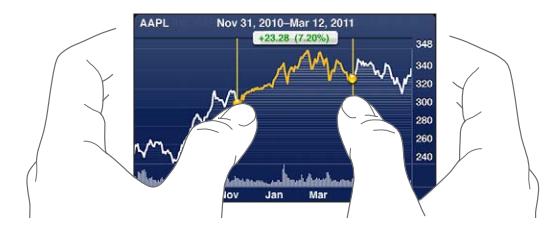

您也可以在 "通知中心" 中檢視您的股票報價。 請參閱第 [28](#page-27-0) 頁 「[通知」](#page-27-1)。

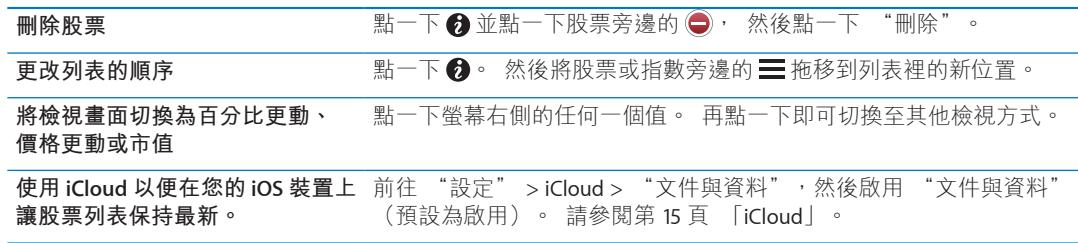

# 取得更多資訊

**查看股票、 基金或指數的摘要、 圖表或新聞頁面 :** 在列表中選擇股票、 基金或指數, 然後滑動股市閱讀器下面的頁面來檢視摘要、 圖表或新聞頁面。

在新聞頁面上, 您可以向上和向下捲動來閲讀標題, 或點一下標題, 在 Safari 中檢視其 文章。

**在 Yahoo.com 查看更多股票資訊:** 請在列表中選擇股票、 基金或指數, 然後點一下 。

**地圖 18**

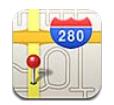

# 尋找位置

**【警告】** 如需更多避免聽力傷害的相關資訊, 請參閱 **「重要產品資訊指南」**, 網址 : [support.apple.com/zh\\_TW/manuals/ipodtouch](http://support.apple.com/zh_TW/manuals/ipodtouch/)。

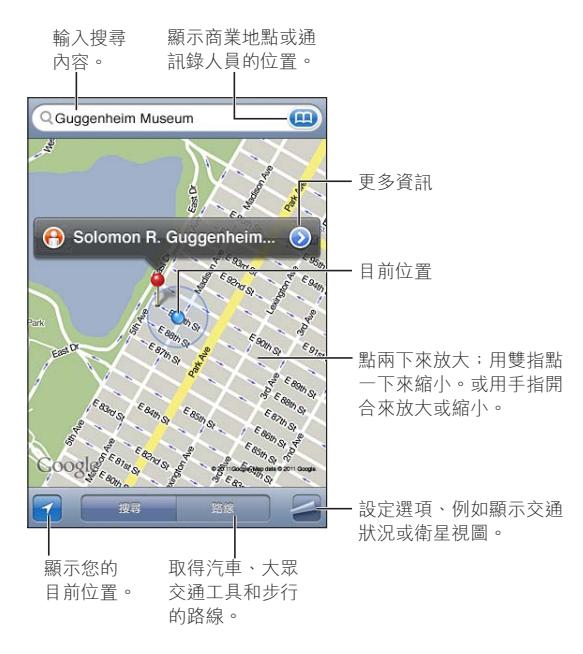

**尋找位置 :** 請點一下搜尋欄位來顯示鍵盤。 輸入地址或其他搜尋資訊, 然後點一下 "搜尋"。

您可以搜尋下列資訊 :

- 十字路口 ("8th and market")
- 地區 ( "greenwich village" )
- 路標 ("guggenheim")
- Â 郵遞區號
- 商業地點 ("movies," "restaurants san francisco ca," "apple inc new york")

您也可以點一下 4 來尋找聯絡資訊的位置。

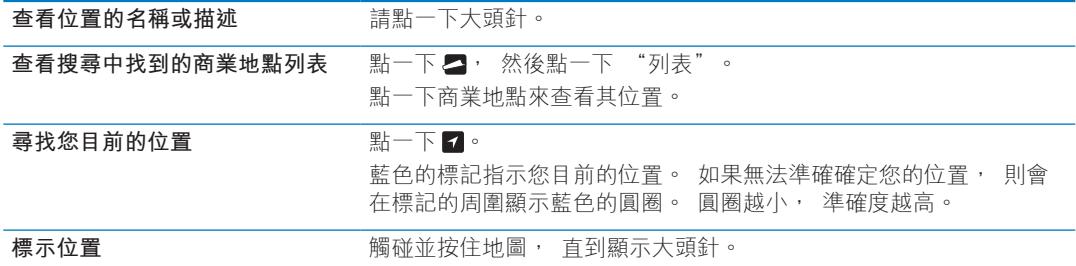

**【重要事項】**地圖、方向和以定位服務為基準的應用程式取決於收集資料的服務。由於這些 資料服務可能會更改且無法用於所有區域,導致地圖、方向或定位服務資訊可能無法使用、 不準確或不完整。 將 iPod touch 提供的資訊與您的周圍環境進行比較, 並遵從告示標誌來 解決任何不一致的問題。

當您打開 "地圖" 時, 若 "定位服務" 已停用, 程式可能會要求您將其啟用。 您可 以使用 "地圖", 但不用啟用 "定位服務"。 請參閱第 [97](#page-96-0) 頁 「[定位服務」](#page-96-1)。

# 取得行車路線

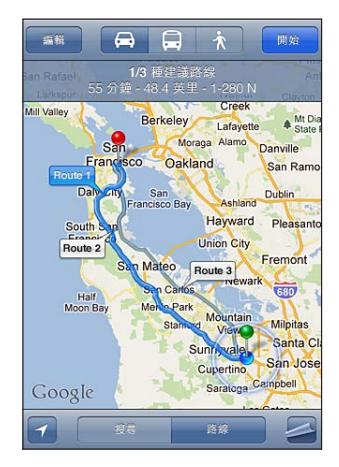

**取得行車路線 :**

- 1 點一下 "路線"。
- 2 輸入出發的位置和結束的位置。 在任何欄位裡點一下 來選擇 "書籤" (包含您目前的大致位置和拖放的大頭針)、 最近位置或聯絡資訊。 如果 4 未顯示, 請點一下 ⊗ 來刪除欄位的內容。
- 3 點一下 "路線",然後選擇開車 (4)、 大眾運輸 (6) 或步行 (1) 的路線。
- 4 請執行下列其中一個動作 :
	- 若要一次檢視一個路線點, 請點一下 "開始", 然後點一下 ➡ 來查看下一個路線點。
	- 若要在列表裡檢視所有路線, 請點一下 ☎, 然後點一下 "列表"。

點一下列表上的任何項目來查看該路線點的地圖。點一下"路線總覽"來返回總覽螢幕。 5 如果畫面上出現多個路線, 請點一下您要使用的路線。

如果您搭乘大眾運輸工具, 請點一下 ⊙ 來設定您的出發或抵達時間, 並且選擇旅行行程。 點一下車站處的圖像來查看該公車或火車的離開時間, 然後取得公共運輸供應商網站或聯 絡資訊的連結。

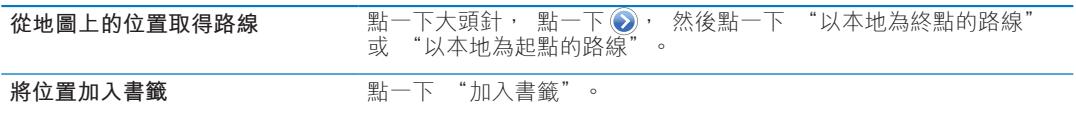

# 取得並共享位置資訊

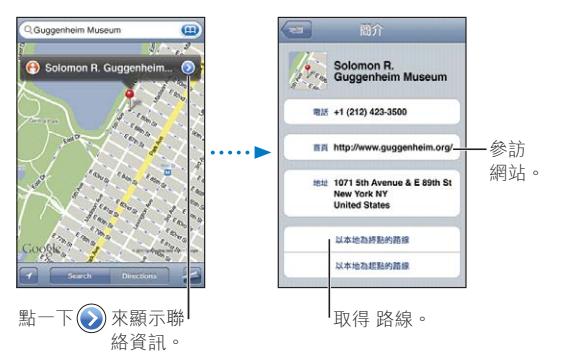

取得並共享位置資訊 : 點一下大頭針, 然後點一下 ◎。

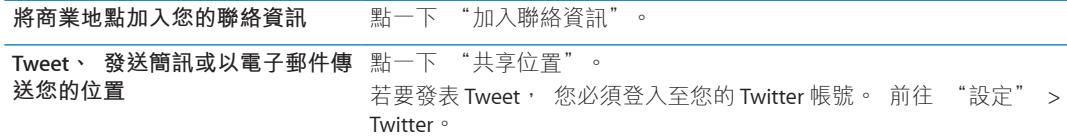

# 顯示路況

您可以在地圖上顯示主要街道和公路的交通狀況。

**顯示或隱藏路況** : 點一下 ■ · 然後點一下 "顯示路況" 或 "隱藏路況" 。

街道和公路會依照交通流量標示不同的顏色 :

- <sup>Â</sup> 灰色 目前無法取得資料
- <sup>Â</sup> 綠色 路況符合公告的速限
- <sup>Â</sup> 黃色 路況低於公告的速限
- 紅色 路況停停走走

交通路況無法適用於部分地區。

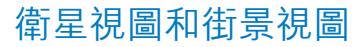

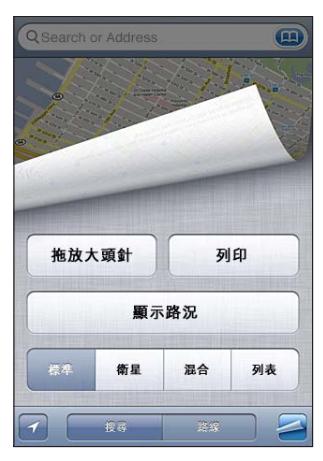

查看衛星照片或混合地圖 : 點一下 ■, 然後選擇您想要的視圖。

**查看位置的 "Google 街景視圖" : 點一下 →** 向左或向右滑動來移動顯示 360° 的全景 視圖 (內嵌畫面會顯示您目前的視圖)。 點一下箭頭來在街道上移動。 若要返回地圖顯 示方式, 請點一下右下角的內嵌地圖。

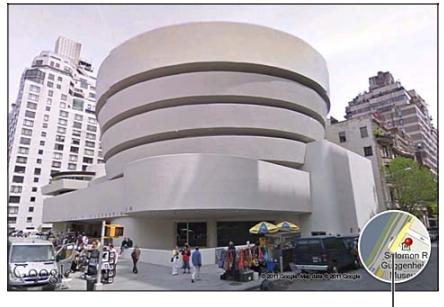

點一下來返回地圖顯示方式。

"街景視圖" 可能無法在部分地區使用。

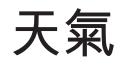

天氣 **19** 

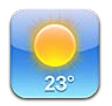

# 取得天氣資訊

在 "主畫面" 螢幕上點一下 "天氣" 來取得世界各地一個或多個城市的目前溫度和 6 日天氣預報。若要使用 "天氣", iPod touch 必須先加入已連接 Internet 的 Wi-Fi 網路。 請參閱第 [14](#page-13-0) 頁 「連接 [Internet](#page-13-1)」。

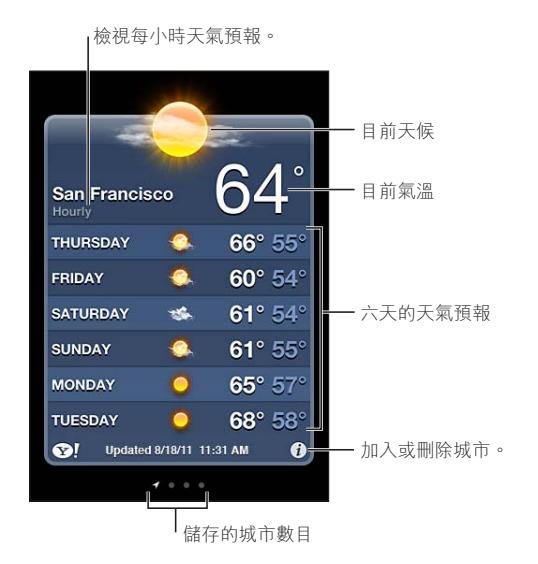

若天氣面板顯示淡藍色, 即表示該城市的時間為白天。 若天氣面板顯示深紫色, 就表示 當地為晚上。

**加入城市 :** 點一下 , 然後點一下 。 輸入城市或郵遞區號, 然後點一下 "搜尋"。

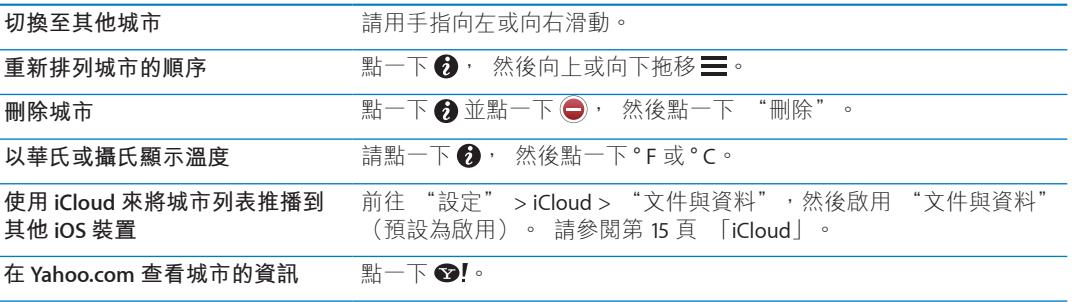

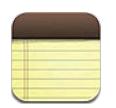

# 關於備忘錄

在 iPod touch 上輸入備忘錄, 而 iCloud 可讓您在其他 iOS 裝置和電腦上取用這些備忘錄。 您也可以使用其他帳號 (如 Gmail 或 Yahoo!) 來閱讀和製作備忘錄。

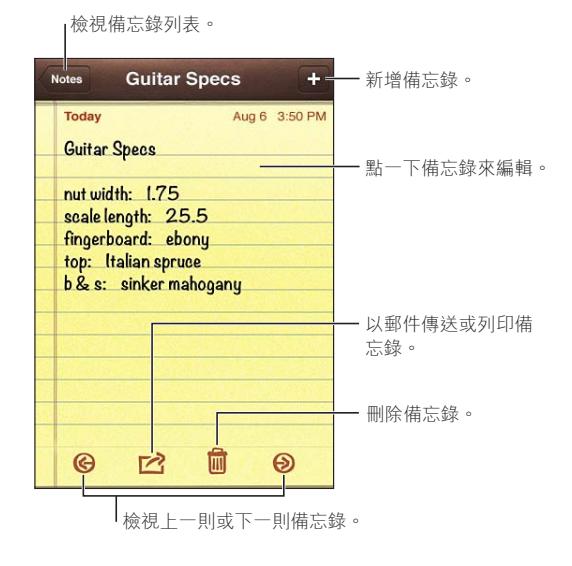

# 編寫備忘錄

**加入備忘錄** : 請點一下 ╋, 然後輸入備忘錄內容, 並且點一下 "完成"。

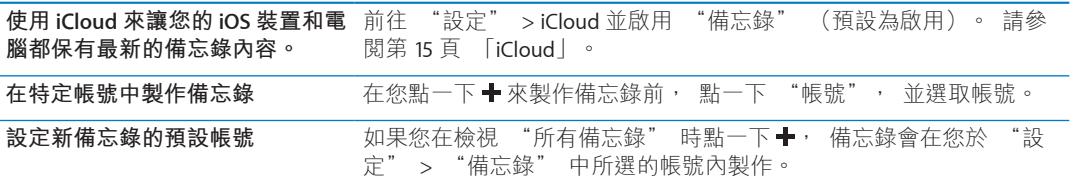

# 閱讀和編輯備忘錄

備忘錄會在最上方排列最近的內容。 如果您的 iCloud 帳號使用多部 iOS 裝置或電腦, 所有 裝置的備忘錄都會列出。 如果您將備忘錄與電腦上的應用程式或其他線上帳號 (如 Yahoo! 或 Gmail) 共享, 那些備忘錄則會依帳號加以整理。

**閱讀備忘錄** : 請點一下列表中的備忘錄。 若要杳看下一則或上一則備忘錄, 請點一下➡ 或◆。

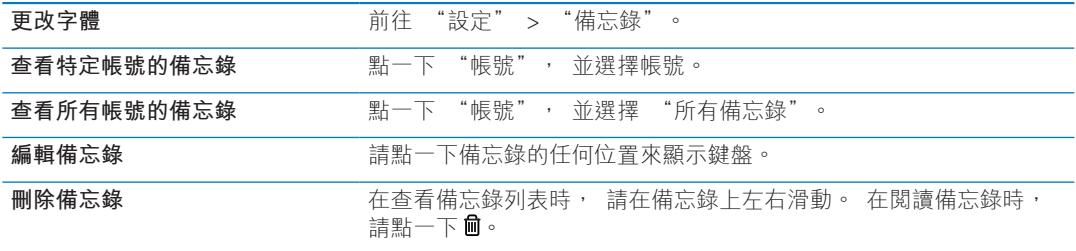

# 搜尋備忘錄

您可以搜尋所有您備忘錄裡的文字。

**搜尋備忘錄:** 在檢視備忘錄列表時, 向下滑動來捲視至列表最上方並顯示搜尋欄位, 點一 下欄位並輸入您要尋找的內容。

您也可以在 iPod touch 的 "主畫面" 螢幕中搜尋備忘錄。 請參閱第 [26](#page-25-0) 頁 「[搜尋」](#page-25-1)。

# 列印或以電子郵件寄送備忘錄

若要郵寄備忘錄, 您必須先在 iPod touch 上設定電子郵件功能。 請參閱第 [15](#page-14-0) 頁 [「設定郵](#page-14-2) [件和其他帳號」](#page-14-2)。

列印或以電子郵件寄送備忘錄 : 在閲讀備忘錄時, 請點一下 ?

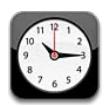

# 關於時間

您可以使用 "時間" 來查看世界各地的時間、 設定鬧鈴、 替事件計時或設定計時器。

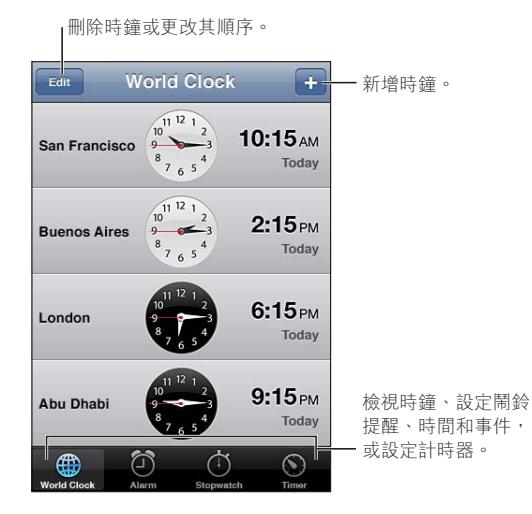

# 設定世界時間

您可加入多個時鐘來顯示世界各地其他主要城市和時區的時間。

**加入時鐘 :** 請點一下 →, 然後輸入城市的名稱。 若看不到想要尋找的城市, 請試著輸 入位於相同時區的其他主要城市。

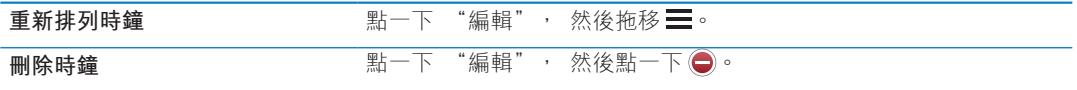

# 設定鬧鈴提醒

您可以設定多個鬧鈴提醒。 設定鬧鈴以您指定的天數來重複發生, 或設定鬧鈴提醒僅發生 一次。

**設定鬧鈴提醒 :** 點一下 "鬧鈴提醒" 並點一下 。

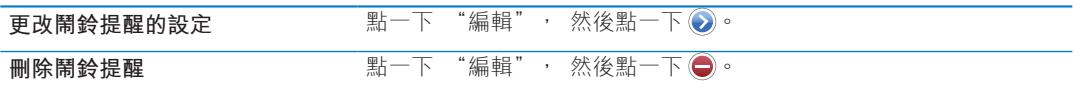

若已設定並啟用一個以上的鬧鈴提醒, 會顯示在螢幕最上方的 iPod touch 狀態列。 若 僅設定鬧鈴提醒發生一次, 鬧鈴將在發出聲音後關閉。 您可將其再次啟用。

# 使用碼錶

**替事件計時 :** 請點一下 "碼錶", 然後點一下 "開始"。 如果您切換到其他應用程式, 碼錶會持續計時。

# 設定計時器

您可設定計時器, 甚至當您在使用其他應用程式時, 它仍會持續計時。

**設定計時器 :** 點一下 "計時器", 滑動來設定持續時間, 然後點一下 "開始"。

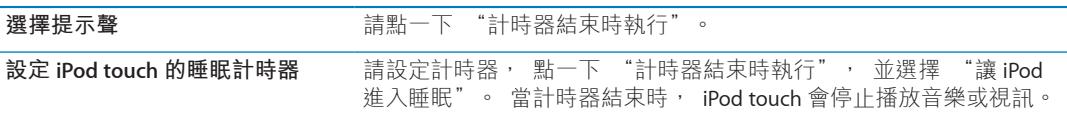

**计算機 22** 

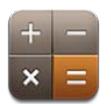

# 使用計算機

在 "計算機" 裡點按數字和函數, 如同您在一般標準的計算機上操作一樣。 當您點一 下加減乘除的按鈕時, 按鈕周圍會出現白色圓圈來表示您要執行的操作。

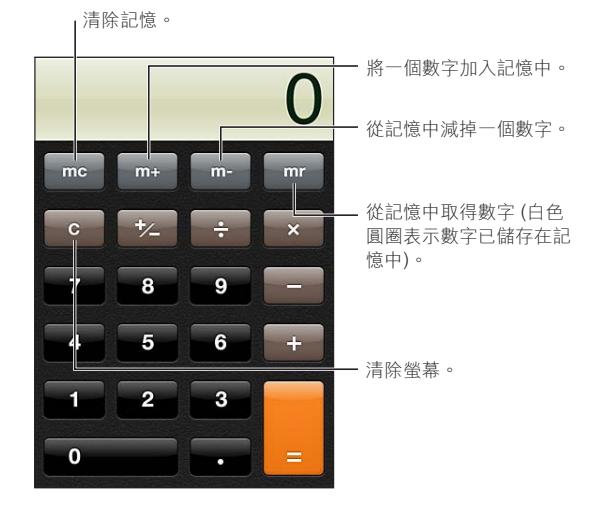

# 科學計算機

旋轉 iPod touch 來橫向顯示科學計算機。

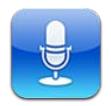

# 關於語音備忘錄

"語音備忘錄" 讓您可以使用內建麥克風、 iPod touch 或 Bluetooth 耳麥的麥克風, 或支 援的外接麥克風, 將 iPod touch 當作可攜式錄音裝置使用。 若使用內建麥克風錄製, 則錄 製內容為單聲道, 但您可以使用外接立體聲麥克風錄製立體聲。

**【注意**】 外接麥克風必須設計為可以搭配使用 iPod touch 的耳麥插孔或 Dock 接頭埠。 尋 找標示了 Apple "Made for iPod" 或 "Works with iPod" 標誌的配件。

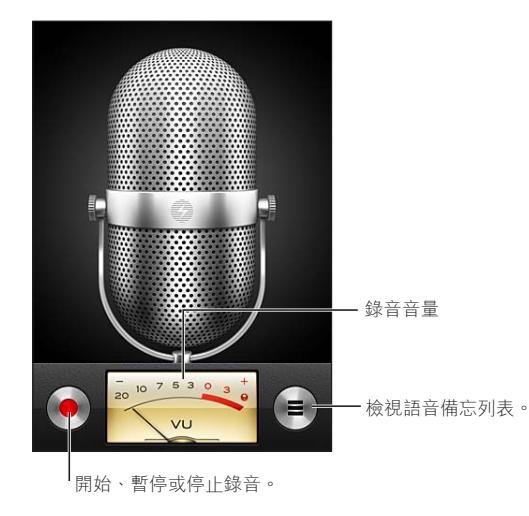

### 錄製

**製作錄音 :** 點一下 ● 或 · 或者按下 iPod touch 耳機上的中央按鈕。 點一下 Ⅱ 來暫停或 ■停止錄音, 或者按下 iPod touch 耳機上的中央按鈕。

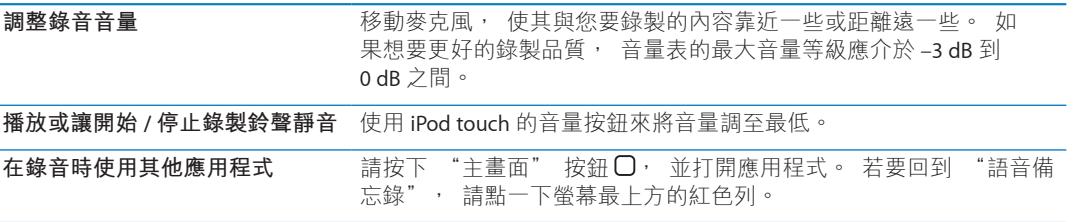

### 聆聽錄音

**播放錄音 :** 點一下〓, 點一下備忘錄, 然後點一下▶。 點一下Ⅱ來暫停。

聽取錄音。

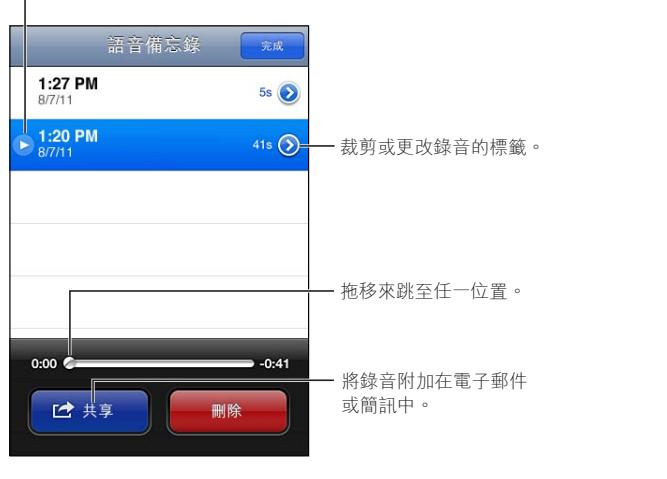

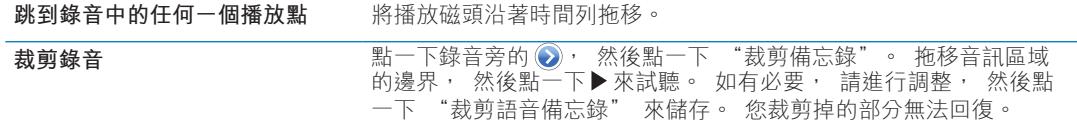

# 管理和共享錄音

錄音內容的預設標籤為錄製的時間。

為錄音加上標籤 : 點一下錄音旁的 ? 點一下 "簡介" 螢幕上的 >, 然後選擇標籤或 選擇 "自定"。

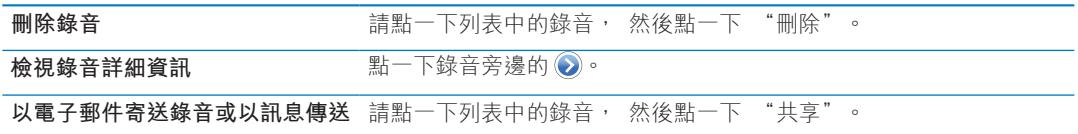

# 與您的電腦共享語音備忘錄

當您將 iPod touch 與電腦連接時, iTunes 會將語音備忘錄同步到您的 iTunes 資料庫。

當您將語音備忘錄同步到 iTunes 時,它們會一直保留在 "語音備忘錄" 應用程式中,除非 您將其刪除。 如果您刪除 iPod touch 上的語音備忘錄, 並不會將其從 iTunes 的 "語音備 忘錄" 播放列表中刪除。 然而,如果您從 iTunes 中刪除語音備忘錄,則下次您與 iTunes 同 步時, 就**會**將其從 iPod touch 中刪除。

**與 iTunes 同步語音備忘錄 :** 將 iPod touch 連接到您的電腦, 並在 iTunes 裝置列表中選擇 iPod touch。 選擇螢幕最上方的"音樂"(位於"應用程式"和"影片"之間),選擇"同 步音樂", 選擇 "包含語音備忘錄", 然後按一下 "套用"。

來自 iPod touch 的語音備忘錄便會出現在 iTunes 的 "語音備忘錄" 播放列表中。

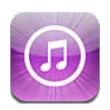

# 關於 iTunes Store

使用 iTunes Store 來將內容加入您的 iPod touch 中。 您可以瀏覽和購買音樂、 電視節目和 鈴聲。 您也可以購買和租借影片, 或者下載並播放 podcast 或 iTunes U 選集。 需要 Apple ID 才能購買項目。 請參閱第 [94](#page-93-0) 頁 「[Store](#page-93-1) 設定」。

**【注意**】 iTunes Store 可能無法在部分國家或地區使用, 且 iTunes Store 的內容可能有所不 同。 功能可能會有所更改。

若要取用 iTunes Store, iPod touch 必須連接至 Internet。 請參閲第 [14](#page-13-0) 頁 「[連接](#page-13-1) [Internet](#page-13-1)」。

# 尋找音樂、 視訊和更多項目

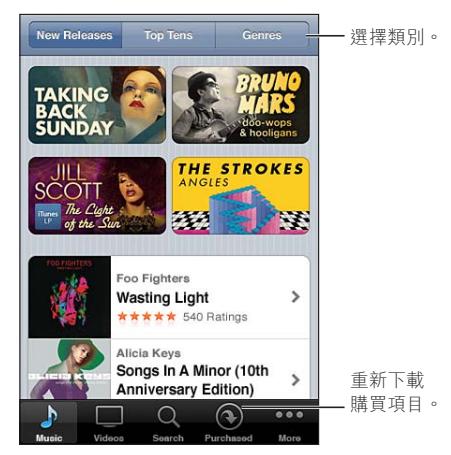

**瀏覽內容 :** 點一下其中一個內容類別 , 例如 Music (音樂) 或 Videos (視訊)。 或點一 下 "更多" 來瀏覽其他內容。

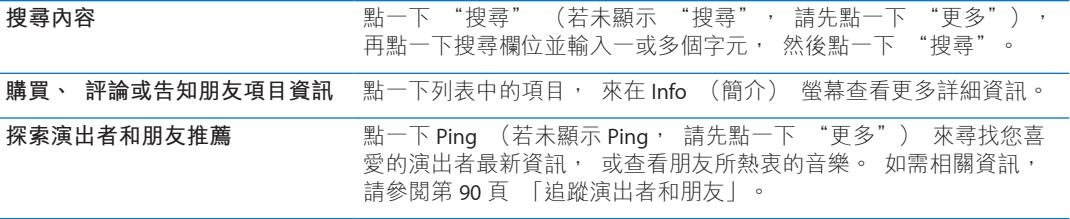

### <span id="page-89-0"></span>購買音樂、 有聲書和鈴聲

當您在 iTunes Store 找到喜歡的歌曲、 專輯、 提示聲或有聲書時, 您可以購買它們並將其 下載。 您可以在購買前先試聽項目, 以確定這是您要的項目。

**試聽項目 :** 點一下項目並依照螢幕上的指示操作。

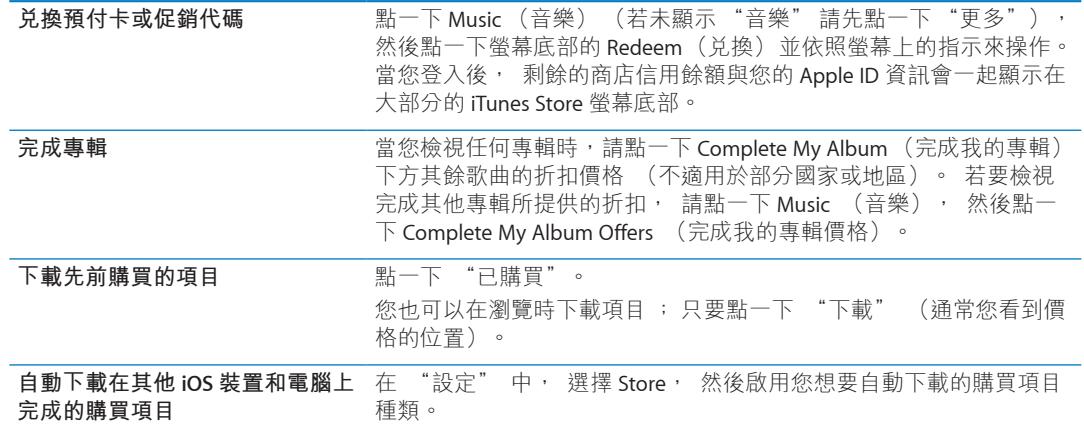

# 購買或租借視訊

iTunes Store 可讓您購買和下載影片、 電視節目和音樂錄影帶 (部分國家或地區無法使 用)。 有些影片也可供租借一段時間。 視訊內容可能會有標準畫質 (SD 或 480p) 格式、 高畫質 (HD 或 720p) 格式, 或者兩種格式皆有。

**購買或租借視訊 :** 點一下 Buy (購買) 或 Rent (租借)。

您購買項目之後, 它會開始下載並顯示在 Downloads (下載項目) 螢幕中。 請參閱第 [91](#page-90-0) 頁 「[檢查下載狀態」](#page-90-1)。

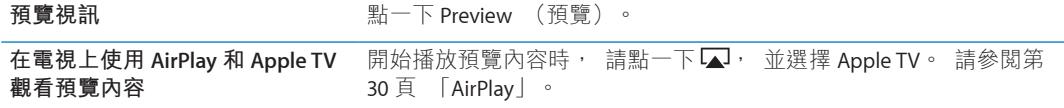

【注意】 如果您在 iPod touch 上購買 HD 視訊, 視訊會以 SD 格式下載。

### <span id="page-89-1"></span>追蹤演出者和朋友

使用 Ping 與全世界最熱情的樂迷連結。 追蹤喜愛的演出者可知道最新發行專輯、 近期演 唱會和巡迴演唱資訊、 及樂迷獨享的照片和影片, 還有演唱者的在音樂界的影響。 讀取 朋友的音樂評論, 並查看他們購買哪些音樂及計畫參加哪個演唱會。 最後, 您可發表您 喜愛的音樂, 並且為您的追蹤者發表評論。

您需要建立描述檔才能建立與探索音樂連結。

**建立您的 iTunes Ping 描述檔 :** 在您的 Mac 或 PC 開啟 iTunes 應用程式, 按一下 Ping 然後 依照螢幕上的指示來操作。

點一下 Ping (若未顯示 Ping, 請先點一下 "更多"), 然後探索 Ping。 您可以執行下 列操作 :

<span id="page-90-0"></span>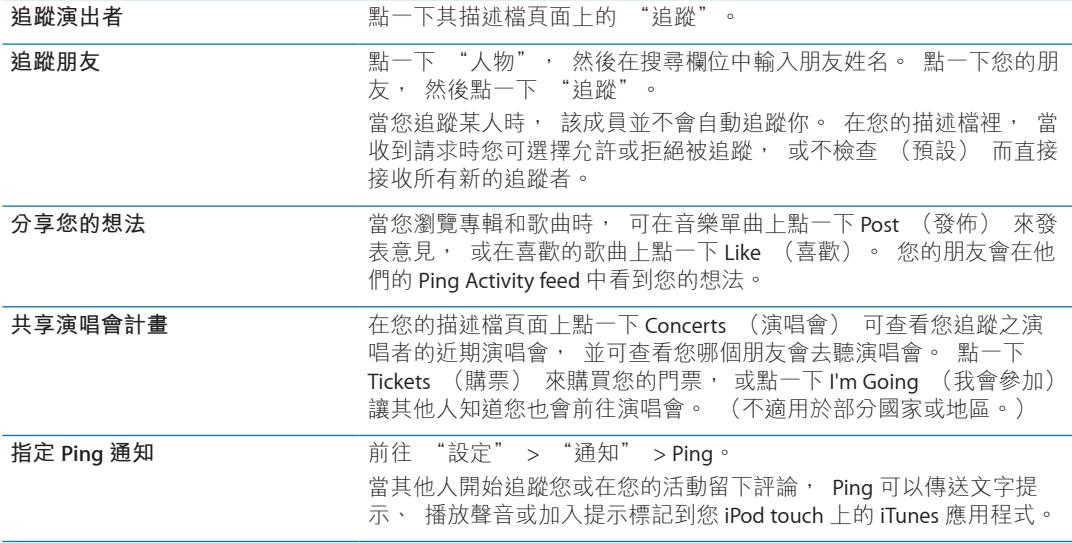

## 連續播送或下載 Podcast

您可以透過 Internet 來聆聽或觀看從 iTunes Store 連續播送的音訊或視訊 podcast。 您也可 以下載音訊和視訊 podcast。

**連續播送 podcast :** 點一下 Podcast (若未顯示 Podcast, 請點一下 "更多") 來瀏覽 iTunes Store 中的 podcast。

視訊 podcast 會帶有視訊圖像 □ 的標示。

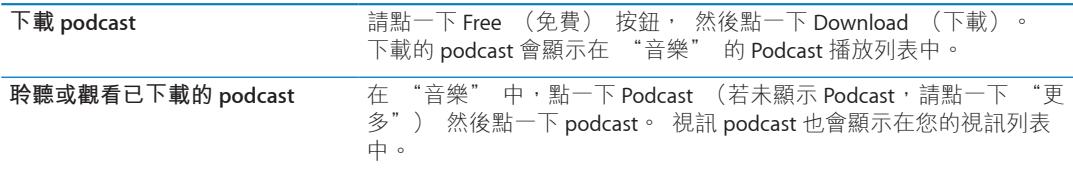

### <span id="page-90-1"></span>檢查下載狀態

您可以檢查 Downloads (下載項目) 螢幕來查看進行中和排定之下載項目的狀態, 包含 您預先訂購的購買項目。

**查看正在下載的項目狀態 :** 點一下 "下載" (若 "下載" 未顯示, 請先點一下 "更 多")。

預先訂購的項目不會在發行後自動下載。 回到 Downloads (下載項目) 螢幕來開始下載。

```
下載預先訂購的項目<br>
Name in Table To The Solution State To Algebra 15, 2016
```
如果下載中斷, 它會在有 Internet 連線時再次開始下載。 或者, 如果您打開電腦中的 iTunes, iTunes 會完成下載至 iTunes 資料庫 (如果您的電腦已連接至 Internet 並使用相同 的 Apple ID 登入)。

# 更改瀏覽按鈕

您可以用較常使用的按鈕來取代螢幕下方的 Music (音樂)、 Podcasts、 Videos (視訊) 和 Search (搜尋) 按鈕。 例如, 若您經常下載有聲書, 但不常觀看視訊, 可以使用 Audiobooks (有聲書) 按鈕取代 Video (視訊) 按鈕。

**更改瀏覽按鈕 :** 請點一下 "更多", 再點一下 "編輯", 然後將按鈕拖移到螢幕底部 想要取代的按鈕上方。

您可以將螢幕下方的按鈕向左或向右拖移來重新排列順序。 完成時,請點一下 "完成"。 在瀏覽時, 請點一下 "更多" 來取用隱藏的瀏覽按鈕。

# 檢視帳號資訊

若要在 iPod touch 上檢視您 Apple ID 的 iTunes Store 資訊, 請點一下您的 Apple ID (位於 多數 iTunes Store 螢幕的底部)。 或者前往 "設定" > Store, 並點一下 "檢視 Apple ID"。 您必須登入才能檢視帳號資訊。 請參閱第 [94](#page-93-0) 頁 「[Store](#page-93-1) 設定」。

### 驗證下載項目

您可以使用電腦中的 iTunes 來確認, 您在 iTunes Store 或 App Store 上購買的所有音樂、 視訊、 應用程式和其他項目是否都已存在於 iTunes 資料庫中。 若下載中斷, 您可能會想 要執行此步驟。

**驗證您的下載項目 :** 在電腦上的 iTunes 裡, 選擇 Store > "檢查可用的下載項目⋯"。

若要查看所有的購買項目, 請使用您的 Apple ID 登入, 選擇 Store > "檢視我的帳號", 然後按一下 Purchase History (購買記錄)。

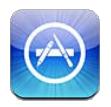

# 關於 App Store

您可以從 App Store 搜尋、 瀏覽、 評論和購買應用程式, 並直接下載到 iPod touch 上。

**【注意**】 App Store 可能無法在部分國家或地區使用, 且 App Store 的內容可能有所不同。 功能可能會有所更改。

若要瀏覽 App Store, iPod touch 必須連接 Internet。 請參閱第 [14](#page-13-0) 頁 「連接 [Internet](#page-13-1)」。 若要購買應用程式, 您也需要 Apple ID。 請參閱第 [94](#page-93-0) 頁 「[Store](#page-93-1) 設定」。

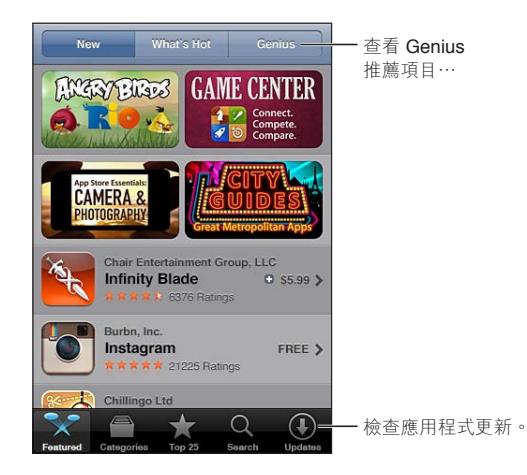

# 尋找和下載應用程式

瀏覽精選項目來查看新增、 受注目或建議的應用程式, 或是瀏覽 25 大排行榜來查看最常 用的應用程式。如果您要尋找特定的應用程式, 請使用 Search (搜尋) 功能。

**瀏覽 App Store :** 點一下 Featured (精選項目)、 Categories (類型) 或 Top 25 (25 大 排行榜)。

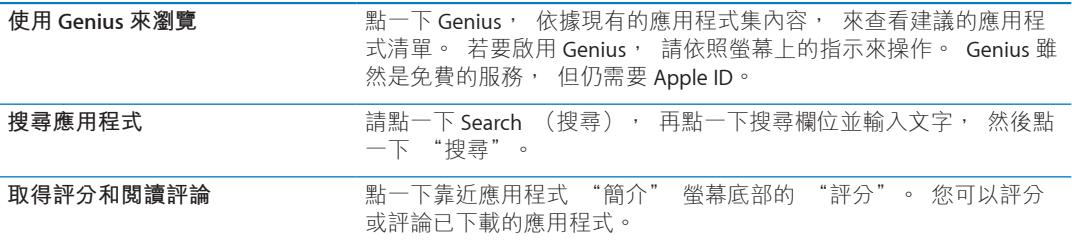

<span id="page-93-0"></span>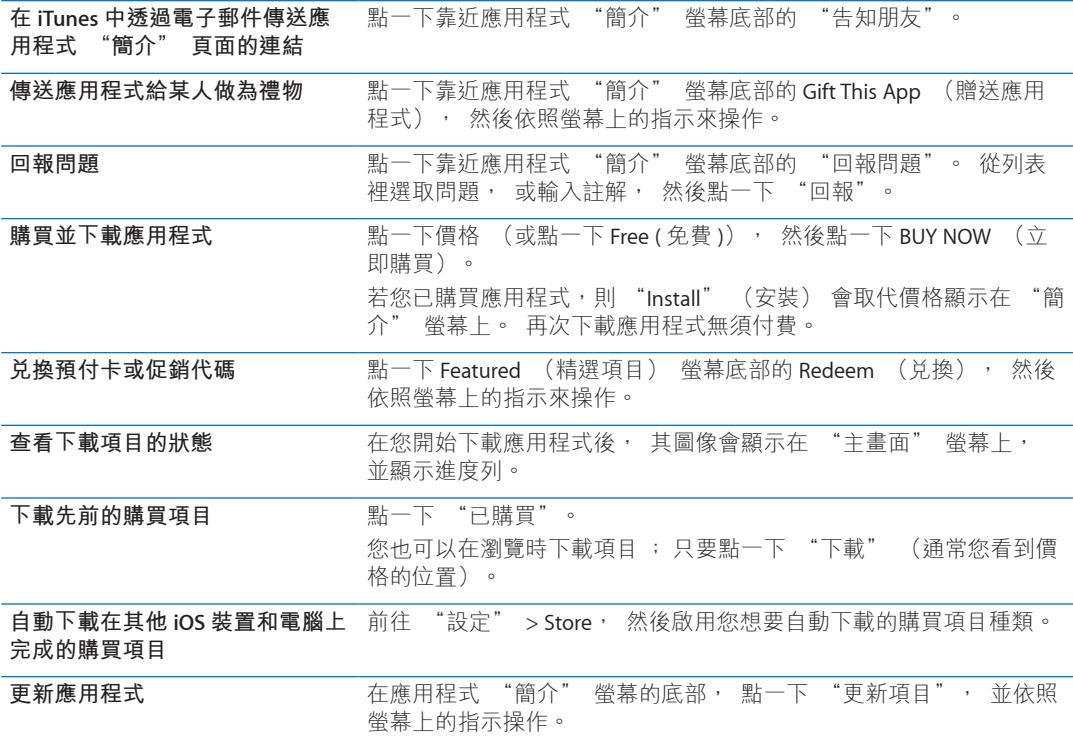

# 刪除應用程式

您可以刪除從 App Store 安裝的應用程式。 如果您刪除應用程式, 與該應用程式相關的資 料也會被刪除。

**刪除 App Store 應用程式 :** 觸碰並按住 "主畫面" 螢幕上的應用程式圖像, 直到圖像開 始擺動, 然後點一下 ?。 完成刪除應用程式時, 按下 "主畫面" 按鈕 ○。

如需清除每個應用程式和所有資料與設定的相關資訊, 請參閲頁 [102](#page-101-0) 裡的 "清除所有內容 和設定"。

您可以下載曾經在 App Store 購買的任何應用程式, 無須付費。

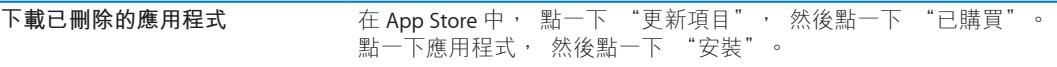

# <span id="page-93-1"></span>Store 設定

使用 Store 設定來登入 Apple ID、 建立新的 Apple ID 或編輯現有的帳號。 若您有多個 Apple ID, 您可以使用 Store 設定來登出某個帳號並登入另一個帳號。

根據預設, 顯示在 Store 設定中的 Apple ID 是您讓 iPod touch 與您的電腦同步時所登入的 Apple ID。

如需 iTunes Store 條款與條件的相關資訊, 請前往 [www.apple.com/legal/itunes/ww/](http://www.apple.com/legal/itunes/ww/)。

**使用 Apple ID 登入 :** 請選擇 Store, 點一下 "登入", 然後點一下 "使用現有 Apple ID" 並輸入您的 Apple ID 和密碼。

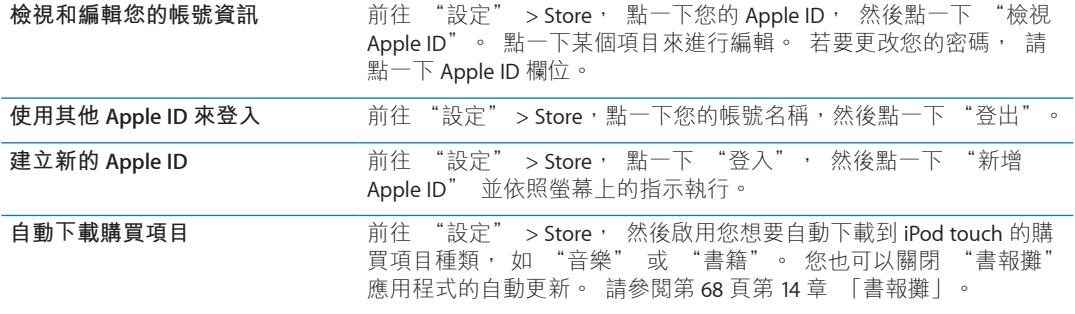

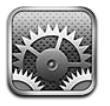

"設定" 讓您可以設定 iPod touch、 設定應用程式選項、 新增帳號, 以及輸入其他偏好 設定。

# 飛航模式

飛航模式會停用無線功能, 以減少對飛機運作和其他電子設備的潛在干擾。

**啟用飛航模式 :** 請點一下 "設定" 並啟用飛航模式。

當飛航模式啟用時, A 會出現在螢幕最上方的狀態列。 iPod touch 不會傳送任何 Wi-Fi 或 Bluetooth 訊號, 也會關閉所有使用 Internet 的功能。

如果飛機操作人員和適用法規允許的話, 您可以繼續聆聽音樂、 觀看視訊、 瀏覽電子郵 件、 行事曆和其他您先前接收的資料, 並使用不需要 Internet 連線的應用程式。

如果有可用的 Wi-Fi 且飛機操作人員和適用法規允許的話, 請前往 "設定" > Wi-Fi 來將 其啟用。同樣地, 您可以在 "設定" > "一般" > Bluetooth 中啟用 Bluetooth。

### Wi-Fi

#### **加入 Wi-Fi 網路**

Wi-Fi 設定決定了 iPod touch 是否要使用區域 Wi-Fi 網路來連接 Internet。 當 iPod touch 加入 Wi-Fi 網路時, 營幕最上方之狀態列的 Wi-Fi 圖像 < 會顯示訊號強度。 愈多格數就代表連 線訊號愈強。

一旦您加入 Wi-Fi 網路後, 每當網路在範圍內時, iPod touch 便會自動與其連接。 如果有 多個先前使用的網路在範圍內, iPod touch 會加入最後一次使用的網路。

您也可以使用 iPod touch 來設定新的 AirPort 基地台, 為您的住家或辦公室提供 Wi-Fi 服務。 請參閱第 [97](#page-96-0) 頁 「設定 [AirPort](#page-96-2) 基地台」。

**啟用或關閉 Wi-Fi :** 前往 "設定" > "Wi-Fi"。

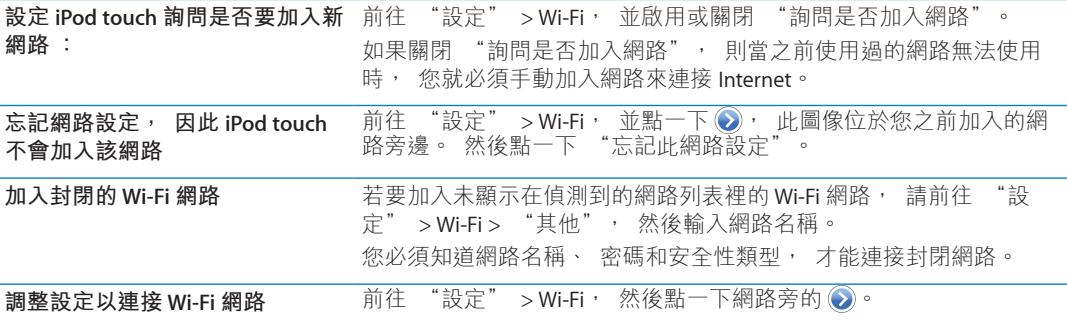

#### <span id="page-96-2"></span><span id="page-96-0"></span>**設定 AirPort 基地台**

AirPort 基地台可為您的住家、 學校或小型企業網路提供 Wi-Fi 連線。 您可以使用 iPod touch 來設定新的 AirPort Express 基地台、 AirPort Extreme 基地台或 Time Capsule。

**使用 "AirPort 設定輔助程式":** 前往 "設定" > "Wi-Fi"。 在 "設定 AirPort 基地台" 下, 點一下您想要設定的基地台名稱。 然後依照螢幕上的指示來操作。

某些較舊的 AirPort 基地台無法使用 iOS 裝置進行設定。 請參閱基地台隨附的說明文件來取 得設定指示。

如果您想要設定的基地台並未列出, 請確定其已開啟電源、 您是位於連線範圍內, 以及 基地台尚未經過設定。 您僅可以設定新的或已重置的基地台。

如果您的 AirPort 基地台已經過設定, App Store 的 "AirPort 工具程式" 應用程式可讓您 更改其設定, 並監視其狀態。

#### 通知

推播通知會出現在 "通知中心" 中, 即使應用程式並未執行, 也可提示您有新的資訊。 通知會因應用程式的不同而有所差異, 但是可能會包含文字或聲音提示, 也可能在 "主 畫面" 螢幕的應用程式圖像上出現數字標示。

如果您不想要收到通知, 可以關閉通知, 且您可以更改通知顯示的順序。

**啟用或關閉通知 :** 前往 "設定" > "通知"。 點一下列表裡的項目, 然後啟用或關閉 該項目的通知。

已關閉通知的應用程式會顯示在 "未顯示於通知中心" 列表中。

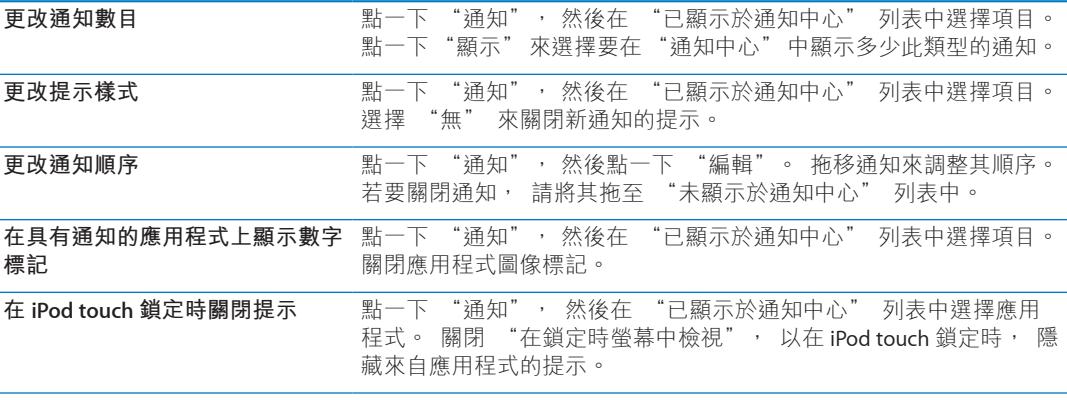

某些應用程式有其他選項。例如, "訊息" 可讓您指定提示聲重複的次數, 以及是否 在通知中包含訊息預覽。

#### <span id="page-96-1"></span>定位服務

"定位服務" 可以讓應用程式 (例如 "提醒事項"、 "地圖"、 "相機" 和以定位 服務為基準的協力廠商應用程式) 來收集並使用可顯示位置的資料。 Apple 是以不涉及個 人隱私的形式來收集位置資料。 您的大致位置是由區域 Wi-Fi 網路 (若您已啟用了 Wi-Fi) 所提供的資訊來決定。 若要節省電池電力,當您沒有使用 "定位服務"時,請將其關閉。

當應用程式正在使用 "定位服務" 時, イ會出現在狀態列上。

<span id="page-97-0"></span>每一個使用 "定位服務" 的應用程式和系統服務都會顯示在 "定位服務" 的設定螢幕上, 指示該應用程式或服務已啟用或關閉 "定位服務"。 若您不想使用此功能, 您可以關閉 某些或全部應用程式的 "定位服務"。如果您關閉了 "定位服務", 下一次應用程式 或服務嘗試使用此功能時, 會出現提示要求您將其再次啟用。

如果您在 iPod touch 上使用 "定位服務" 的協力廠商應用程式, 請查看協力廠商的使用 條款與隱私權政策, 來瞭解每個應用程式如何使用您的位置資料。

**啟用或關閉 "定位服務" :** 前往 "設定" > "定位服務"。

#### <span id="page-97-1"></span>VPN

VPN 是用於公司機構內部, 讓使用者可透過非私人的網路, 安全地溝通私密的資訊。 例 如, 您可能需要設定 VPN 以便收發您的公司郵件。 當您在 iPod touch 上設定了 VPN 的功 能時, 即會顯示此設定, 讓您能啟用或關閉 VPN。 請參閱第 [99](#page-98-0) 頁 「[網路」](#page-98-1)。

#### 聲音

您可以設定 iPod touch 在您收到新訊息、 電子郵件或提醒事項時播放聲音。 約會發生時、 傳送電子郵件、 鍵盤點按以及鎖定 iPod touch 時, 也可播放聲音。

當設定成靜音模式時,iPod touch 不會播放仟何提示聲或效果聲音。 但會播放使用"時間" 所設定的鬧鈴提醒。

**調整提示聲音量 :** 前往 "設定" > "聲音", 並拖移滑桿。 或者, 若已啟用 "使用 按鈕更改音量", 請使用 iPod touch 側面的音量按鈕。

**【注意**】 在部分國家和地區, 會強制播放 "相機" 和 "語音備忘錄" 的音效。

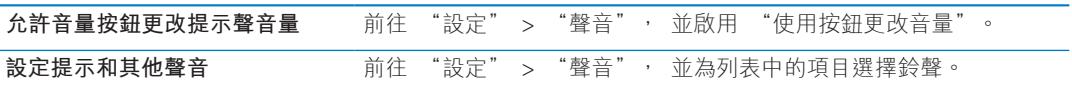

#### 亮度

螢幕亮度會影響電池的使用時間。 請調暗螢幕亮度以延長 iPod touch 的電池使用時間, 或 使用 "自動亮度"。

**調整螢幕亮度 :** 前往 "設定" > "亮度", 並拖移滑桿。

**設定是否要讓 iPod touch 自動調整** 前往 "設定" > "亮度",並啟用或關閉 "自動亮度"。 如果 "自 **螢幕亮度** 動亮度" 已啟用, iPod touch 會使用內建環境光度感測器, 來依照 目前的光線情況調整螢幕亮度。

#### 桌面背景

"桌面背景" 設定可讓您將影像或照片設為 "鎖定" 螢幕或 "主畫面" 螢幕的桌面背景。 請參閱第 [22](#page-21-0) 頁 「[更改桌面背景」](#page-21-1)。

# -般<br>"-<sub>般"</sub>

設定包含網路、共享、 安全性以及其他 iOS 設定。 您也可以找到關於 iPod touch 的資訊, 並重置各項 iPod touch 設定。

<span id="page-98-0"></span>**關於本機**

前往 "設定" > "一般" > "關於本機" 來取得 iPod touch 的相關資訊, 包含可用的 儲存空間、 序號、 網 路位址和版權資訊與電信規範。

**點一下 iPod touch 的名稱:** 前往 "設定" > "一般" > "關於",然後點一下 "名稱"。 當 iPod touch 連接 iTunes 時, 其名稱會顯示在側邊欄上, 且 iCloud 也會使用此名稱。

#### **軟體更新**

"軟體更新" 可讓您從 Apple 下載和安裝 iOS 更新項目。

**更新至最新的 iOS 版本 :** 前往 "設定" > "一般" > "軟體更新"。

如果有較新版本的 iOS 可供下載, 請依照螢幕上的指示來下載和安裝更新項目。

**【注意**】 請確定 iPod touch 已接上電源, 以便安裝程序可順利完成 (可能需要花費幾 分鐘)。

#### **用量**

**檢視可用的儲存空間 :** 前往 "設定" > "一般" > "用量"。

**檢視應用程式儲存空間 有理** 前往 "一般" > "用量" 。 每個已安裝應用程式的總儲存空間會顯 示出來。 如需更多詳細資訊, 請點一下應用程式的名稱。

如需更多管理 iCloud 的相關資訊, 請參閱第 [15](#page-14-0) 頁 「[iCloud](#page-14-1)」。

#### <span id="page-98-1"></span>**網路**

請使用 "網路" 設定來設定 VPN (虛擬專用網路) 連線, 和取用 Wi-Fi 設定。

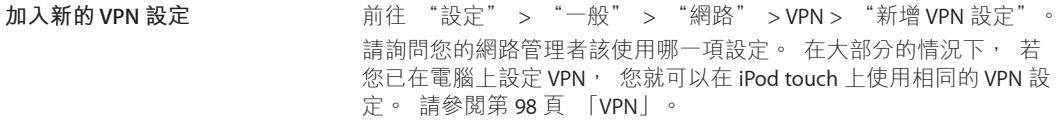

#### **Bluetooth**

iPod touch 可以透過無線方式來連接 Bluetooth 裝置 (例如耳機)。 您可以透過 Bluetooth 來連接 "Apple 無線鍵盤"。 請參閱第 [25](#page-24-0) 頁 「使用 [Apple Wireless Keyboard](#page-24-1)」。

**啟用或關閉 Bluetooth :** 前往 "設定" > "一般" > Bluetooth。

#### **iTunes Wi-Fi 同步**

您可以將 iPod touch 與電腦上的 iTunes 同步 (兩者須連接到相同的 Wi-Fi 網路)。

**啟用 "iTunes Wi-Fi 同步" :** 若要進行第一次 Wi-Fi 同步設定, 請將 iPod touch 連接到想 要同步的電腦。如需更多資訊, 請參閱第 [16](#page-15-0) 頁 「與 [iTunes](#page-15-1) 同步」。

在設定 "Wi-Fi 同步" 後, iPod touch 在接上電源且於下列情況下便會自動與 iTunes 同步 (一天一次) :

- <sup>Â</sup> iPod touch 和您的電腦都連接到相同的 Wi-Fi 網路。
- <sup>Â</sup> 電腦上的 iTunes 在執行中。

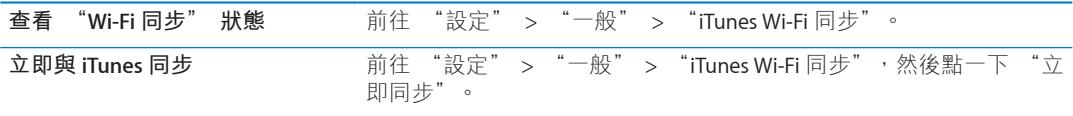

#### **Spotlight 搜尋**

Spotlight 搜尋" 設定讓您指定 "搜尋" 所搜尋的內容區域, 並重新排列搜尋結果的 順序。

**設定 "搜尋" 所搜尋的內容區域 :** 前往 "設定" > "一般" > "Spotlight 搜尋", 然後選擇要搜尋的項目。

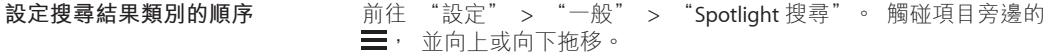

#### **自動鎖定**

將 iPod touch 鎖定時, 會關閉螢幕以節省電池的電力, 並避免執行不必要的操作。 您仍 然可以在聆聽音樂時調整音量。

**設定 iPod touch 鎖定前的等待時間 :** 前往 "設定" > "一般" > "自動鎖定", 然後 選擇時間。

#### **密碼鎖定**

在初次使用時, 您不需要輸入密碼便可以解鎖 iPod touch。

設定密碼可啟用資料保護。 請參閱第 [32](#page-31-0) 頁 「[安全性功能」](#page-31-1)。

**設定密碼 :** 前往 "設定" > "一般" > "密碼鎖定", 並設定一個 4 位數的密碼。 若忘記密碼, 您必須回復 iPod touch 的軟體。 請參閱第 [132](#page-131-0) 頁 [「更新與回復](#page-131-1) iPod touch [軟體」](#page-131-1)。

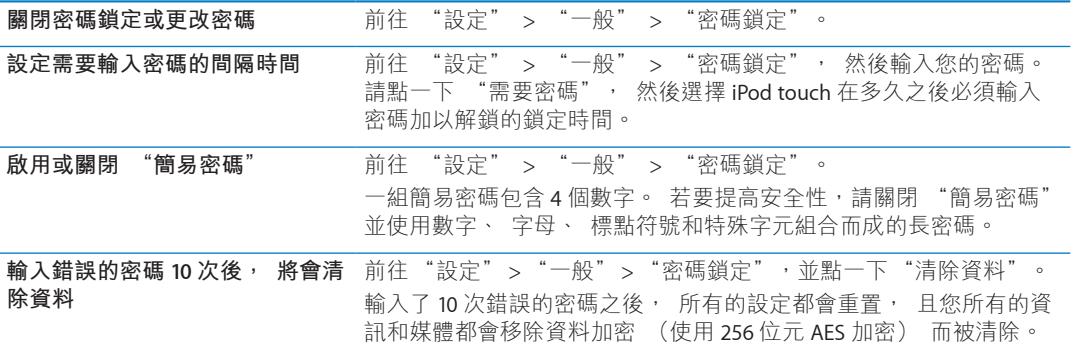

#### **取用限制**

您可以限制使用某些應用程式和購買項目。 例如, 父母可以限制並隱藏播放列表上的敏 感性音樂, 或是關閉 YouTube 連線。

**啟用限制 :** 前往 "設定" > "一般" > "限制", 然後點一下 "啟用限制"。

**【重要事項】** 如果忘記密碼, 您必須回復 iPod touch 的軟體。 請參閱第 [132](#page-131-0) 頁 [「更新與](#page-131-1) 回復 [iPod touch](#page-131-1) 軟體」。

您可以設定下列限制 :

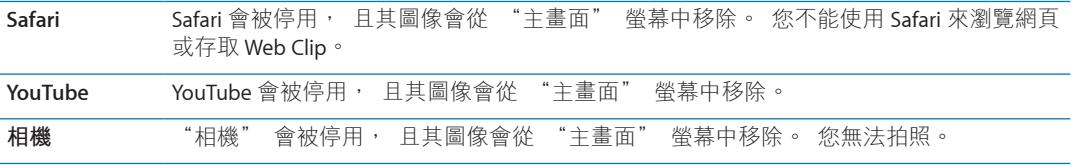

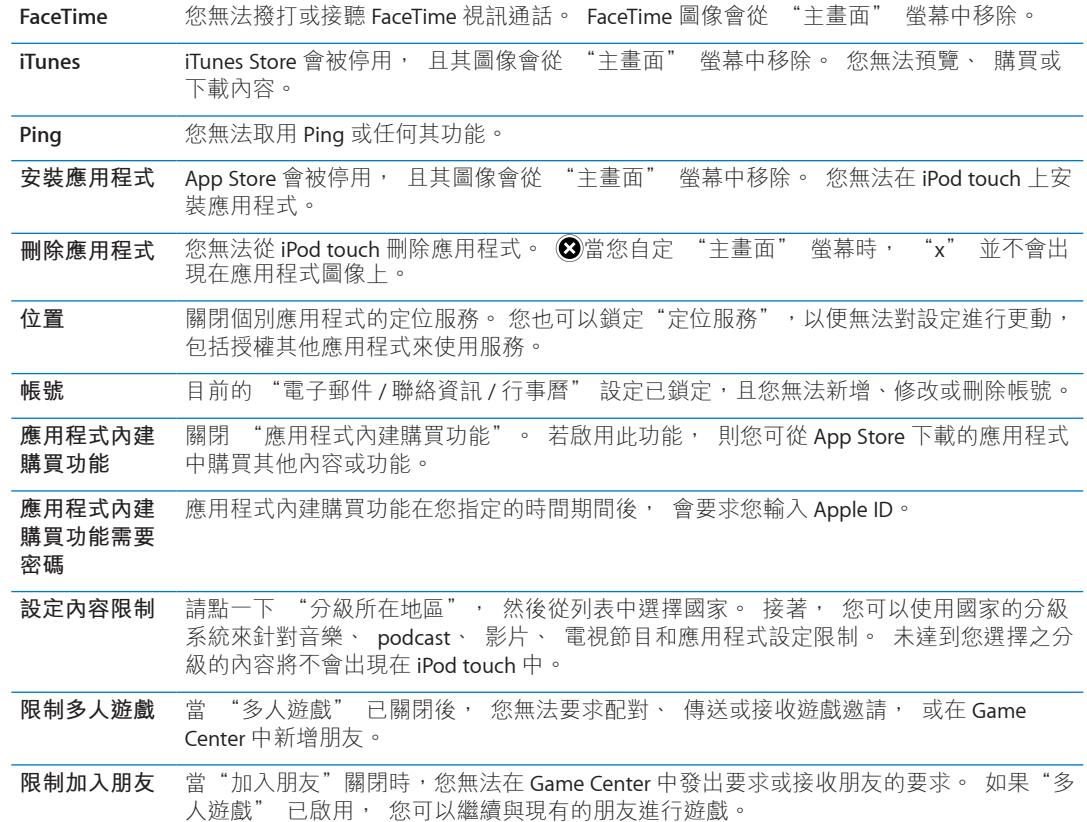

#### **日期與時間**

這些設定會套用至時間資訊並顯示在螢幕最上方的狀態列、 世界時間和行事曆中。

**設定 iPod touch 顯示 24 小時制或 12 小時制的時間 :** 前往 "設定" > "一般" > "日 期與時間", 然後啟用或關閉 "24 小時制"。 ("24 小時制" 可能無法適用於部分國 家或地區。)

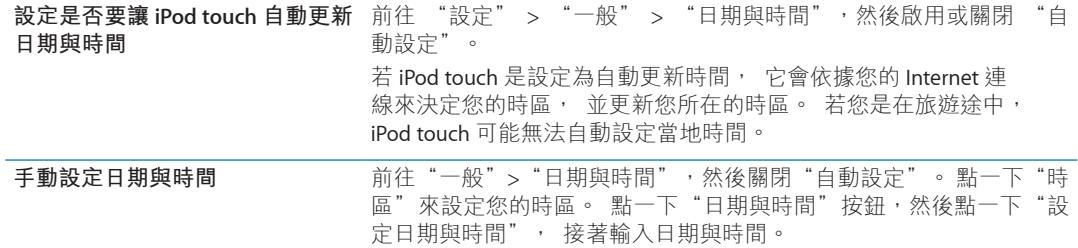

#### **鍵盤**

您可以啟用鍵盤來以其他語言進行書寫, 且您可以啟用或關閉輸入功能, 如拼字檢查。 如需更多輸入的相關資訊, 請參閲第 [22](#page-21-0) 頁 「[輸入」](#page-21-2)。

如需使用國際鍵盤的相關資訊, 請參閱第 [126](#page-125-0) 頁附錄 [A](#page-125-0) [「國際鍵盤](#page-125-0)」。

#### **國際設定**

使用 "國際設定" 來設定 iPod touch 的語言, 啟用或關閉不同語言的鍵盤, 並設定您所 在國家或地區的日期、 時間和電話號碼格式。

**設定 iPod touch 的語言 :** 請前往 "設定" > "一般" > "國際設定" > "語言", 選擇您要使用的語言, 然後點一下 "完成"。

<span id="page-101-0"></span>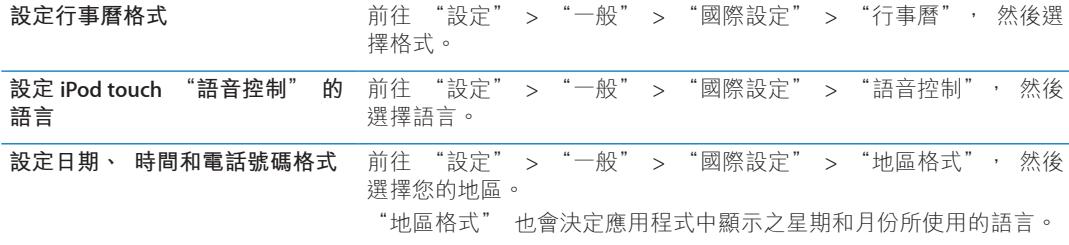

#### **輔助使用**

若要啟用輔助使用功能, 請前往 "設定" > "一般" > "輔助使用", 並選擇選擇您 要的功能。 請參閱第 [113](#page-112-0) 頁第 [30](#page-112-0) 章 「[輔助使用」](#page-112-0)。

#### **描述檔**

如果您在 iPod touch 上安裝一個或多個描述檔時便會出現此設定。 點一下 "描述檔" 來 查看已安裝的描述檔相關資訊。

#### **重置**

您可重置單字字典、 網路設定、 主畫面螢幕佈局和定位服務警告。 您也可以清除所有內 容和設定。

**清除所有內容和設定 :** 前往 "設定" > "一般" > "重置", 然後點一下 "清除所 有內容和設定"。

確認您要重置 iPod touch 之後, 所有的內容、 個人資訊和設定都會被移除。 必須重新設 定之後才能使用。

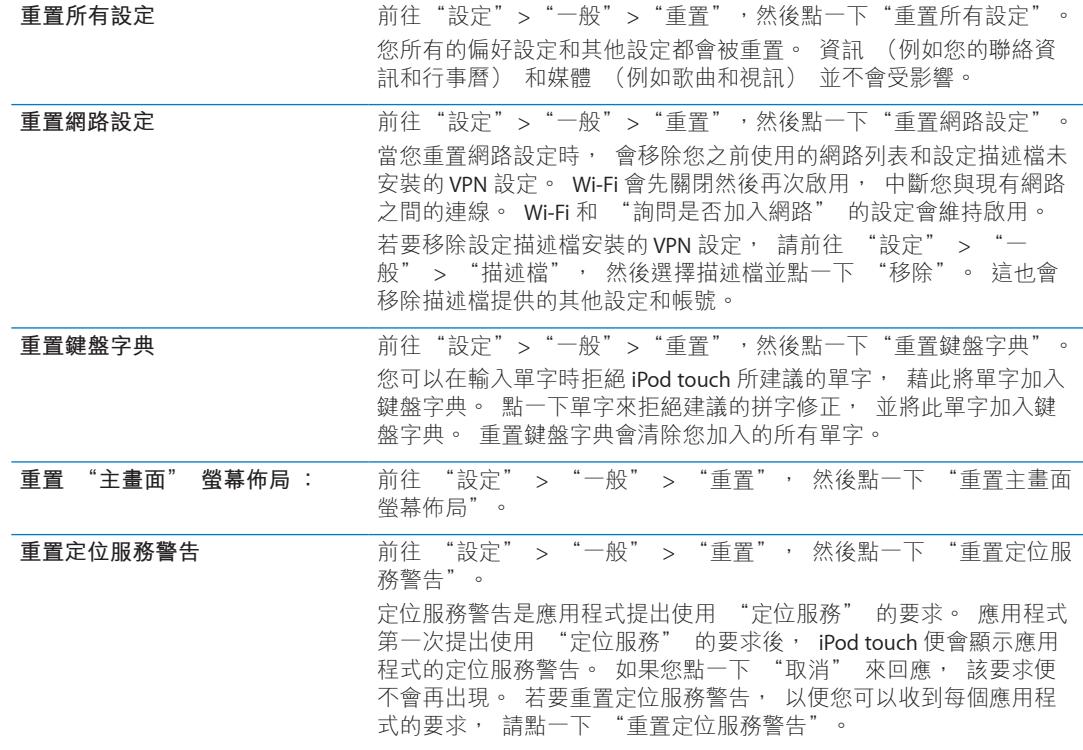

# 搜尋應用程式

請參閲其他章節以取得應用程式設定的相關資訊。例如, 若要瞭解 Safari 設定, 請參閲 第 [65](#page-64-0) 頁第 [13](#page-64-0) 章 「[Safari](#page-64-0)」。

**联络資訊** 27

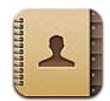

# 關於聯絡資訊

"聯絡資訊" 可以讓您輕鬆取用和編輯來自個人、 公司和組織帳號的聯絡資訊列表。 您 可以跨所有群組搜尋, 而 "聯絡資訊" 中的資訊會自動取用, 以便讓輸入電子郵件位 址更為快速與容易。

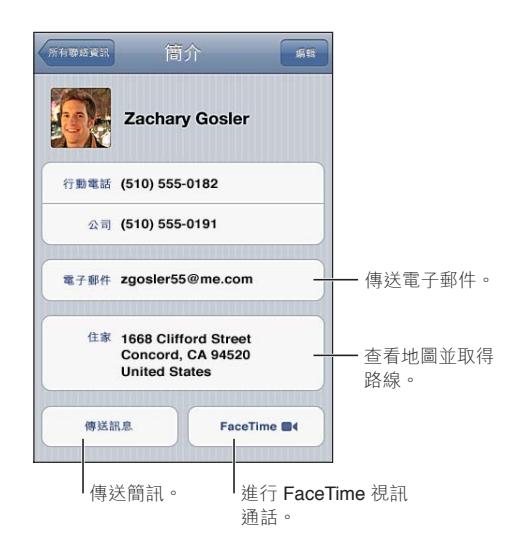

# 同步聯絡資訊

您可以使用下列方式將聯絡資訊加入 :

- <sup>Â</sup> 取用您的 iCloud 聯絡資訊。 請參閱第 [15](#page-14-0) 頁 「[iCloud](#page-14-1)」。
- 在 iTunes 中, 從 Google 或 Yahoo! 同步聯絡資訊, 或與電腦中的應用程式同步聯絡資訊。 請參閱第 [16](#page-15-0) 頁 「與 [iTunes](#page-15-1) 同步」。
- 在 iPod touch 上設定 Microsoft Exchange 帳號,並啟用"聯絡資訊"。 請參閱第 [15](#page-14-0) 頁[「設](#page-14-2) [定郵件和其他帳號](#page-14-2)」。
- 設定 LDAP 或 CardDAV 帳號來取用公司或學校目錄。 請參閱第 [15](#page-14-0) 頁 [「設定郵件和其他](#page-14-2) [帳號」](#page-14-2)。
- 直接在 iPod touch 上輸入聯絡資訊請參閲第 [104](#page-103-0) 頁 「[新增和編輯聯絡資訊」](#page-103-1)。

# <span id="page-103-0"></span>搜尋聯絡資訊

您可以在 iPod touch 的聯絡資訊中搜尋稱謂、 名字、 姓氏和公司名稱。 如果您具有 Microsoft Exchange 帳號、 LDAP 帳號或 CardDAV 帳號, 您也可以搜尋這些聯絡資訊。

**搜尋聯絡資訊 :** 在 "聯絡資訊" 中, 請點一下任何聯絡資訊列表最上方的搜尋欄位, 並輸入您的搜尋內容。

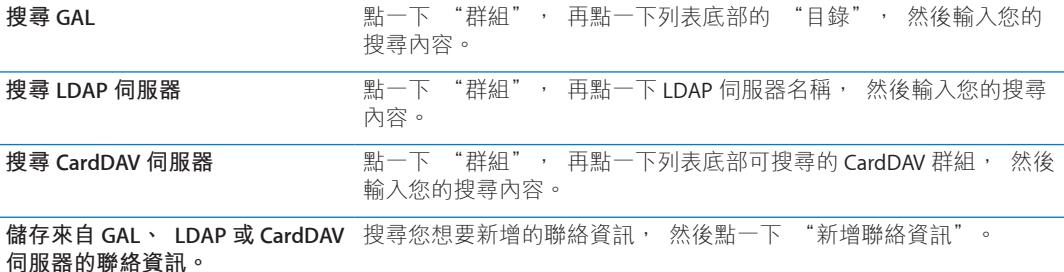

<span id="page-103-1"></span>"聯絡資訊" 也可透過從 "主畫面" 螢幕進行搜尋找到。 請參閱第 [26](#page-25-0) 頁 「[搜尋」](#page-25-1)。

## 新增和編輯聯絡資訊

**在 iPod touch 上加入聯絡資訊 :** > 點一下 ""聯絡資訊"" 並點一下 。 如果沒有顯 示 ╋, 請確定您並未正在檢視 LDAP、 CalDAV 或 GAL 聯絡資訊列表 ; 您無法將聯絡資訊 加入這些伺服器。

**編輯聯絡資訊 :** 選擇一個聯絡資訊, 然後點一下 "編輯"。

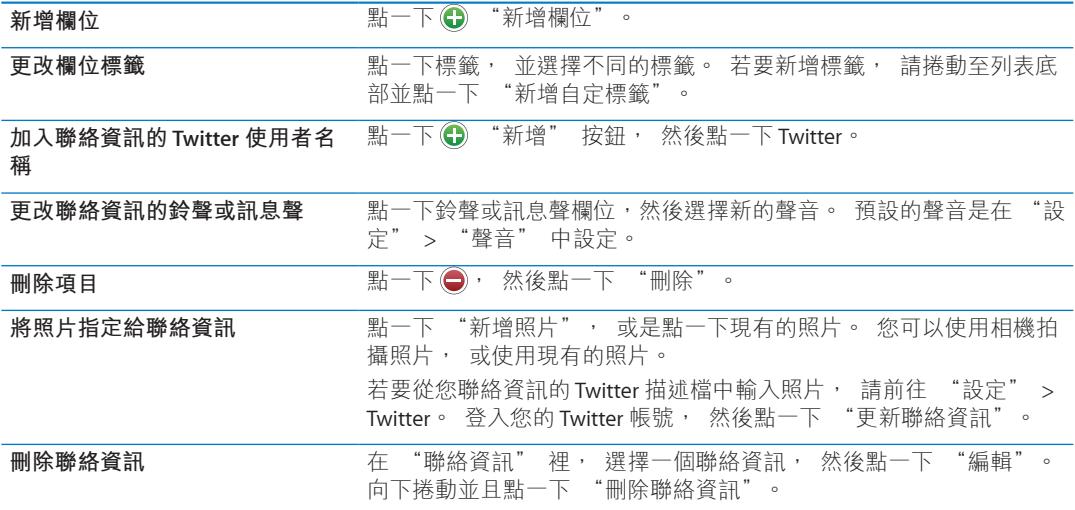

### 整合的聯絡資訊

當您與多個帳號同步聯絡資訊時, 您可能會有同一個人在多個帳號出現多筆內容的情況。 若要不讓多餘的聯絡資訊出現在 "所有聯絡資訊" 列表中, 具有相同名字和姓氏且來自 不同帳號的聯絡資訊會進行連結, 並顯示為單一**整合的聯絡資訊**。 當您檢視整合的聯絡 資訊時, 螢幕最上方會顯示 "整合簡介"。

**連結聯絡資訊 :** 點一下 "編輯", 然後點一下 並選擇聯絡資訊。

如果您連結不同名字或姓氏的聯絡資訊, 個別聯絡資訊上的名稱將不會更改, 但只有一 個名稱會出現在整合名片上。 若要選擇在檢視整合名片時要顯示哪個名稱, 請點一下含 有您偏好名稱的連結名片, 然後點一下 "整合的名片將使用此名稱"。

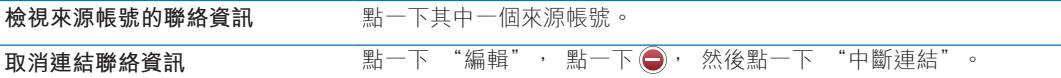

連結的聯絡資訊不會合併。 如果您在整合的聯絡資訊中變更或新增資訊, 則此變更會被 拷貝到已存在此資訊的每個來源帳號。

# 聯絡資訊帳號和設定

您可以加入其他 "聯絡資訊" 帳號, 並調整聯絡資訊名稱排序和顯示的方式。

**加入 "聯絡資訊" 帳號 :** 前往 "設定" > "電子郵件、 聯絡資訊、 行事曆", 然 後點一下 "新增帳號"。

若要更改 "聯絡資訊" 設定, 請前往 "設定" > "郵件、 聯絡資訊、 行事曆", 並設定這些選項 :

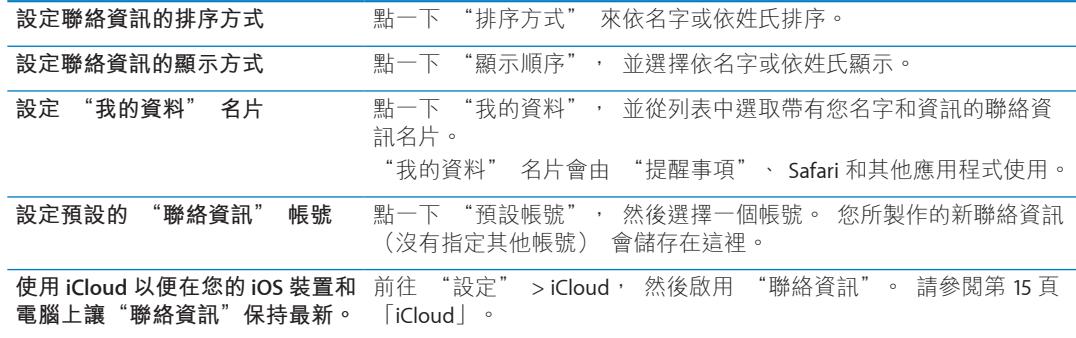

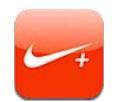

## 關於 Nike + iPod

使用 "Nike + iPod 感應器" (需另外購買), Nike + iPod 應用程式就可以在跑步或步行 體能訓練期間, 提供關於速度、 距離、 經歷時間和燃燒的卡路里的有聲回饋。 您可以 將體能訓練的資料傳送到 [nikeplus.com](http://www.nikeplus.com/) 網站, 您可在此追蹤進度、 設定目標和參與不同的 挑戰。

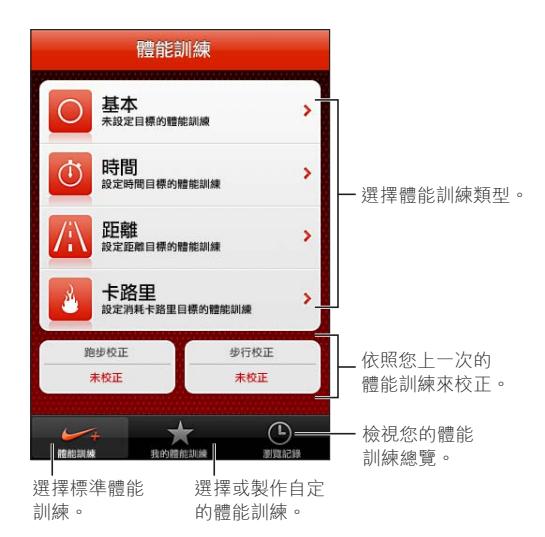

# 啟用 Nike + iPod

在您將其啟用之前, Nike + iPod 應用程式不會顯示在 "主畫面" 螢幕上。

如需協助設定 Nike + iPod, 請參閱 Nike + iPod 說明文件。

**啟用 Nike + iPod :** 前往 "設定" > Nike + iPod。

# 連結感應器

Nike + iPod 的體能訓練資料來自附加在您鞋子上的感應器 (需另外購買) 訊號。 當您第 一次使用體能訓練時, 會提示您啟用感應器, 且感應器會自動和 iPod touch 連結。 您也 可以使用 Nike + iPod 設定來將感應器與 iPod touch 連結。

Nike + iPod 只可同時和一個感應器連結。 若要使用其他感應器, 您可以使用 Nike + iPod 設定來連結到新的感應器。

**將您的感應器連結到 iPod touch :** 將感應器裝到運動鞋上, 然後前往 "設定" > Nike + iPod > "感應器"。

**將 iPod touch 連結到不同的感應器** 前往 "設定" > Nike + iPod > "感應器",並點一下 "新建連結"。

# 使用 Nike + iPod 體能訓練

當啟用 Nike + iPod 並將 Nike + iPod 感應器放入準備好的 Nike+ 運動鞋內時, 您便可準備 收集體能訓練資料。

**【重要事項】**在開始任何運動計畫前,您應先與醫師進行諮詢,並有完整的健康檢查。在開 始任何體能訓練前,請先進行熱身或伸展操。 從事健身運動時,請格外小心專注。 如有需 要,在跑步期間,若要調整裝置的話,請先放慢速度。 如果您感覺疼痛、頭暈、昏眩、精 疲力盡或呼吸急促,請立即停止運動。在運動過程中,您可能承受體能運動本身帶來的風險, 包含此類活動可能造成的任何傷害。

**使用 Nike + iPod 體能訓練:** 打開 Nike + iPod,點一下"體能訓練",並選擇一項體能訓練。 當您的 iPod touch 進入睡眠時, 會繼續收集資料。

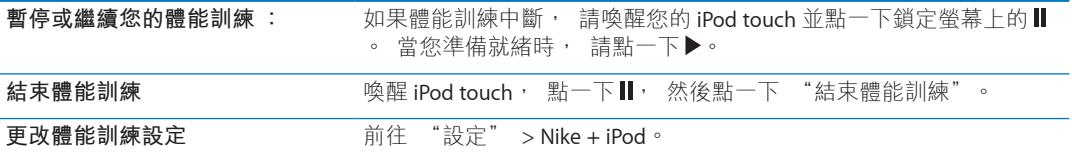

# 校正 Nike + iPod

若要確保取得準確的體能訓練資料, 您可以針對步行或跑步步距的距離來校正 Nike + iPod。

**校正 Nike + iPod :** 記錄超過至少 400 公尺 (四分之一英里) 已知距離的跑步或步行體能 訓練。然後,在點一下"結束體能訓練"後,點一下體能訓練摘要螢幕上的"校正",並輸 入您完成的實際距離。

**將 Nike + iPod 重新設定到預設** 前往 "設定" > Nike + iPod。 **校正**

# 傳送體能訓練資料到 Nikeplus.com

您可在 nikeplus.com 追蹤您一段時間的進度、 檢視所有過去體能訓練的記錄、 設定並監督 目標,並且與其他人比較結果。 您甚至可以在線上體能訓練挑戰中,與其他 Nike + iPod 使 用者比賽。

**用 iPod touch 無線傳送體能訓練資料到 nikeplus.com :** 在 iPod touch 連接 Internet 時, 打開 Nike + iPod, 點一下 "歷程記錄", 然後點一下 "傳送到 Nike+"。

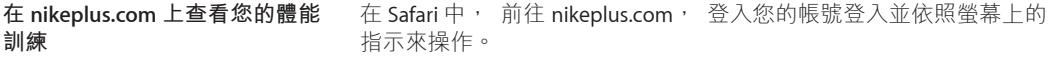

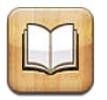

### 關於 iBooks

iBooks 是閱讀和購買書籍的最佳方式之一。 從 App Store 下載免費的 iBooks 應用程式, 然 後從內建的 iBookstore 取得各種內容, 從經典作品到暢銷書。 一日下載書籍後, 它便會 顯示在您的書架上。

若要下載 iBooks 應用程式和使用 iBookstore, 您需要 Internet 連線和 Apple ID。 如果您沒 有 Apple ID, 或您想要使用其他 Apple ID 進行購買, 請前往 "設定" > Store。 請參閲 第 [94](#page-93-0) 頁 「[Store](#page-93-1) 設定」。

**【注意**】 iBooks 應用程式和 iBookstore 可能無法適用於部分地區和語言。

### 使用 iBookstore

在 iBooks 應用程式中, 點一下 Store 來打開 iBookstore。 您可以瀏覽推薦書籍或暢銷書籍, 以及依照作者或主題來瀏覽書籍。 當您找到喜歡的書籍時, 可以購買並下載。

**【注意**】 iBookstore 的部份功能可能無法適用於部份地點。

**購買書籍 :** 尋找您要的書籍、 點一下價格, 然後點一下 "立即購買"。 使用您的 Apple ID 登入, 然後點一下 "好"。 某些書籍可能可以免費下載。

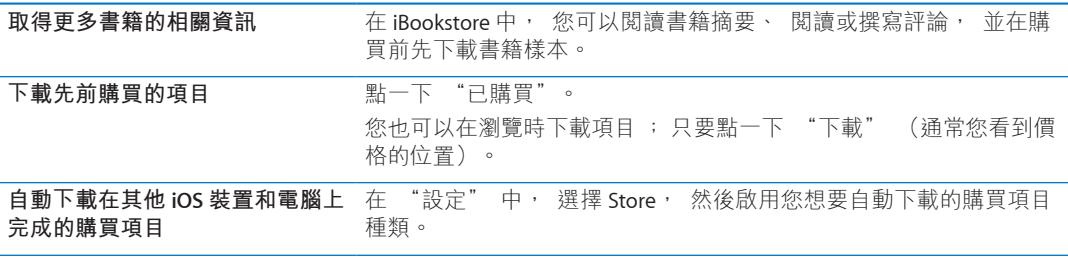

### 同步書籍和 PDF

使用 iTunes 在 iPod touch 和您的電腦之間同步書籍和 PDF。 當 iPod touch 連接到電腦後, "書籍" 面板可讓您選擇要同步的項目。

您可以同步下載的書籍或從 iBookstore 購買的書籍。 您也可將沒有 DRM 限制的 ePub 書籍 和 PDF 加入到您的 iTunes 資料庫。 有數個網站提供 ePub 和 PDF 格式的書籍。

**將 ePub 書籍或 PDF 同步至 iPod touch:** 然後在電腦上的 iTunes 中,選擇 "檔案" > "加 到資料庫"並選取檔案。在 iTunes 的 "書籍" 面板中選擇書籍或 PDF, 然後同步。
若要將 PDF 加入 iBooks 而不同步, 請將 PDF 從您的電腦以電子郵件寄送給自己。 在 iPod touch 上打開電子郵件, 然後點一下 PDF 附件, 並從顯示的選單中選擇 "在 iBooks 中打開"。

# 閱讀書籍

若要閲讀書籍, 十分輕鬆。 前往書架, 點一下您想要閲讀的書籍。 若看不到想要尋找 的書籍, 請在螢幕上方點一下目前藏書的名稱以前往其他藏書。

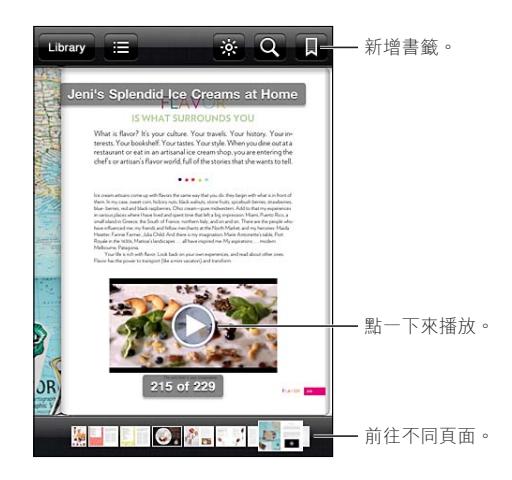

**躺下時閱讀書籍** : 請使用直向模式鎖定以避免在旋轉 iPod touch 時, iPod touch 螢幕也會 跟著旋轉。 請參閱第 [20](#page-19-0) 頁 「[直向或橫向檢視」](#page-19-1)。

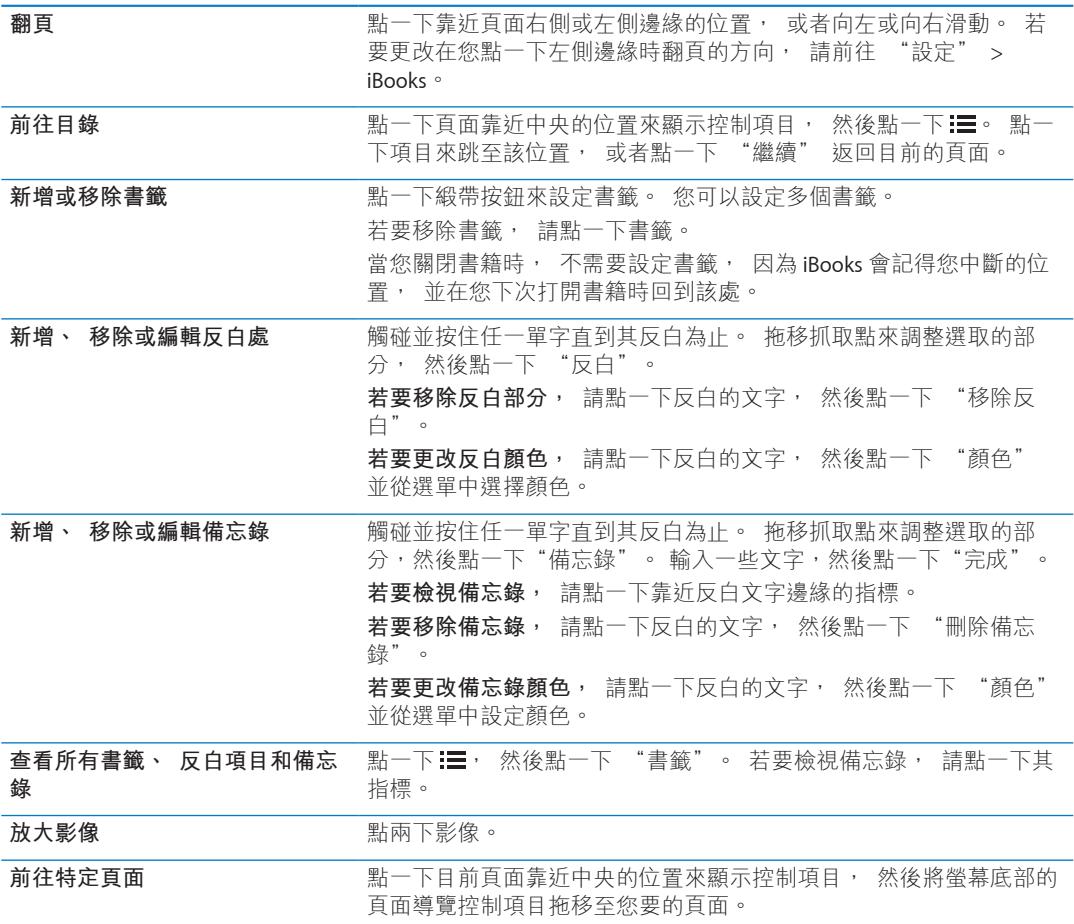

# 閱讀 PDF

您可以使用 iBooks 來閱讀 PDF。 前往書架並點一下目前的藏書 (中間最上方的按鈕), 選取 PDF 藏書或其他藏書, 然後點一下您想要閱讀的 PDF。

**前往特定頁面 :** 點一下目前頁面靠近中央的位置來顯示控制項目, 然後將螢幕底部的頁 面導覽控制項目拖移至您要的頁面, 或者點一下縮覽圖來跳至該頁面。

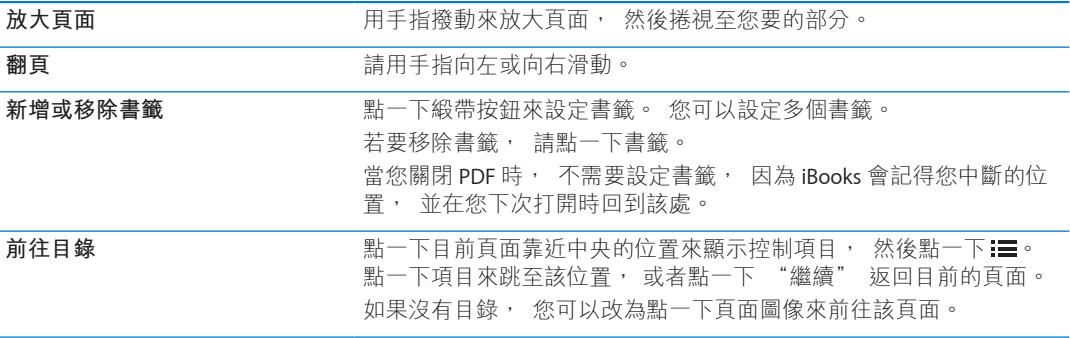

### 更改書籍的外觀

若要更改書籍的外觀, 請點一下靠近頁面中央的位置來取用控制項目。

**更改字體或字級大小 :** 點一下 。

更改字體和大小也會更改文字的格式化資訊。

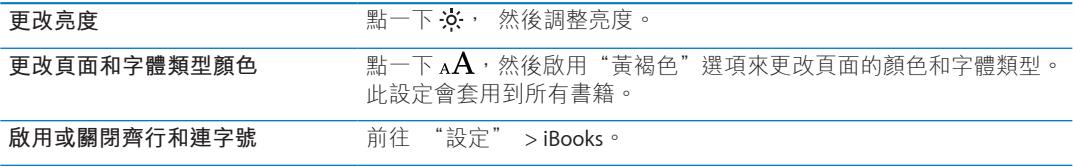

這些設定僅適用於書籍。 您無法更改 PDF 的外觀。

# 搜尋書籍和 PDF

您可以搜尋書籍的標題或作者, 以便快速在書架上找到它。 您也可以搜尋書籍的內容來 尋找所有單字或詞句的參照。 您也可以搜尋 Wikipedia 或 Google 來尋找相關資源。

**搜尋書籍內容 :** 點一下頁面靠近中央的位置來顯示控制項目, 然後點一下放大鏡。

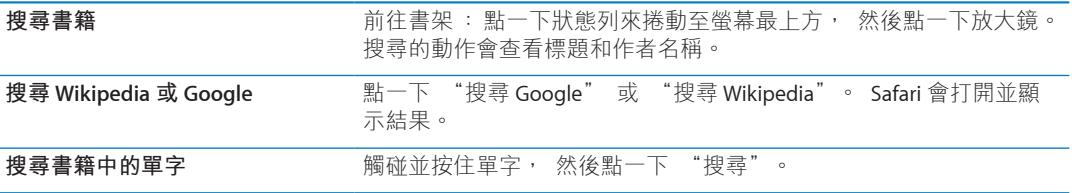

# 查閱單字的定義

您可以使用字典來查閱單字的定義。

**查閱單字 :** 在書籍中選擇單字, 然後在出現的選單中點一下 "字典"。 部分語言可能無法使用字典。

# 讓書籍內容朗讀出來

部分書籍具有書籍朗讀的錄音, 或者您可選擇在朗讀時自動翻頁。 部分書籍在講述者朗 讀時, 也會標明每個單字。

**聆聽書籍 :** 點一下頁面靠近中央的位置來顯示控制項目, 然後點一下揚聲器圖像 ▲。 如果您沒有看到揚聲器圖像 Q, 此書籍便無法大聲朗讀。

**若要停止朗讀旁白:** 點一下來顯示控制項目, 然後點一下揚聲器圖像 & 並且點一下 "停 止朗讀"。

如果您有視力障礙, 您也可以使用 VoiceOver, 幾乎每一本書籍的文字都可朗讀。 請參閲 第 [113](#page-112-0) 頁 「[VoiceOver](#page-112-1)」。

# 列印或郵寄 PDF

您可以使用 iBooks 透過電子郵件來傳送 PDF 副本, 或者用支援的印表機來列印全部或一部 分的 PDF。

您只能郵寄或列印 PDF, 無法郵寄或列印 ePub 書籍。

**郵寄 PDF :** 打開 PDF, 然後點一下 並選擇 "郵寄文件"。 隨即便會出現附加 PDF 的新 郵件。 當您完成郵件時, 請點一下 "傳送"。 動作按鈕

**列印 PDF** 打開 PDF, 然後點一下 並選擇 "列印"。 選取印表機、 頁面範圍 及份數, 然後點一下 "列印"。 請參閱第 [25](#page-24-0) 頁 「[列印」](#page-24-1)。 動作 按鈕

# 整理書架

使用書架來瀏覽您的書籍和 PDF。 您也可以將項目整理到藏書中。

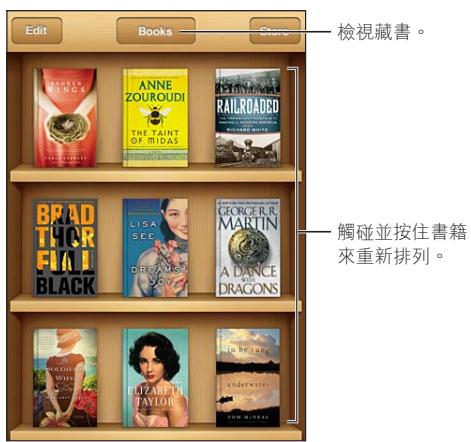

**將書籍或 PDF 搬移至藏書中 :** 前往書架並點一下 "編輯"。 點一下您想要搬移的項目, 然後點一下 "搬移" 並選取藏書。

當您將書籍或 PDF 加入書架時, 便會顯示在 "書籍" 或 PDF 藏書中。 在此, 您可以將 其搬移至其他藏書中。 例如, 您可能想要為工作或學校建立相關的藏書, 或者供參考和 閒暇時閱讀。

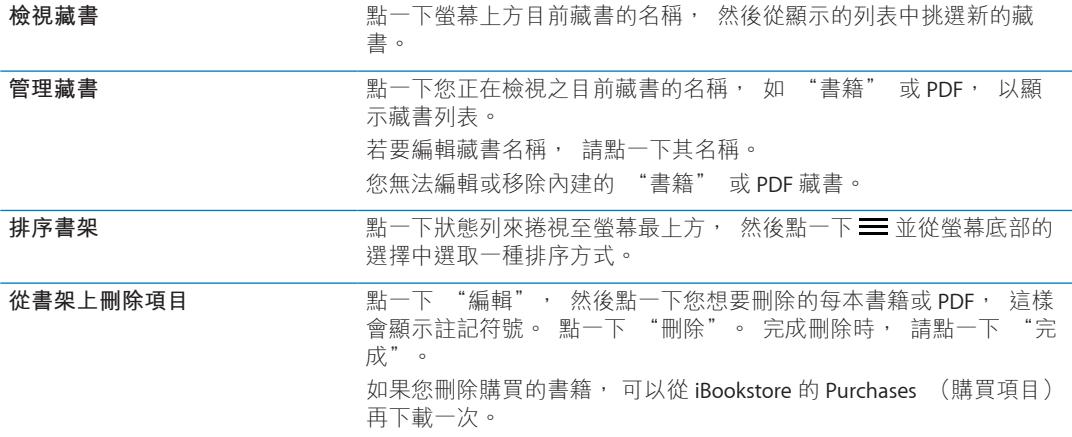

# 同步書籤和備忘錄

iBooks 會用您的 Apple ID 儲存書籤、 備忘錄和目前頁面的資訊, 因此它們會隨時保持最新 的狀態, 您可以輕鬆地在多個 iOS 裝置上閱讀書籍。 若是 PDF, 則會同步書籤和目前的 頁面資訊。

**啟用或停用書籤同步 :** 前往 "設定" > iBooks, 然後啟用或關閉 "同步書籤"。

若要同步設定, 您必須有 Internet 連線。 當您打開或結束 iBooks 時, 此應用程式會為所 有書籍同步資訊。 當您打開或關閉個別的書籍時, 也會同步其資訊。

<span id="page-112-0"></span>**辅助使用** 30

# 輔助使用功能

iPod touch (第三代或更新機型) 整合了多種輔助使用功能, 其中包含 :

- <sup>Â</sup> VoiceOver 螢幕閱讀器
- 縮放放大
- Â 放大字體
- Â 黑底白字
- Â 朗讀所選範圍
- Â 朗讀自動文字
- Â 單聲道音訊與平衡
- **\*** AssistiveTouch
- Â 支援點字顯示器
- 播放隱藏式字幕內容

除了 VoiceOver 之外, 這些輔助使用功能可與大部分的 iPod touch 應用程式搭配使用, 包含 您從 App Store 下載的協力廠商應用程式。 VoiceOver 可與預先安裝在 iPod touch 上的所有應 用程式, 以及許多協力廠商應用程式搭配使用。

如需更多 iPod touch 輔助使用功能的相關資訊,請前往 [www.apple.com/tw/accessibility](http://www.apple.com/tw/accessibility) 網站。

您可在 iPod touch 的 "輔助使用" 設定中啟用或關閉每個輔助使用功能。 您也可以在 iPod touch 連接到電腦之後, 從 iTunes 啟用或關閉部分功能。

**使用 iPod touch 啟用輔助使用功能 :** 前往 "設定" > "一般" > "輔助使用"。 **使用 iTunes 啟用輔助使用功能 :** 將 iPod touch 連接到您的電腦, 並在 iTunes 裝置列表中選 擇 iPod touch。 按一下 "摘要",然後按一下 "摘要" 螢幕底部的 "設定輔助使用"。

"放大字體" 只能在 iPod touch 的設定中來啟用或停用。 請參閱第 [123](#page-122-0) 頁 [「放大字體](#page-122-1)」。

### <span id="page-112-1"></span>VoiceOver

VoiceOver 會大聲描述在螢幕上顯示的內容, 這樣您無須觀看螢幕便可使用 iPod touch。

VoiceOver 會在您選取時, 告知您在螢幕上的每個元件。 當您選取元件時, 它會以黑色的 矩形框住 (即 VoiceOver 游標), 且 VoiceOver 會朗讀其名稱或描述該項目。

觸碰螢幕或拖移手指來聽取螢幕上的不同項目。 當您選取文字時, VoiceOver 會朗讀文字。 如果您啟用 "朗讀提示", VoiceOver 可能會告知您該項目的名稱並為您提供提示, 例如 "點兩下來打開"。 若要與螢幕上的項目互動, 如按鈕或連結, 請使用第 [116](#page-115-0) 頁 [「瞭解](#page-115-1) [VoiceOver](#page-115-1) 手勢」 所述的手勢。

當您前往新的螢幕時, VoiceOver 會播放聲音, 並自動選擇和朗讀螢幕的第一個元件 (通 常為左上角的項目)。 VoiceOver 還可讓您瞭解何時顯示器更改為橫向或直向, 以及螢幕何 時鎖定或解鎖。

<span id="page-113-0"></span>**【注意**】 VoiceOver 會使用 "國際設定" 中指定的語言進行朗讀,可能會受 "地區設定" 的影響。 VoiceOver 可用於多種語言, 但並非全部語言皆適用。

### <span id="page-113-1"></span>**設定 VoiceOver**

【重要事項】 VoiceOver 會更改用來控制 iPod touch 的手勢。 啟用 VoiceOver 之後, 您必 須使用 VoiceOver 手勢來操作 iPod touch,甚至必須再次關閉 VoiceOver 才能繼續標準操作。

**【注意**】 您無法同時使用 VoiceOver 和 "縮放"。

**啟用或關閉 VoiceOver :** 前往 "設定" > "一般" > "輔助使用" > VoiceOver。 您也 可以設定 "按三下主畫面按鈕" 來啟用或關閉 VoiceOver。 請參閱第 [122](#page-121-0) 頁 「[按三下主](#page-121-1) [畫面按鈕](#page-121-1)」。

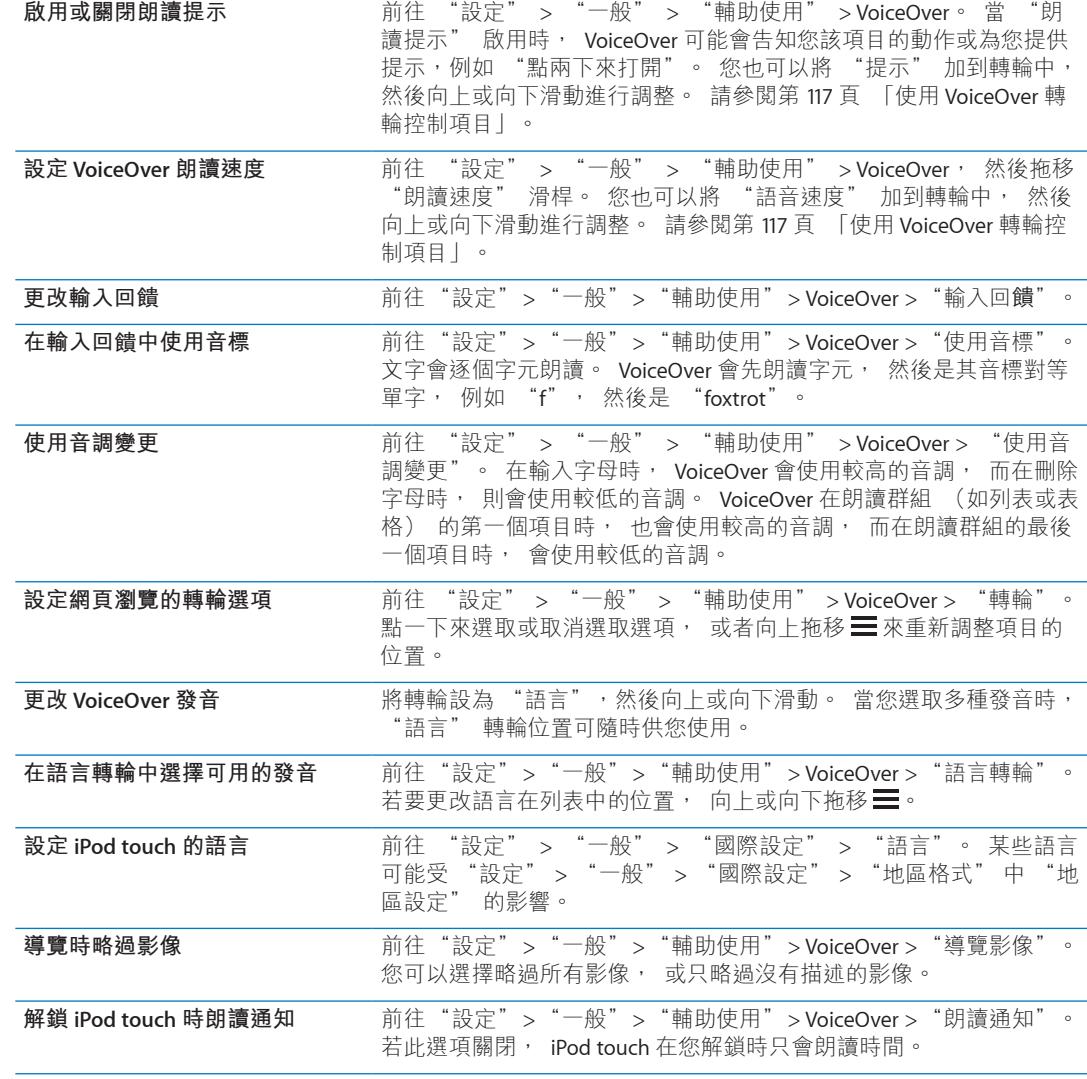

### **使用 VoiceOver**

**選擇螢幕中的項目 :** 在螢幕上方拖移手指。 VoiceOver 會識別您觸碰的每個元件。 您可 以使用單指向左或向右滑動, 有系統地從一個元件移動到另一個元件。 這樣會由左至右、 從上到下來選擇元件。 向右滑動來前往下一個元件, 或向左滑動來前往上一個元件。

**啟用直向導覽 將 "**直向導覽" 加到轉輪中, 使用轉輪將其選取, 然後向上或向 下移至上方或下方的項目。 請參閱第 [117](#page-116-0) 頁 「使用 [VoiceOver](#page-116-1) 轉輪控 [制項目」](#page-116-1)。

**選擇螢幕上的第一個或最後一個 元件** 使用四指向上或向下滑動。

解鎖 iPod touch **the content of the oral of the oral 選擇** "解鎖" 按鈕, 然後點兩下螢幕。

**依名稱選擇項目** 使用兩指在螢幕中的任意位置點三下, 打開" 項目選擇器"。 然後 在搜尋欄位中輸入名稱, 或者向左或向右滑動來依字母順序瀏覽列 表, 或者點一下列表右側的索引表, 並向上或向下滑動來快速瀏覽 項目列表。

**更改螢幕項目的名稱, 以便更容 易找到** 在螢幕中的任意位置使用兩指點一下並按住。

**朗讀所選元件的文字 :** 使用單指向下或向上滑動來朗讀下一個或上一個單字或字元 (轉 動轉輪控制項目可選擇字元或單字)。 您可以包含音標拼字。 請參閱第 [114](#page-113-0) 頁 [「設定](#page-113-1) [VoiceOver](#page-113-1)」。

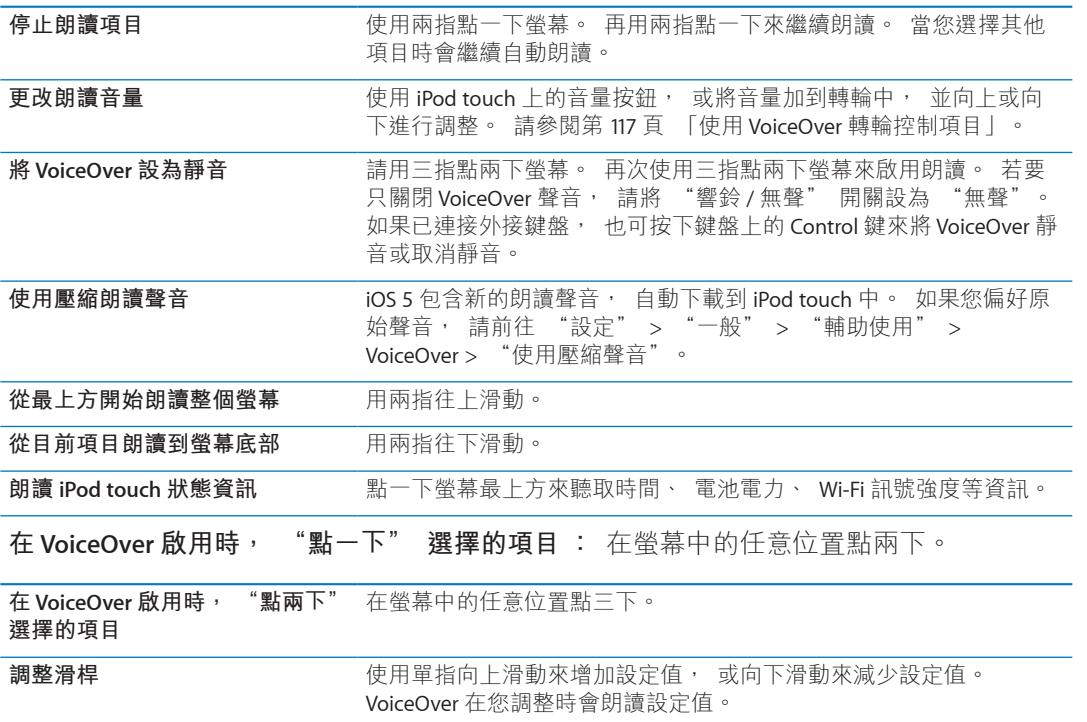

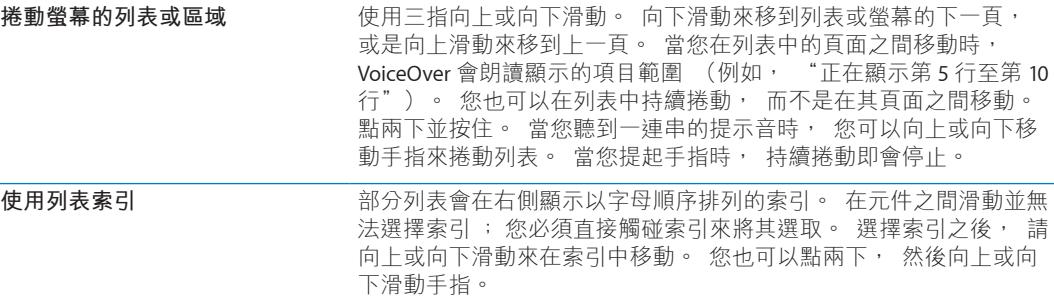

<span id="page-115-0"></span>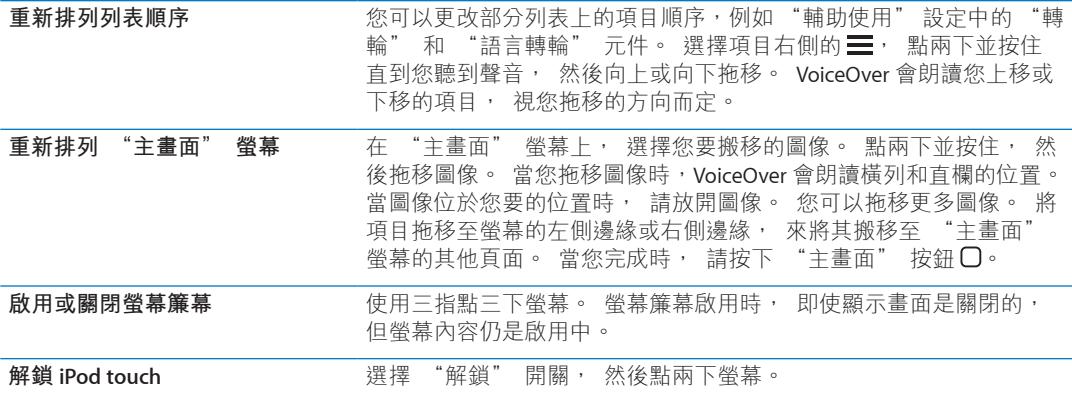

### <span id="page-115-1"></span>**瞭解 VoiceOver 手勢**

啟用 VoiceOver 之後, 標準的觸控式螢幕手勢可能會產生不同的效果。 這些手勢和一些額 外的手勢可讓您移動螢幕, 並控制選擇的個別元件。 VoiceOver 手勢包含兩指和三指點一 下或滑動的手勢。 若要在使用兩指和三指手勢時取得最佳結果, 請放輕鬆, 讓您的手指 之間保留一些空隙來觸碰螢幕。

當 VoiceOver 啟用時, 您可以點兩下並按住螢幕來使用標準手勢。 一連串的提示音表示一 般手勢已生效。 生效狀態會保留到您提起手指為止。 然後會繼續使用 VoiceOver 手勢。

您可以使用不同的技巧來輸入 VoiceOver 手勢。 例如, 您可以使用一隻手的兩指或雙手各 使用單指, 來輸入兩指點一下動作。 您也可以使用拇指。 許多人發現 "分開觸碰" 的 手勢特別有效:並非選取一個項目並點兩下, 而是以單指觸碰並按住項目, 然後用另一 指點一下螢幕。 請嘗試不同的技巧來發現最佳的方式。

如果您的手勢無法運作, 請試著使用較快的動作, 尤其是點兩下或滑動手勢的動作。 若 要滑動, 請試著使用單指或多指快速擦過螢幕。 當 VoiceOver 啟用後, 便會出現 "練習 VoiceOver" 按鈕, 這讓您在使用前有機會練習一下 VoiceOver 手勢。

**練習手勢 :** 前往 "設定" > "一般" > "輔助使用" > VoiceOver, 然後點一下 "練 習 VoiceOver"。 完成時, 請點一下 "完成"。

如果您看不到 "練習 VoiceOver" 的按鈕, 請確定 VoiceOver 已啟用。

以下為 VoiceOver 重要手勢的摘要 :

#### **導覽和閱讀**

- Â **點一下 :** 朗讀項目。
- Â **向右或向左滑動 :** 選擇下一個或上一個項目。
- <sup>Â</sup> **向上或向下滑動 :** 取決於 "轉輪控制項目" 設定。 請參閱第 [117](#page-116-0) 頁 「使用 [VoiceOver](#page-116-1)  [轉輪控制項目」](#page-116-1)。
- Â **兩指點一下 :** 停止朗讀目前項目。
- Â **兩指向上滑動 :** 從螢幕最上方朗讀所有項目。
- Â **兩指向下滑動 :** 從目前位置朗讀所有項目
- <sup>Â</sup> **使用兩指 "掃動" ︰**快速來回移動兩指三次 (做出 "z" 字形) 來忽略提示或返回 前一個螢幕。
- Â **兩指點三下 :** 打開 "項目選擇器"。
- Â **三指向上或向下滑動 :** 一次捲動一頁。
- Â **三指向右或向左滑動 :** 前往下一頁或上一頁 (例如 "主畫面" 螢幕、 "股市" 或 Safari)。
- <span id="page-116-0"></span>• **三指點一下** : 朗讀其他資訊, 如位於列表中的位置, 或者是否選取文字。
- Â **四指點一下螢幕上方 :** 選擇頁面上的第一個項目。
- Â **四指點一下螢幕下方 :** 選擇頁面上的最後一個項目。

**啟用**

- Â **點兩下 :** 啟用選擇的項目。
- Â **點三下 :** 點兩下項目。
- 分**開觸碰**:選取項目並點兩下的另一個替代方式是, 用單指觸碰一個項目, 然後用另 一指點一下螢幕來將其啟用。
- Â **單指觸碰項目, 然後用另一指點一下螢幕 ("分開觸碰") :** 啟用項目。
- <sup>Â</sup> **點兩下並按住 (1 秒) + 標準手勢 :** 使用標準手勢。

點兩下並按住手勢會告知 iPod touch 將後續的手勢視為標準手勢。 例如, 您可以點兩下 並按住, 然後不提起手指, 拖移手指以滑動開關。

- <sup>Â</sup> **兩指點兩下 :** 在 "音樂"、 "視訊"、 YouTube、 "語音備忘錄" 或 "照片" 中 播放或暫停。 拍照 (相機)。 在 "相機" 或 "語音備忘錄" 中開始或暫停錄製。 開始或停止碼錶。
- Â **兩指點兩下並按住 :** 打開元件標籤工具。
- Â **兩指點三下 :** 打開 "項目選擇器"。
- <sup>Â</sup> **三指點兩下 :** 讓 VoiceOver 靜音或取消靜音。
- Â **三指點三下 :** 啟用或關閉螢幕簾幕。

### <span id="page-116-1"></span>**使用 VoiceOver 轉輪控制項目**

轉輪控制項目是在啟用 VoiceOver 時, 可用來更改向上和向下滑動手勢結果的虛擬轉盤。 **操作轉輪 :** 在 iPod touch 螢幕上旋轉雙指, 在選項之間進行選擇。

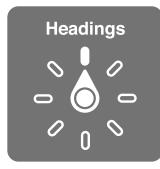

**更改轉輪中包含的選項:** 前往"設定">"一般">"輔助使用"> VoiceOver >"轉輪", 並選取您使用轉輪時想要使用的選項。

轉輪設定的效果取決於您執行的作業。 如果您要閲讀收到的電子郵件內容, 可使用轉輪 來切換在向上或向下滑動時, 要聆聽逐個單字的朗讀內容或逐個字元的朗讀內容。 如果 您在瀏覽網頁, 可以使用轉輪設定來聆聽所有文字 (逐個單字或逐個字元), 或從一個 元件跳至其他特定類型的元件, 例如標頭或連結。

以下列表顯示可用的轉輪選項 (視您正在執行的項目而定)。

#### **閱讀文字**

依據下列項目選擇並聆聽文字朗讀:

Â 字元、 單字或行

#### **朗讀**

調整 VoiceOver 朗讀的功能 :

- Â 音量或速率
- <sup>Â</sup> 使用打字回音、 音調變更或音標 (使用 Apple Wireless Keyboard)

請參閱第 [120](#page-119-0) 頁 「使用 "[Apple Wireless Keyboard](#page-119-1) 無線鍵盤" 來控制 VoiceOver」。

#### **導覽**

依據下列項目選擇並聆聽文字朗讀:

- Â 字元、 單字或行
- Â 標題
- 連結、 已參訪的連結、 未參訪的連結或百面中的連結
- Â 表單控制
- Â 表格或橫列 (導覽表格時)
- Â 列表
- Â 標記
- Â 影像
- Â 靜態文字
- 相同類型的項目
- Â 按鈕
- Â 文字欄位
- 搜尋欄位
- 容器 (如 dock 的螢幕區域)

放大或縮小

### **輸入文字**

依據下列項目移動插入點並聆聽文字朗讀:

Â 字元、 單字或行

選擇編輯功能

選擇語言

### **使用控制項目**

依據下列項目選擇並聆聽值的朗讀︰

Â 字元、 單字或行

調整控制項目物件的值。

### **使用 VoiceOver 輸入和編輯文字**

當您在可編輯的文字欄位中進行輸入時, 可使用螢幕鍵盤或 iPod touch 外接的鍵盤來輸入 文字。

有兩種在 VoiceOver 中輸入文字的方式︰**標準**輸入和**觸碰**輸入。 使用標準輸入時, 先選擇 一個按鍵, 然後點兩下螢幕來輸入字元。 使用觸碰輸入時, 先以觸碰方式選擇一個按鍵, 而當您放開手指時該字元便會自動輸入。 觸碰輸入的方式可能會較快, 但需要比標準輸 入更多的練習。

VoiceOver 也可讓您使用 iPod touch 的編輯功能來在文字欄位中剪下、 拷貝或貼上文字。 **輸入文字 :** 選擇可編輯的文字欄位, 點兩下來顯示插入點和螢幕鍵盤, 並輸入字元。

- Â **標準輸入 :** 請向左或向右滑動來選擇鍵盤中的按鍵, 然後點兩下來輸入字元。 或者, 在鍵盤上移動手指來選擇按鍵, 同時繼續用單指觸碰按鍵, 並使用另一指點一下螢幕。 VoiceOver 會在選擇按鍵和再次輸入字元時朗讀按鍵。
- Â **觸碰輸入︰**觸碰鍵盤上的按鍵來選擇按鍵, 然後放開手指來輸入字元。 如果您觸碰到 錯誤的按鍵, 請在鍵盤上移動手指, 直到您選擇想要的按鍵為止。 VoiceOver 會在您觸 碰到每個按鍵時, 朗讀該按鍵的字元, 但只有當您放開手指時, 才會輸入字元。

**【注意**】 觸碰輸入僅適用於會輸入文字的按鍵。 對於其他按鍵, 如 Shift、 Delete 和 Return, 請使用標準輸入。

**移動插入點 :** 向上或向下滑動來在文字中向前或向後移動插入點。 使用轉輪來選擇是否 要依字元、 依單字或依行移動插入點。 VoiceOver 在插入點移動時會發出聲音並朗讀插入 點經過的字元、 單字或行。

逐字向前移動時, 插入點會放在每個單字的結尾, 在空格或其後續的標點符號之前。 向 後移動時, 插入點會放在前面單字的結尾, 在空格或其後續的標點符號之前。 若要將插 入點移動到單字結尾或句子的標點符號之後, 請使用轉輪來切換回字元模式。 在依行移 動插入點時, VoiceOver 會朗讀經過的每一行。 向前移動時, 插入點會放在下一行的開頭 (除非您已到達段落的最後一行, 而此時插入點會移至剛才朗讀的那一行結尾)。 向後 移動時, 插入點會放在朗讀的那一行開頭。

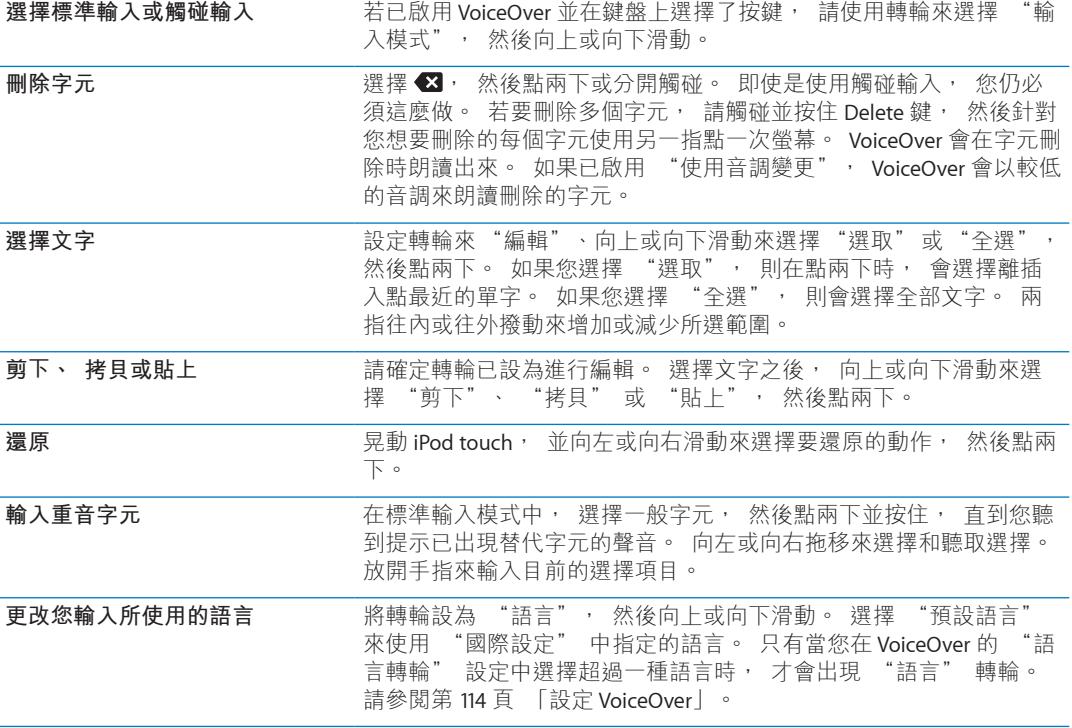

### **使用 VoiceOver 搭配 Safari**

當您啟用了 VoiceOver 並且在 Safari 中搜尋網頁時, "搜尋結果" 轉輪項目能讓您聽到建 議搜尋詞句的列表。

**搜尋網頁 :** 選擇搜尋欄位, 輸入您的搜尋, 然後使用轉輪選擇 "搜尋結果"。 向左或 向右滑動來向上或向下移動列表, 然後點兩下螢幕, 使用目前的搜尋片語來搜尋網頁。

### **使用 VoiceOver 搭配地圖**

透過 VoiceOver, 您可以放大或縮小、 選擇大頭針以及取得位置的相關資訊。

**放大或縮小 :** 使用轉輪來選擇縮放模式, 然後向上或向下滑動來進行放大或縮小。

**選擇大頭針 :** 觸碰大頭針, 或是向左或向右滑動以從一個項目移動到另一個項目。

**取得位置的相關資訊 :** 選擇大頭針後, 請點兩下來顯示資訊旗標。 請向左或向右滑動來 選擇旗標, 然後點兩下以顯示資訊頁面。

### <span id="page-119-0"></span>**使用 VoiceOver 編輯視訊和語音備忘錄**

您可以使用 VoiceOver 手勢來裁剪 "相機" 視訊和 "語音備忘錄" 的錄製內容。

**裁剪語音備忘錄 :** 在 "語音備忘錄" 螢幕上, 選擇要裁剪之備忘錄右側的按鈕, 然後 點兩下。 然後選擇 "裁剪備忘錄" 並點兩下。 選擇裁剪工具的開頭或結尾。 向上滑動 來向右拖移, 或向下滑動來向左拖移。 VoiceOver 會朗讀目前位置 (將從錄製內容裁剪的 時間長度)。若要進行裁剪, 請選擇 "裁剪語音備忘錄" 並點兩下。

**裁剪視訊:** 檢視視訊時,點兩下螢幕來顯示視訊控制項目。 選擇裁剪工具的開頭或結尾。 然後向上滑動來向右拖移, 或是向下滑動來向左拖移。 VoiceOver 會朗讀目前位置 (將從 錄製內容裁剪的時間長度)。若要進行裁剪, 請選擇 "裁剪" 並點兩下。

### <span id="page-119-1"></span>**使用 "Apple Wireless Keyboard 無線鍵盤" 來控制 VoiceOver**

您可以使用與 iPod touch 配對的 "Apple Wireless Keyboard 無線鍵盤" 來控制 VoiceOver。 請參閱第 [25](#page-24-0) 頁 「使用 [Apple Wireless Keyboard](#page-24-2)」。

VoiceOver 的鍵盤指令可讓您導覽螢幕、 選擇項目、 閱讀螢幕內容、 調整轉輪, 以及執 行其他 VoiceOver 的動作。 所有的鍵盤指令 (除了一個以外) 包含 Control + Option, 會 在下方表格中以縮寫 "VO" 呈現。

"VoiceOver 輔助説明" 會在您輸入時, 朗讀按鍵或鍵盤指令。 您可以使用 "VoiceOver 輔助說明" 以瞭解鍵盤的佈局和與按鍵組合相關的動作。

### **VoiceOver 鍵盤指令**

VO = Control + Option

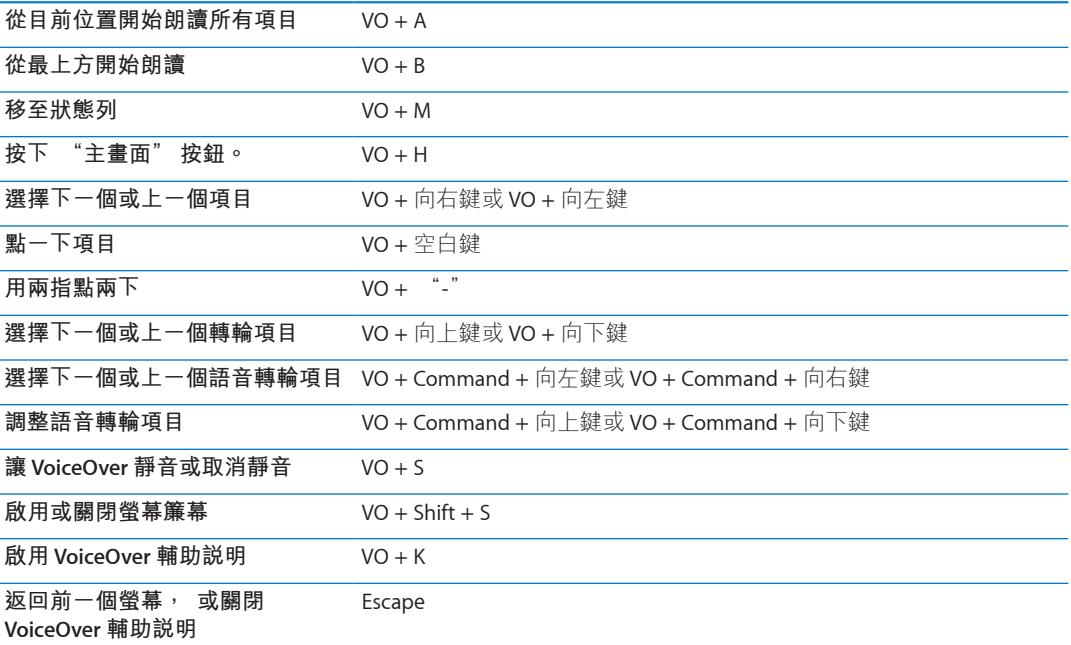

#### **快速導覽**

啟用 "快速導覽" 以使用方向鍵控制 VoiceOver。 "快速導覽" 是預設為關閉的。

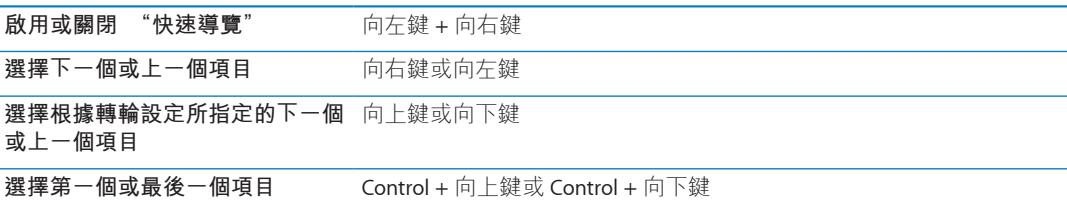

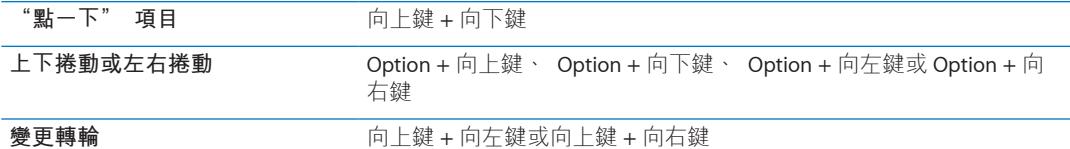

您也可以使用"Apple Wireless Keyboard 無線鍵盤"上的數字鍵在"計算機"中輸入數字。

### **Web 使用單一字母快速導覽**

當您在 "快速導覽" 啟用時檢視網頁, 可以在鍵盤上使用下列按鍵來快速導覽頁面。 輸入鍵盤移至指定類型的下一個項目。 當您輸入字母時按住 Shift 鍵移至上一個項目。

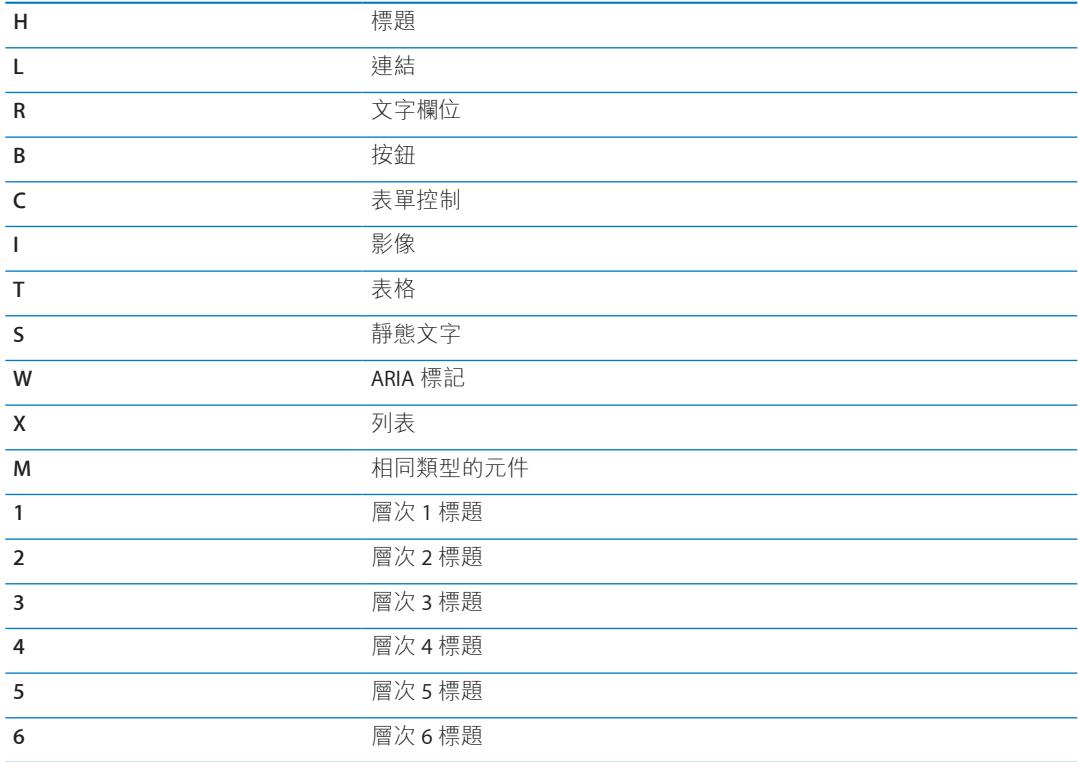

### **透過 VoiceOver 使用點字顯示器**

您可以使用可重新整理的 Bluetooth 點字顯示器來閱讀點字的 VoiceOver 輸出。 此外, 當 VoiceOver 已啟用後, 您可以使用附有輸入按鍵和其他控制項目的點字顯示器來控制 iPod touch。 iPod touch 可以與許多無線點字顯示器搭配使用。 如需支援的顯示器列表, 請參訪 [www.apple.com/tw/accessibility](http://www.apple.com/tw/accessibility/) 網站。

**設定點字顯示器︰** 啟用顯示器, 然後前往 "設定" > "一般" > Bluetooth, 並啟用 Bluetooth。然後, 前往 "設定" > "一般" > "輔助使用" > VoiceOver > "點字", 並選擇顯示器。

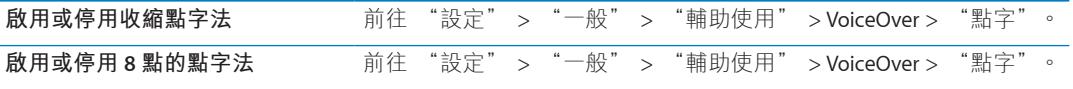

### **選擇語言**

點字顯示器會使用"語音控制"所設定的語言。 這通常是在"設定">"國際設定">"語 言"中, 為 iPod touch 所設定的語言。 您可以使用 VoiceOver 的語言設定, 為 VoiceOver 和點字顯示器設定不同的語言。

<span id="page-121-0"></span>**設定 VoiceOver 的語言 :** 前往 "設定" "一般" > "國際設定" > "語音控制", 然後選擇語言。

如果您更改 iPod touch 的語言, 便可能需要重置 VoiceOver 和點字顯示器的語言。

#### **使用點字顯示器來控制 VoiceOver**

您可以設定點字顯示器最左側或最右側的輸入格裡提供系統狀態和其他資訊:

- Â "宣告歷史記錄" 含有未讀訊息
- Â 目前的 "宣告歷史記錄" 訊息尚未閱讀
- <sup>Â</sup> VoiceOver 語音為靜音
- <sup>Â</sup> iPod touch 電池電力不足 (低於 20% 電量)
- iPod touch 為橫向檢視模式
- Â 螢幕顯示器處於關閉狀態
- 目前的一行左側包含額外的文字
- Â 目前的一行右側包含額外的文字

**設定最左側或最右側的輸入格來顯示狀態資訊︰** 前往"設定">"一般">"輔助使用"> VoiceOver > "點字" > "狀態輸入格", 並選擇點一下 "左" 或 "右"。 **查看狀態輸入格的延伸描述︰** 在您的點字顯示器上, 按下狀態輸入格的遞送器按鈕。

### <span id="page-121-1"></span>按三下主畫面按鈕

"按三下主畫面按鈕" 可讓您在快速按三下 "主畫面" 按鈕 O 後, 輕鬆地啟用或關 閉一些 "輔助使用" 功能。 您可以將 "按三下主畫面按鈕" 功能設為啟用或關閉 VoiceOver、 啟用或關閉 "黑底白字", 或是顯示下列選項:

- 啟用或關閉 VoiceOver
- Â 啟用或關閉 "黑底白字"
- Â 啟用或關閉 "縮放"

依照預設, "按三下主畫面按鈕" 功能是關閉的。

**設定 "按三下主畫面按鈕" 功能:** 前往 "設定" > "一般" > "輔助使用" > "按 三下主畫面按鈕" 並選擇您要的功能。

### 縮放

許多 iPod touch 應用程式可讓您放大和縮小特定元件。 例如, 您可以點兩下或使用兩指撥 動手勢來展開 Safari 中的網頁欄位。

縮放是一種特殊的輔助使用功能, 可讓您放大任何應用程式的整個螢幕, 以協助您杳看 螢幕上顯示的項目。

在使用 Apple Wireless Keyboard 的 "縮放" 功能時 (請參閲第 [25](#page-24-0) 頁 「」), 螢幕影像 會依照插入點的位置, 將其維持在顯示器中央。

**啟用或關閉 "縮放":** 前往 "設定" > "一般" > "輔助使用" > "縮放"。 或者, 使用 "按三下主畫面按鈕"。 請參閱第 122 頁 「[按三下主畫面按鈕」](#page-121-1)。

**【注意**】 您無法同時使用 VoiceOver 和 "縮放"。

<span id="page-122-0"></span>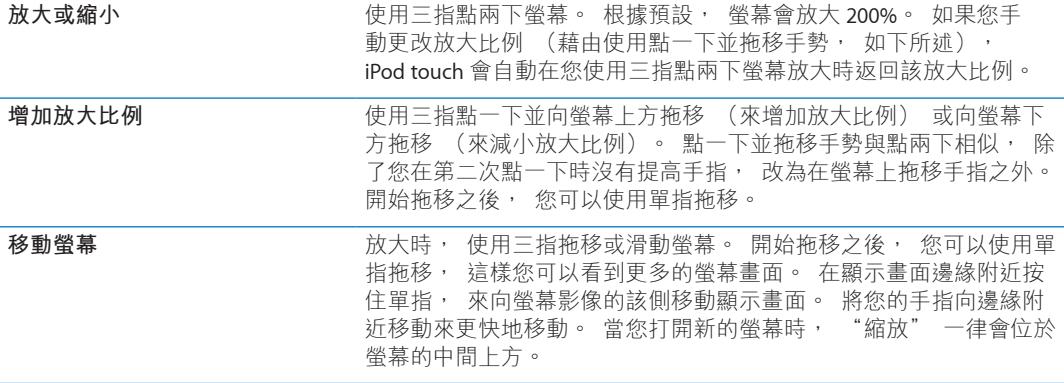

### <span id="page-122-1"></span>放大字體

"放大字體" 可讓您在提示、"行事曆"、"聯絡資訊"、Mail、"訊息" 和 "備忘錄" 中顯示較大的文字。

**設定文字大小︰** 前往 "設定" > "一般" > "輔助使用" > "放大字體"。

# 黑底白字

使用 "黑底白字" 來反轉 iPod touch 螢幕上的顏色, 這可讓您更加輕鬆地閱讀螢幕。 啟 用 "黑底白字" 之後, 螢幕看起來像一張相片底片。

**反轉螢幕的顏色 :** 前往 "設定" > "一般" > "輔助使用" > "黑底白字"。

# 朗讀所選範圍

即使在 VoiceOver 關閉時, 您可以讓 iPod touch 大聲朗讀您可選擇的任何文字。

**啟用 "朗讀所選範圍" 並調整朗讀速度:** 前往 "設定" > "一般" > "輔助使用" > "朗 讀所選範圍"。

**朗讀文字供您聽取 選擇文字, 然後點一下 "朗讀"。** 

# 朗讀自動文字

"朗讀自動文字" 會在您輸入時, 朗讀 iPod touch 進行的文字更正和建議。

**啟用或關閉 "朗讀自動文字" :** 前往 "設定" > "一般" > "輔助使用" > "朗讀 自動文字"。

"朗讀自動文字" 也可與 VoiceOver 或 "縮放" 搭配使用。

# 單聲道音訊

"單聲道音訊" 會將左右立體聲聲道的聲音合併為透過兩聲道播放的單聲道訊號。 您可 以調整單聲道訊號的平衡, 以在右側或左側取得更大的音量。

**啟用或關閉 "單聲道音訊", 並調整音量平衡 :** 前往 "設定" > "一般" > "輔助 使用" > "單聲道音訊"。

# **AssistiveTouch**

如果您觸碰螢幕或按下按鈕有困難, AssistiveTouch 會協助您使用 iPod touch。 您可以使用 相容的適應性配件 (如搖桿) 一起搭配 AssistiveTouch 來控制 iPod touch。 您也可以使用 AssistiveTouch (無須配件) 來執行讓您感到困難的手勢。

**啟用 AssistiveTouch :** 前往 "設定" > "一般" > "輔助使用" > AssistiveTouch。 您 也可以設定 "按三下主畫面按鈕" 來啟用或關閉 AssistiveTouch;請前往 "設定" > "一 般" > "輔助使用" > "按三下主畫面按鈕"。

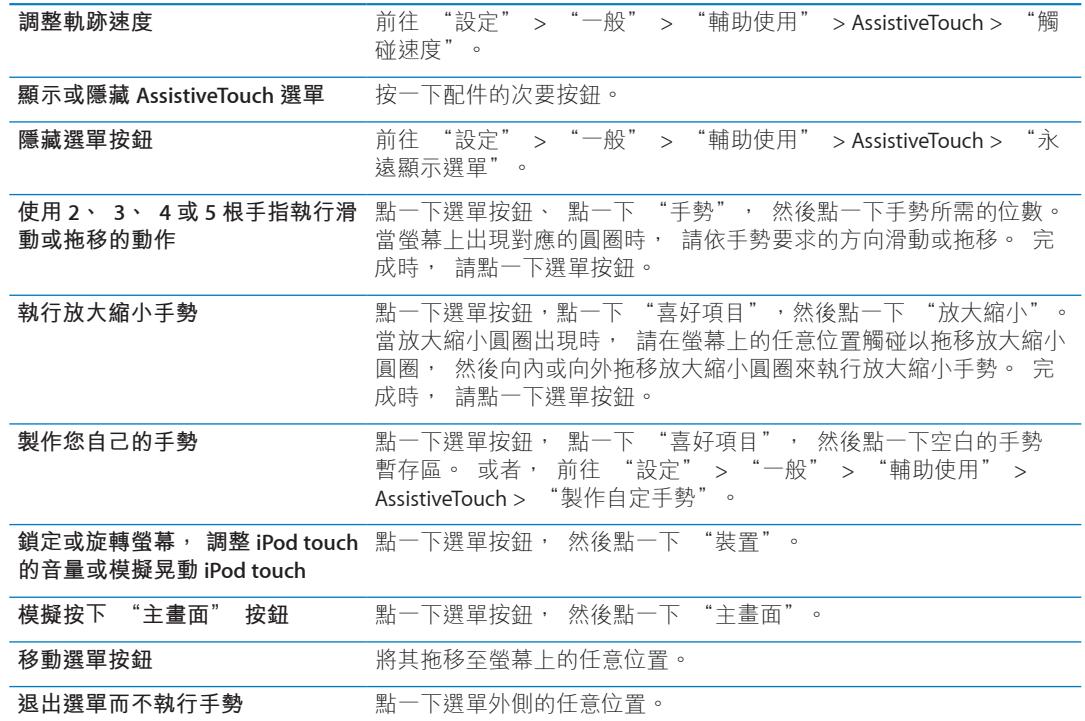

# Mac OS X 的輔助使用功能

當您使用 iTunes 來將 iTunes 資料庫的資訊和內容同步到 iPod touch 時, 請善用 Mac OS X 的 "輔助使用" 功能。在 Finder 中, 請選擇 "輔助説明" > "Mac 輔助説明", 然後 搜尋 "輔助使用"。

如需更多 iPod touch 與 Mac OS X 輔助使用功能的相關資訊, 請前往 [www.apple.com/tw/](http://www.apple.com/tw/accessibility) [accessibility](http://www.apple.com/tw/accessibility) 網站。

# 郵件的最小字級

若要增加閲讀的方便性, 您可以將 Mail 郵件文字的最小字級設定成 "大"、 "超大" 或 "最大"。

**設定最小郵件字級:** 前往 "設定" > "郵件、 聯絡資訊、 行事曆" > "最小字級"。

"放大字體" 設定會覆寫此最小字級。

# 寬螢幕鍵盤

許多應用程式 (包含 Mail、 Safari、 "訊息"、 "備忘錄" 和 "聯絡資訊") 可讓您 在輸入時旋轉 iPod touch, 這樣您可以使用較大的鍵盤。

# 語音控制

"語音控制" (iPod touch 第三代或更新機型) 可讓您使用語音指令來控制 iPod 的音樂播 放。 請參閱第 [36](#page-35-0) 頁 「[將語音控制搭配音樂使用」](#page-35-1)。

# 隱藏式字幕

**為視訊啟用隱藏式字幕 :** 前往 "設定" > "視訊" > "隱藏式字幕"。

**【注意**】 有些視訊內容並未包含隱藏式字幕。

**国際鍵盤 A** 

**附錄**

國際鍵盤讓您以多種不同的語言輸入文字, 包含亞洲語言和由右至左書寫的語言。

# 加入和移除鍵盤

若要以不同的語言在 iPod touch 上輸入文字, 請使用不同的鍵盤。 根據預設, 只能使用 您已設定的語言鍵盤。 若要讓其他語言的鍵盤可供使用, 請使用 "鍵盤" 設定。 如需 支援的鍵盤列表, 請前往 [www.apple.com/tw/ipodtouch/specs.html](http://www.apple.com/tw/ipodtouch/specs.html)、 [www.apple.com/hk/](http://www.apple.com/hk/ipodtouch/specs.html) [ipodtouch/specs.html](http://www.apple.com/hk/ipodtouch/specs.html) 網站。

**加入鍵盤 :** 前往 "設定" > "一般" > "國際設定" > "鍵盤" > "新增鍵盤", 然後從列表中選擇鍵盤。 重複動作來加入更多鍵盤。

**移除鍵盤:** 前往 "設定" > "一般" > "國際設定" > "鍵盤", 然後點一下 "編 輯"。 點一下您想要移除之鍵盤旁邊的 ●, 然後點一下 "刪除"。

**編輯您的鍵盤列表:** 前往 "設定" > "一般" > "國際設定" > "鍵盤"。 點一下 "編 輯",然後將鍵盤旁邊的 三 拖移至列表上的新位置。

### 切換鍵盤

若要以不同的語言輸入文字, 請切換鍵盤。

**在輸入時切換鍵盤:** 觸碰並按住"地球"按鍵 來顯示所有啟用的鍵盤。若要選擇鍵盤, 請滑動您的手指到鍵盤名稱, 然後放開。 當您啟用超過一種鍵盤時, 便會顯示 "地球" 按鍵的。

您也可以點一下 4 。 當您點一下 4 , 便會短暫顯示剛啟用的鍵盤名稱。 繼續點一下來使 用其他啟用的鍵盤。

許多鍵盤都提供了在鍵盤上看不到的字母、 數字和符號。

**輸入重音字母或其他替換字元 :** 觸碰並按住相關的字母、 數字或符號, 然後滑動來選擇 變體。 例如, 在泰文鍵盤上, 您可以觸碰並按住相關的阿拉伯數字來選擇泰文數字。

# 中文

您可以透過各種方式使用鍵盤來輸入中文, 包含拼音、 倉頡、 五筆劃和注音。 您也可 以使用手指在螢幕上書寫中文字。

### **使用拼音輸入**

使用 OWERTY 鍵盤來輸入簡體或繁體拼音。 輸入時, 書面上會出現系統建議的字元。 請 點一下建議來將其選取, 或是繼續輸入拼音來查看更多選項。

如果您繼續以拼音輸入且無空格時, 會出現建議句子。

### **使用倉頡輸入**

依據倉頡按鍵字元來組成中文字元。 輸入時, 書面上會出現系統建議的字元。 請點一下 字元來將其選取, 或是繼續輸入最多五個字元來查看更多選項。

### **使用筆畫 (五筆畫) 輸入**

依據正確書寫順序最多使用五筆畫, 並用數字鍵盤輸入來組成中文字元 : 橫向、 直向、 左撇、 右撇和勾號。例如, 中文字 "圈" 應該由豎筆畫口開始。

輸入時會顯示建議的中文字元 (最常使用的字元會先顯示)。 請點一下字元來將其選取。

若您不確定正確的筆劃, 請輸入星號 (\*)。 若要查看更多字元選項, 請輸入其他筆劃 或捲動字元列表。

點一下 "匹配" 按鍵僅顯示完全符合您輸入的字元。

### **使用注音輸入**

使用鍵盤輸入注音符號。 輸入時, 畫面上會出現系統建議的中文字元。 請點一下建議來 將其選取, 或是繼續輸入注音符號來查看更多選項。 您輸入第一個符號後, 鍵盤會更改 以顯示更多符號。

如果您繼續以注音輸入且無空格時, 會出現建議句子。

### **描繪中文字元**

當啟用簡體或繁體中文手寫格式時, 您可以使用手指直接在螢幕上描繪或書寫中文字。 寫入字元筆劃時, iPod touch 會辨識筆劃並以列表顯示相符的字元, 且相似程度最高的字 元會位於最上方。 當您選擇字元時, 與其相關的字元會在列表中顯示為附加選項。

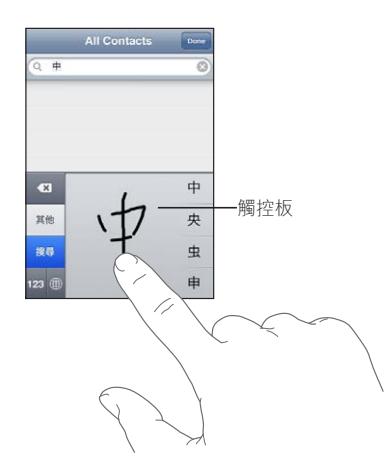

某些複雜字元,如 "鱲" (香港國際機場名稱的部分字元)、" 粒" (電梯) 和 " 噪" (粵語中使用的分詞), 可透過依序書寫兩個或更多的組成字元來進行輸入。 請點一下 字元來替換您剛才輸入的字元。

羅馬字元也會加以識別。

### **轉換簡體中文和繁體中文**

選擇您想轉換的一或多個字元, 然後點一下 "取代"。 請參閱第 [24](#page-23-0) 頁 「[編輯文字」](#page-23-1)。

### 日文

您可以使用 "羅馬字" 或 "假名" 鍵盤來輸入日文。 您也可以輸入表情符號。

### **輸入日文假名**

使用 "假名" 數字鍵盤來選擇音節。 如需更多的音節選項, 請點一下方向鍵並選擇視 窗中的另一個音節和單字。

### **輸入日文羅馬字**

使用 "羅馬字" 鍵盤來輸入音節。 替換的選擇會出現在鍵盤最上方, 請點一下其中一 個來進行輸入。 如需更多的音節選項, 請點一下方向鍵並選擇視窗中的另一個音節和單 字。

### **輸入表情符號**

使用日文假名鍵盤, 點一下 ^ ^ 按鍵。

使用日文羅馬字鍵盤 (OWERTY 日文鍵盤佈局), 點一下 "數字" 按鍵 183, 然後點一 下 ^\_^ 按鍵。

使用中文 (簡體中文或繁體中文) 拼音或 (繁體) 注音鍵盤, 點一下 "符號" 按鍵 ■■, 然後點一下 ^\_^ 按鍵。

# 輸入表情符號字元

請使用 "表情符號" 鍵盤來加入圖片字元。 您也可以使用日文鍵盤來輸入表情符號字元。 例如, 輸入 はーと 來取得 ♥。

# 使用候選字列表

當您在中文、 日文或亞洲語系鍵盤上輸入時, 建議的字元或候選字會出現在鍵盤最上方。 點一下候選字便可輸入, 或者向左滑動來查看更多候選字。

**使用延伸的候選字列表 :** 點一下右側的向上箭頭來檢視完整的候選字列表。 向上或向下 滑動來捲視列表。 點一下向下箭頭來回到簡短列表。

### 運用使用者字典

在使用特定中文或日文鍵盤時, 您可以製作字詞和輸入配對的使用者字典。 使用者字典 會加入使用者字典中。 當您輸入使用者字典並使用支援的鍵盤時, 相關的字詞或輸入配 對就會被替代為該字詞。 使用者字典適用於下列鍵盤 :

- <sup>Â</sup> 中文 簡體 (拼音)
- <sup>Â</sup> 中文 繁體 (拼音)
- <sup>Â</sup> 中文 繁體 (注音)
- Â 日文 (羅馬字)
- Â 日文 (假名)

**啟用或關閉使用者字典 :** 前往 "設定" > "一般" > "鍵盤" > "使用者字典"。

### 越南文

請觸碰並按住字元來查看可使用的讀音符號, 然後滑動選擇一個您要的讀音符號。

您也可以輸入下列的按鍵組合來輸入帶有讀音符號的字元 :

- $\cdot$  aa—â
- $\cdot$  aw— $\check{a}$
- $\cdot$  as—á
- $\cdot$  af  $\rightarrow$
- $\cdot$  ar—å
- $\cdot$  ax—ã
- $\cdot$  aj—a
- $\cdot$  dd—đ
- $ee$ —ê
- $\cdot$   $\circ$ o $\rightarrow$ ô
- $\cdot$  ow $-\sigma$
- $\cdot$  w—ư

文援及其他資訊 **B** 

# iPod touch 支援網站

[www.apple.com/tw/support/ipodtouch](http://www.apple.com/tw/support/ipodtouch/?cid=acs::ipodtouch4userguide&cp=acs::ipodtouch4userguide) 網站上有完整的線上支援資訊。 您也可以使用 Express Lane 以取得個人化的支援 (無法在部分地區使用)。 前往 [expresslane.apple.com](http://expresslane.apple.com/GetproductgroupList.do?cid=acs::ipodtouch4userguide&cp=acs::ipodtouch4userguide)。

# 重新啟動和重置 iPod touch

若有異常狀況, 請嘗試重新啟動 iPod touch、 強制關閉應用程式或重置 iPod touch。

**重新啟動 iPod touch :** 按住 "開啟 / 關閉" 按鈕, 直到紅色滑桿出現為止。 請將手指 滑過滑桿來關閉 iPod touch。 若要重新啟動 iPod touch, 請按住 "開啟 / 關閉" 按鈕, 直到 Apple 標誌出現為止。

如果您無法關閉 iPod touch 或問題持續存在, 則可能需要重置 iPod touch。 只有關閉和重 新啟動 iPod touch 並未解決問題時才應進行重置。

強制應用程式關閉 : 按住 "開啟 / 關閉" 按鈕幾秒鐘直到紅色的滑桿出現為止, 然後 按住 "主書面" 按鈕 □ 直到應用程式結束為止。

您也可從最近項目列表中移除應用程式來強制關閉該程式。 請參閱第 [18](#page-17-0) 頁 [「打開和切換](#page-17-1) [應用程式](#page-17-1)」。

**重置 iPod touch :** 同時按住 "開啟 / 關閉" 按鈕和 "主畫面" 按鈕至少十秒, 直到 Apple 標誌出現為止。

# 備份 iPod touch

您可以使用 iCloud 或 iTunes 來自動備份 iPod touch。 如果您選擇使用 iCloud 來自動備份, 便無法使用 iTunes 來自動備份到您的電腦, 但您可以使用 iTunes 來手動備份到您的電腦。

### **使用 iCloud 備份**

當 iPod touch 連接電源時, iCloud 會透過 Wi-Fi 每天自動備份, 且 iPod touch 為鎖定狀態。 上次備份的日期和時間會列在 "儲存與備份" 螢幕的底部。 iCloud 會備份下列項目 :

- Â 購買的音樂、 電視節目、 應用程式和書籍
- Â "相機膠卷" 相簿的照片
- <sup>Â</sup> iPod touch 的設定和應用程式資料
- Â "主畫面" 螢幕和應用程式組織
- Â 訊息

**【注意**】並非所有國家或地區皆會備份購買的音樂,且部分國家或地區無法取得電視節目。

如果當您第一次設定 iPod touch 時並未啟用 iCloud 備份, 您可在 iCloud 設定中將其啟用。 當您啟用 iCloud 備份後, 在您與 iTunes 同步時, iPod touch 不會再自動備份至您的電腦。

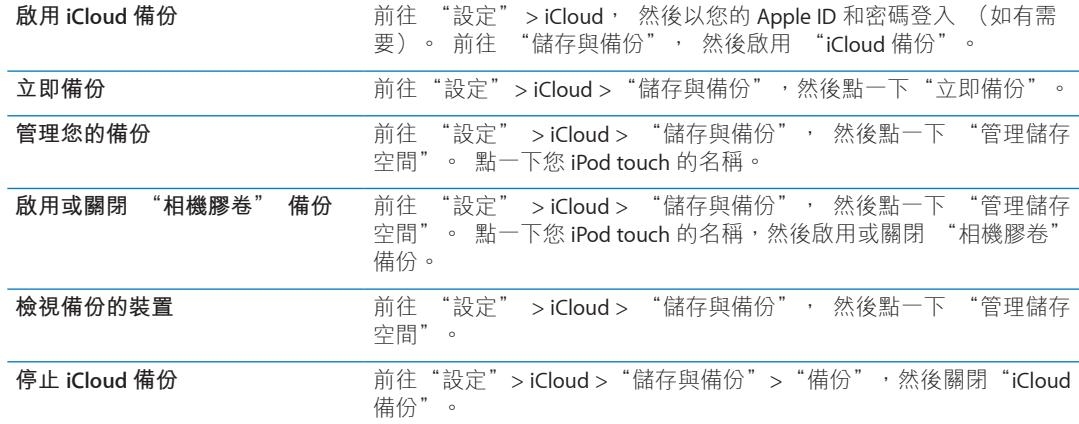

不是在 iTunes 中購買的音樂並不會在 iCloud 中備份。 使用 iTunes 來備份和回復內容。 請 參閱第 [16](#page-15-0) 頁 「與 [iTunes](#page-15-1) 同步」。

**【重要事項】** 音樂或電視節目購買項目的備份不適用於部分國家或地區。 如果先前的購 買項目不再列在 iTunes Store、 App Store 或 iBookstore 中, 便可能無法取用。

購買的內容和 "照片串流" 內容不屬於 5 GB 的免費 iCloud 儲存空間。

### **使用 iTunes 備份**

iTunes 會為備份下列項目 : "相機膠卷" 或 "儲存的照片" 相簿的照片、 簡訊、 備忘 錄、通話記錄、常用聯絡資訊和聲音設定等。 媒體檔案 (如歌曲) 和某些照片不會備份, 但可透過與 iTunes 同步來回復。

當您將 iPod touch 連接到平常與其同步的電腦時, 每次您執行下列操作時, iTunes 便會製 作備份 :

- <sup>Â</sup> **與 iTunes 同步 :** 當您每一次將 iPod touch 連接到電腦上後, iTunes 便會與 iPod touch 同步。 請參閲第 [16](#page-15-0) 頁 「與 [iTunes](#page-15-1) 同步」。 若尚未設定 iPod touch 與該部電腦同步, iTunes 不會自動備份 iPod touch 的內容。
- <sup>Â</sup> **更新或回復 iPod touch :** iTunes 在更新和回復前, 會先自動備份 iPod touch。

iTunes 也可加密 iPod touch 備份來保護您的資料。

**加密 iPod touch 備份 :** 選擇 iTunes "摘要" 螢幕中的 "加密 iPod touch 備份"。 **回復 iPod touch 檔案和設定 :** 將 iPod touch 連接到您平常同步的電腦, 在 iTunes 視窗中 選擇 iPod touch, 並按一下 "摘要" 面板中的 "回復"。

如需更多備份的相關資訊, 包含備份裡儲存的設定和資訊, 請前往 [support.apple.com/kb/](http://support.apple.com/kb/HT1766?viewlocale=zh_TW) [HT1766?viewlocale=zh\\_TW](http://support.apple.com/kb/HT1766?viewlocale=zh_TW)。

### **移除 iTunes 備份**

您可以在 iTunes 的備份列表裡移除 iPod touch 的備份。 例如, 若某個備份是在別人的電 腦上製作的, 您可能會想把它移除。

### **移除備份 :**

- 1 在 iTunes 裡, 請打開 "iTunes 偏好設定"。
	- <sup>Â</sup> **Mac :** 選擇 iTunes > "偏好設定⋯"。
	- <sup>Â</sup> **Windows :** 選擇 [ 編輯 ] > [ 喜好設定 ...]。
- 2 按一下 "裝置" (不需要連接 iPod touch) 。
- 3 選擇您要移除的備份, 然後按一下 "刪除備份"。
- 4 按一下 "刪除" 來確認您要移除所選的備份, 然後按一下 "好"。

### **附錄 B** 支援及其他資訊 **131**

# 更新與回復 iPod touch 軟體

您可以使用 iTunes 或在 "設定" 中更新 iPod touch 軟體。 使用 iCloud 或 iTunes 來從備份 回復 iPod touch。

已刪除的資料無法再透過 iPod touch 的使用者介面來取用, 但它並沒有從 iPod touch 上清 除。 如需清除所有內容和設定的相關資訊, 請參閲第 [102](#page-101-0) 頁 [「重置](#page-101-1)」。

如需更多關於更新及回復 iPod touch 軟體的相關資訊, 請前往 [support.apple.com/kb/](http://support.apple.com/kb/HT1414?viewlocale=zh_TW) [HT1414?viewlocale=zh\\_TW](http://support.apple.com/kb/HT1414?viewlocale=zh_TW)。

### **更新 iPod touch**

您可以使用 iTunes 或在 "設定" 中更新 iPod touch 軟體。

**以無線方式在 iPod touch 上進行更新 :** 前往 "設定" > "一般" > "軟體更新"。 iPod touch 會檢查可用的軟體更新。

**在 iTunes 中更新軟體 :** 每次您使用 iTunes 來同步 iPod touch 時, iTunes 會檢查是否有可 用的軟體更新項目。 請參閱第 [16](#page-15-0) 頁 「與 [iTunes](#page-15-1) 同步」。

### **回復 iPod touch**

您可以使用 iCloud 或 iTunes 來從備份回復 iPod touch。

**從 iCloud 備份進行回復 :** 重置 iPod touch 以清除所有設定和資訊。 登入 iCloud 並在 "設 定輔助程式" 中從 "備份" 選擇 "回復"。 請參閱第 [102](#page-101-0) 頁 [「重置](#page-101-1)」。

**從 iTunes 備份進行回復 :** 將 iPod touch 連接到您平常同步的電腦, 在 iTunes 視窗中選擇 iPod touch, 並按一下 "摘要" 面板中的 "回復"。

iPod touch 軟體完成回復後, 您可以將它設定為新的 iPod touch, 或從備份來回復您的音 樂、 視訊、 應用程式資料及其他內容。

# 檔案共享

"檔案共享" 可讓您透過 USB 接線在 iPod touch 與電腦 (使用 iTunes) 之間傳送檔案。 您可以共享使用相容應用程式所製作的檔案, 並儲存為支援的格式。

支援檔案共享的應用程式會出現在 iTunes 中的 "檔案共享應用程式" 列表中。 "檔案" 列表會針對每一個應用程式顯示 iPod touch 中的文件。 如需共享檔案方式的相關資訊, 請 參閱應用程式的文件 ; 並非所有的應用程式都支援這項功能。

**從 iPod touch 傳送檔案至您的電腦 :** 在 iTunes 中, 前往您裝置的 "應用程式" 面板。 在 "檔案共享" 區段中, 從列表中選擇應用程式。 在右方選擇您要傳送的檔案, 然後 按一下 "儲存至"。

**從您的電腦上傳送檔案到 iPod touch:** 在 iTunes 中, 前往您裝置的 "應用程式" 面板。 在 "檔案共享" 區段中, 選擇應用程式, 然後按一下 "加入"。 檔案會立即傳送到 您的裝置, 以與所選應用程式搭配使用。

**刪除 iPod touch 裡的檔案 :** 在 iTunes 中, 前往您裝置的 "應用程式" 面板。 在 "檔 案共享" 區段中, 選擇檔案, 然後按一下 Delete 鍵。

# 安全性、 軟體和服務資訊

此表格說明了如何取得更多 iPod touch 相關的安全性、 軟體與服務資訊。

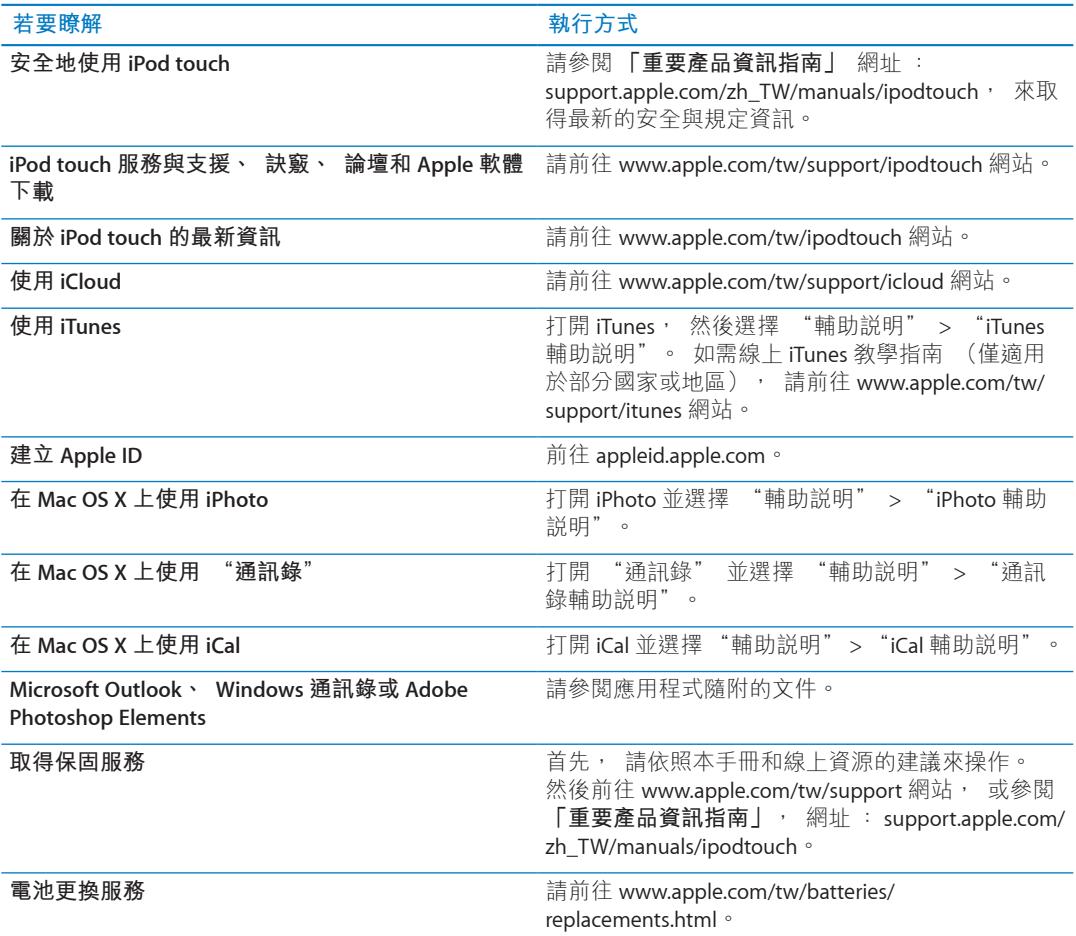

# 在企業環境中使用 iPod touch

請前往 [www.apple.com/tw/business](http://www.apple.com/tw/business/)、 [www.apple.com/hk/business](http://www.apple.com/hk/business/) 網站來取得更多關於 iPod touch 的相關企業功能, 包含 Microsoft Exchange、 IMAP、 CalDAV、 CardDAV、 VPN 和其他功能。

# 處理和回收資訊

請依照您當地的法規來妥善處理您的 iPod touch。 因為本產品內含電池, 因此必須與家庭 廢棄物分開處理。 當您的 iPod 已達使用年限時, 請聯絡 Apple 或您當地的環保機構以瞭解 如何進行回收。

**電池更換 :** iPod touch 中的充電式電池僅能由 Apple 或 Apple 授權的服務供應商進行更換。 如需電池替換服務的更多資訊, 請前往 : [www.apple.com/tw/batteries/replacements.html](http://www.apple.com/tw/batteries/replacements.html)

如需 Apple 回收方案的相關資訊, 請前往 : [www.apple.com/tw/recycling](http://www.apple.com/tw/recycling)

*Deutschland:*Dieses Gerät enthält Batterien.Bitte nicht in den Hausmüll werfen. Entsorgen Sie dieses Gerätes am Ende seines Lebenszyklus entsprechend der maßgeblichen gesetzlichen Regelungen.

*Nederlands:*Gebruikte batterijen kunnen worden ingeleverd bij de chemokar of in een speciale batterijcontainer voor klein chemisch afval (kca) worden gedeponeerd.

*Türkiye:*EEE yönetmeligine (Elektrikli ve Elektronik Esyalarda Bazı Zararlı Maddelerin Kullanımının Sınırlandırılmasına Dair Yönetmelik) uygundur.

台灣

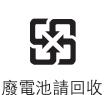

*European Union—disposal information:*

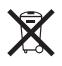

The symbol above means that according to local laws and regulations your product should be disposed of separately from household waste. When this product reaches its end of life, take it to a collection point designated by local authorities. Some collection points accept products for free. The separate collection and recycling of your product at the time of disposal will help conserve natural resources and ensure that it is recycled in a manner that protects human health and the environment.

*Union Européenne—informations sur l'élimination:*Le symbole ci-dessus signifie que vous devez vous débarasser de votre produit sans le mélanger avec les ordures ménagères, selon les normes et la législation de votre pays. Lorsque ce produit n'est plus utilisable, portez-le dans un centre de traitement des déchets agréé par les autorités locales.Certains centres acceptent les produits gratuitement. Le traitement et le recyclage séparé de votre produit lors de son élimination aideront à préserver les ressources naturelles et à protéger l'environnement et la santé des êtres humains.

*Europäische Union—Informationen zur Entsorgung:*Das Symbol oben bedeutet, dass dieses Produkt entsprechend den geltenden gesetzlichen Vorschriften und getrennt vom Hausmüll entsorgt werden muss. Geben Sie dieses Produkt zur Entsorgung bei einer offiziellen Sammelstelle ab. Bei einigen Sammelstellen können Produkte zur Entsorgung unentgeltlich abgegeben werden. Durch das separate Sammeln und Recycling werden die natürlichen Ressourcen geschont und es ist sichergestellt, dass beim Recycling des Produkts alle Bestimmungen zum Schutz von Gesundheit und Umwelt beachtet werden.

*Unione Europea—informazioni per l'eliminazione:*Questo simbolo significa che, in base alle leggi e alle norme locali, il prodotto dovrebbe essere eliminato separatamente dai rifiuti casalinghi. Quando il prodotto diventa inutilizzabile, portarlo nel punto di raccolta stabilito dalle autorità locali. Alcuni punti di raccolta accettano i prodotti gratuitamente.La raccolta separata e il riciclaggio del prodotto al momento dell'eliminazione aiutano a conservare le risorse naturali e assicurano che venga riciclato in maniera tale da salvaguardare la salute umana e l'ambiente.

*Europeiska unionen—uttjänta produkter:*Symbolen ovan betyder att produkten enligt lokala lagar och bestämmelser inte får kastas tillsammans med hushållsavfallet. När produkten har tjänat ut måste den tas till en återvinningsstation som utsetts av lokala myndigheter. Vissa återvinningsstationer tar kostnadsfritt hand om uttjänta produkter. Genom att låta den uttjänta produkten tas om hand för återvinning hjälper du till att spara naturresurser och skydda hälsa och miljö.

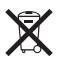

O símbolo indica que este produto e/ou sua bateria não devem ser descartadas no lixo doméstico. Quando decidir descartar este produto e/ou sua bateria, faça-o de acordo com as leis e diretrizes ambientais locais.Para informações sobre o programa de reciclagem da Apple, pontos de coleta e telefone de informações, visite www.apple.com/br/environment.

# Apple 和環境保護

Apple 深切體認到企業應有的社會責任, 並致力於減少本公司產品對於環境所造成的影響。 如需更多資訊, 請前往 : [www.apple.com/tw/environment](http://www.apple.com/tw/environment)

# iPod touch 操作溫度

若 iPod touch 的內部溫度超過正常的操作溫度, 當它試著調節溫度時, 可能會發生以下狀 況 :

- <sup>Â</sup> iPod touch 會停止充電。
- Â 螢幕變暗。
- Â 出現溫度警告螢幕。

**【重要事項】** 當螢幕上顯示溫度警告時, 您無法使用 iPod touch。 如果 iPod touch 無法 調節其內部溫度, 則會自動進入深度的睡眠模式, 直到冷卻為止。 請將 iPod touch 移到 較涼爽的地點, 並等候幾分鐘後再試著使用 iPod touch。

 $#$  Apple Inc.

© 2011 Apple Inc. 保留一切權利。

Apple、 蘋果、 Apple 標誌、 AirPlay、 AirPort、 AirPort Express、 AirPort Extreme、 Aperture、 Apple TV、 Cover Flow、 FaceTime、 Finder、 iBooks、 iCal、 iLife、 iMovie、 iPad、 iPhone、 iPhoto、 iPod、 iPod touch、 iTunes、 iTunes Extras、 Keynote、 Mac、 Macintosh、 Mac OS、 Numbers、 Pages、 Safari 和 Spotlight 是 Apple Inc. 在美國及其他國家和地區註冊的商標。

AirPrint、 iMessage、 Made for iPod 標誌和 Multi-Touch 是 Apple Inc. 的商標。

Apple Store、 iCloud 和 iTunes Store 是 Apple Inc. 在美國及其 他國家和地區註冊的服務標誌。

App Store、 iBookstore、 iTunes Match 和 MobileMe 是 Apple Inc. 的服務標誌。

IOS 是 Cisco 在美國及其他國家或地區的商標或註冊商標, 且或授權使用。

Ping 是 Karsten Manufacturing Corporation 的註冊商標, 已 經過授權在美國使用。

NIKE 和 Swoosh Design 是 NIKE, Inc. 與其相關企業的商標, 且經過授權使用。

Bluetooth® 文字符號和標誌是 Bluetooth SIG, Inc. 所有的註冊 商標, Apple Inc. 對此符號的任何使用都已經過授權。

Adobe 和 Photoshop 是 Adobe Systems Incorporated 在美國 和 (或) 其他國家和地區的商標或註冊商標。

本文件中所提及的其他公司及產品名稱可能為其所屬公司的 商標。

#### Map data © 2010 Google.

其中所述的協力廠商產品僅供參考, 且不做任何保證及建 議。 Apple 對於這些產品的執行效率或使用, 不負任何責 任。 若有任何認知、 合約或保固方面的事宜, 皆直接歸 屬於製造商與個別使用者雙方。 我們已經盡力確保本手冊 中的資訊正確。 Apple 對印刷或文字錯誤概不負責。

TA019-2082/2011-10